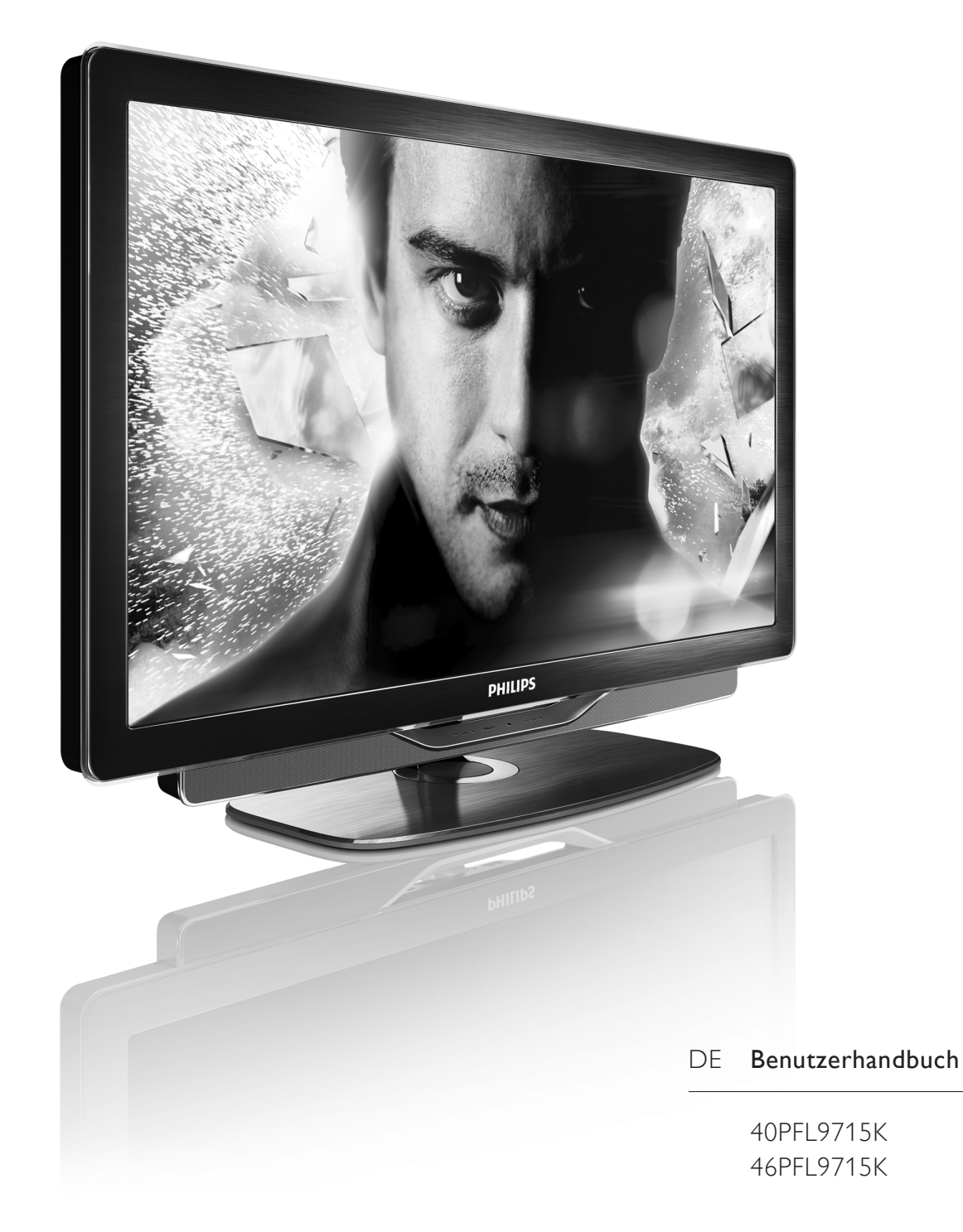

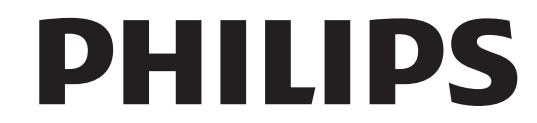

#### 2011 © Koninklijke Philips Electronics N.V.

Alle Rechte vorbehalten. Technische Daten können ohne vorherige Ankündigung geändert werden. Die Marken sind Eigentum von Koninklijke Philips Electronics N.V oder der jeweiligen Eigentümer Normanya e crea como contra la Recht von Produkte jederzeit ohne die Verpflichtung zu ändern, frühere Lieferungen entsprechend nachzubessern. Die Informationen in diesem Handbuch werden für den bestim Die informationen in diesem nandboch werden idr den bestim-<br>mungsgemäßen Gebrauch des Systems als angemessen erachtet Wenn das Produkt oder seine einzelnen Module oder Funktionen<br>für andere Zwecke verwendet werden als hier angegeben, ist eine Destätigung für deren Richtigkeit und Eignung einzuholen. Philips<br>gewährleistet, dass die Informationen an sich keine US-Patente verletzen. Alle anderen Gewährleistungen, gleich ob ausdrücklich oder konkludent, sind ausgeschlossen.<br>Konkludent, sind ausgeschlossen.<br>Philips kann weder für Fehler im Inhalt dieses Dokuments noch

Für Probleme, die aus dem Inhalt dieses Dokuments resultieren,<br>
für Probleme, die aus dem Inhalt dieses Dokuments resultieren,<br>
verantwortlich gemacht werden. Fehler, die Philips gemeldet werden, werden behoben und auf der Support-Website von Philips so bald wie möglich veröffentlicht.

#### Garantiebedingungen

Garantiebeumgungen<br>• Verletzungsgefahr, Beschädigungsgefahr für den Fernseher oder<br>Erlöschen der Garantie! Versuchen Sie keinesfalls, den Fernseher selbst zu reparieren.

• Verwenden Sie Fernseher und Zubehör ausschließlich wie vo Hersteller vorgesehen

rersteiner vorgeserien.<br>• Der Warnhinweis auf der Rückseite des Fernsehers weist auf das<br>Risiko von elektrischen Schlägen hin. Öffnen Sie niemals das Gehäuse<br>des Fernsehers. Wenden Sie sich bei Service- oder Reparaturarbei sters an den Kundenservice von Philips.

· Jeder Betrieb, der in diesem Handbuch ausdrücklich untersagt wird, " Jeden betrieb, der in diesem mandbach ausdrochten direct zurückten.<br>und jegliche Einstellungen oder Montageverfahren, die in diesem Handbuch nicht empfohlen oder autorisiert werden, führen zum Erlöschen der Garantie.

#### Pixeleigenschaften

Dieses LCD-Produkt verfügt über eine hohe Anzahl von Farbpixeln.<br>Obwohl der Prozentsatz der funktionsfähigen Pixel mindestens<br>99,999 % beträgt, können auf dem Bildschirm permanent dunkle oder helle Lichtpunkte (rot, grün oder blau) vorhanden sein. Hierbei han delt es sich um eine bauartbedingte Eigenschaft der Anzeige (innerhalb allgemeiner Industriestandards) und nicht um eine Fehlfunktion.

#### Open-Source-Software

Dieser Fernseher enthält Open-Source-Software. Philips bietet Die biermit auf Nachfrage die Lieferung einer vollständigen Kopie des<br>entsprechenden Quellcodes an. Dies gilt für die in diesem Produkt verwendeten urheberrechtlich geschützten Open Source-Software-<br>pakete, für die ein solches Angebot anhand der entsprechenden Lizenzen angefragt wurde. Das Angebot ist bis drei Jahre nach Kauf<br>des Produkts für jeden, der in dieser Form benachrichtigt wurde, gületa. Politica an Jouenne Marsen, um den Quellcode zu erhalten:<br>tig. Schreiben Sie an folgende Adresse, um den Quellcode zu erhalten:<br>open.source@philips.com.<br>Wenn Sie nicht per E-Mail anfragen möchten oder innerhalb einer

Verin sie nicht per E-train annagen mochten oder innernab einer<br>Woche nach Senden der E-Mail an diese Adresse keine Empfangs-<br>bestätigung erhalten haben, schreiben Sie bitte auf Englisch an: Open Source Team, Philips<br>Intellectual Property & Standards, P.O. Box 220, 5600

Ale Eindhoven, Niederlande<br>Me Eindhoven, Niederlande<br>Wenn Sie keine zeitnahe Bestätigung Ihrer Anfrage erhalten, schreiben Sie an die oben genannte E-Mailadresse. Die Lizenztexte und<br>Bestätigungen für die in diesem Produkt verwendete Open Source-Software werden in einem separaten Dokument bereitgestellt.

#### Elektromagnetische Verträglichkeit

Economistic Philips Electronics N.V. stellt Produkte her und verkauft<br>Veninklijke Philips Electronics N.V. stellt Produkte her und verkauft<br>viele dieser Produkte an Konsumenten, die wie viele andere elektronische Geräte elektromagnetische Signale aussenden und en empfangen. Eines der grundsätzlichen Unternehmensprinzipien von<br>Philips ist es, für unsere Produkte alle notwendigen Gesundheits-<br>und Sicherheitsmaßnahmen zu ergreifen, um allen anwendbaren en die zum Zeitpunkt<br>
der Herstellung der Produkte anwendbaren EMV-Normen in vollem en november en principalmente un mandat en mandat en mandat en principalmente en entwickeln, herzustellen und zu verkaufen, die sich nicht nachteilig auf die Gesundheit auswirken. Philips bestätigt, dass seine Produkte gemäß aktuellen wissenschaftlichen Erkenntnissen sicher sind, wenn die Produkte für ihren bestimmungsgemäßen Zweck verwendet<br>werden. Philips beteiligt sich aktiv an der Entwicklung internationale FMV- und Sicherheitsstandards und kann seine Produkte dadurch zu einem frühen Zeitpunkt den neuen Standards anpasser

#### EMV-Bestimmungen

- Um den Bestimmungen der EMV-Richtlinie (2004/108/EC) zu entsprechen, darf der Netzstecker dieses Produkts nicht vom Netzkabel entfernt werden

encomenten des Benutzers ist erforderlich, wenn das Gerät aufgrund einer elektrostatischen Entladung nicht mehr aus dem DLNA-/ Net TV-Modus zurückschaltet

#### Copyright

Undows Media ist eine Marke oder eine eingetragene Marke der Microsoft Cornoration in den USA und/oder anderen Ländern

Hergestellt unter der Lizenz von Dolby Laboratories. Dolby und das Doppel-D-Symbol sind Marken von Dolby Laboratories.

DLNA®, das DLNA-Logo und DLNA CERTIFIED® sind Marken Dienstleistungsmarken bzw. Gütemarken der Digital Living Network Alliance

HDMI, das HDMI-Logo und High-Definition Multimedia Interface sind<br>Marken oder eingetragene Marken von HDMI Licensing LLC in den Vereinigten Staaten und anderen Ländern.

Alle anderen eingetragenen Marken und nicht eingetragenen Marken<br>sind Eigentum der jeweiligen Inhaber.

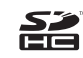

# Inhalt

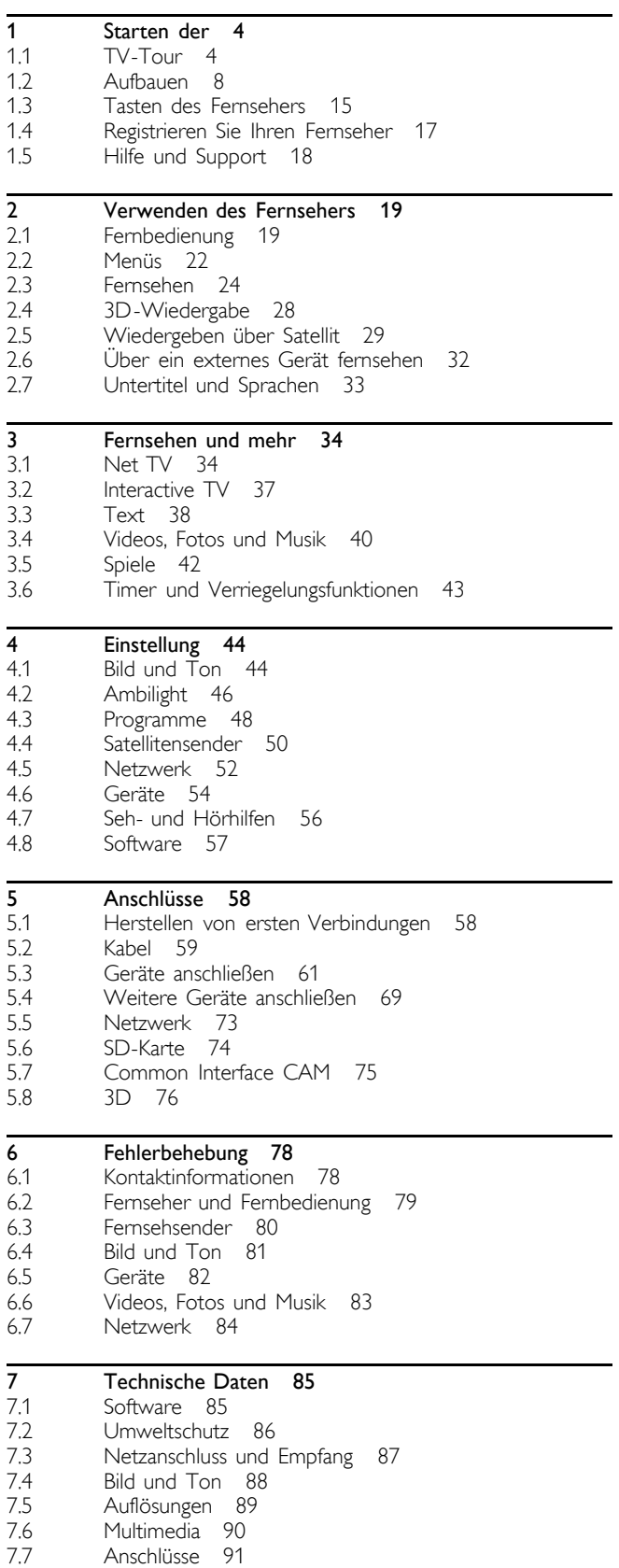

7.8 Abmessungen und Gewichte 92

Index 93

# 1 Starten der

#### $\overline{11}$ TV-Tour

# Die Fernbedienung

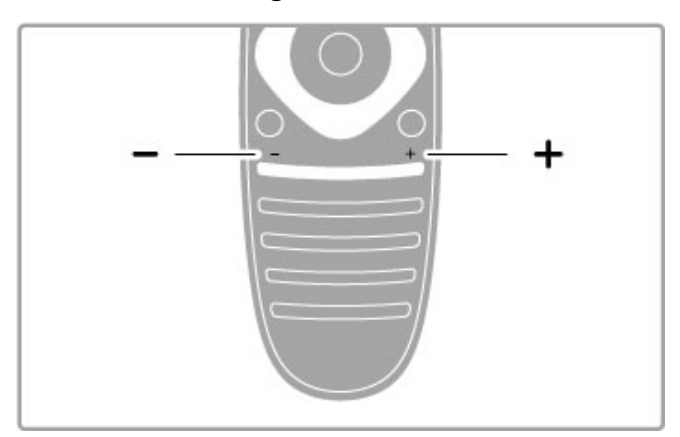

Einstellen der Lautstärke.

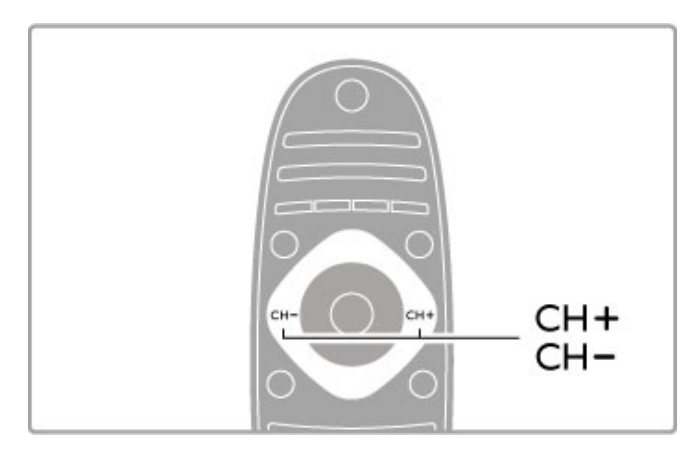

Auswählen des Fernsehsenders.

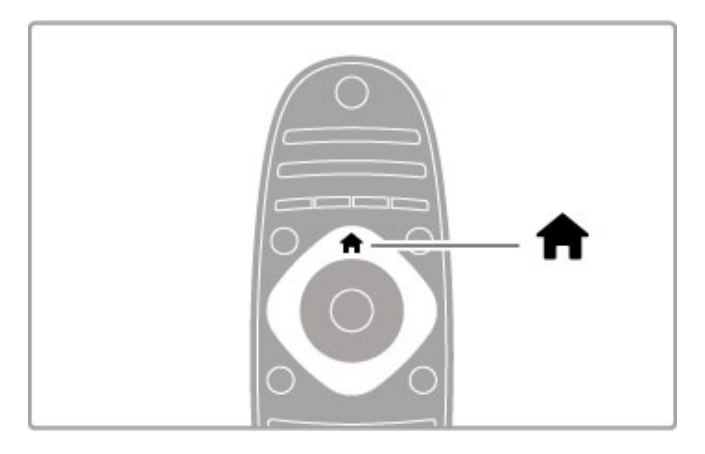

Öffnen bzw. Schließen des Home-Menüs <sup>1</sup>.

Öffnen Sie das Home-Menü als Ausgangspunkt für die Bedienung des Fernsehers.

Im Home-Menü können Sie eine TV-Aktivität starten. Wie beispielsweise Fernsehsendungen ansehen - Fernsehen - oder einen Film von einem angeschlossenen DVD-Player abspielen.

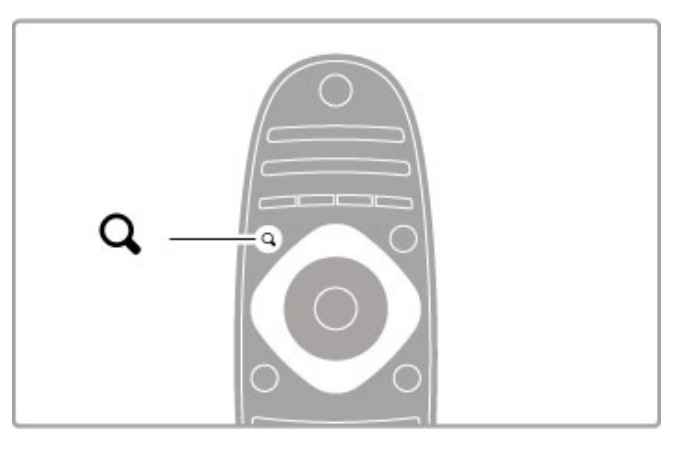

Zum Öffnen bzw. Schließen des Menüs SuchenQ.

Mit dem Menü "Suchen" können Sie während der Wiedergabe von Fernsehsendern die Senderliste aufrufen oder beim Durchsuchen Ihres PCs am Fernseher eine Liste der Videos und Musiktitel anzeigen.

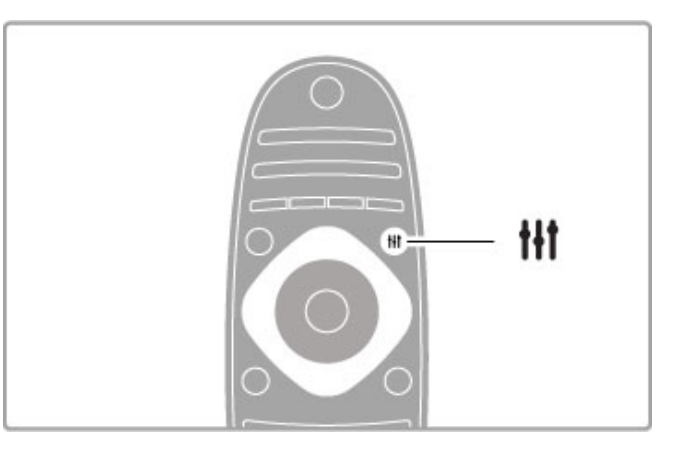

Zum Öffnen bzw. Schließen des ADJUST-Menüs.<sup>tit</sup>

Öffnen Sie das Menü Anpassen, um schnell Bild- und Toneinstellungen vorzunehmen.

Sie können für die Smart Bild-Einstellung Spiel festlegen, oder die Smart Ton-Einstellung der Fernsehlautsprecher ändern.

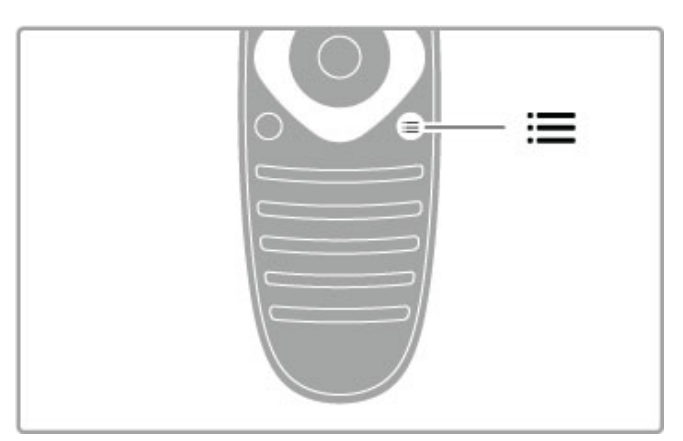

Zum Öffnen bzw. Schließen des Optionenmenüs :=

Mit dem Optionenmenü können Sie optionale Einstellungen für Sendungen oder Aktivitäten auf dem Fernseher auswählen.

Während Sie einen bestimmten Sender wiedergeben, können Sie diesen als bevorzugten Sender markieren. Wenn Sie eine Diashow wiedergeben, können Sie die auf dem Bildschirm angezeigten Fotos anhalten.

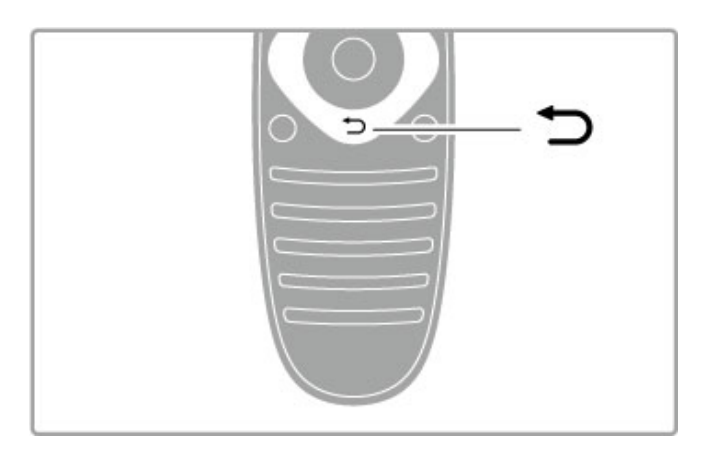

### BACK  $\blacktriangleright$ .

Mit BACK können Sie zum vorherigen Fernsehsender oder im Menü einen Schritt zurückgehen.

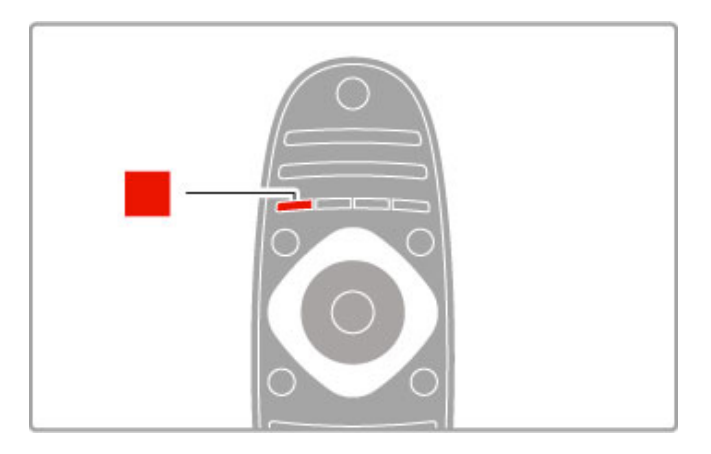

#### Rot

Mit der roten Taste können Sie die rote Option wählen oder das digitale interaktive Fernsehen bzw. TV-Demo-Clips öffnen.

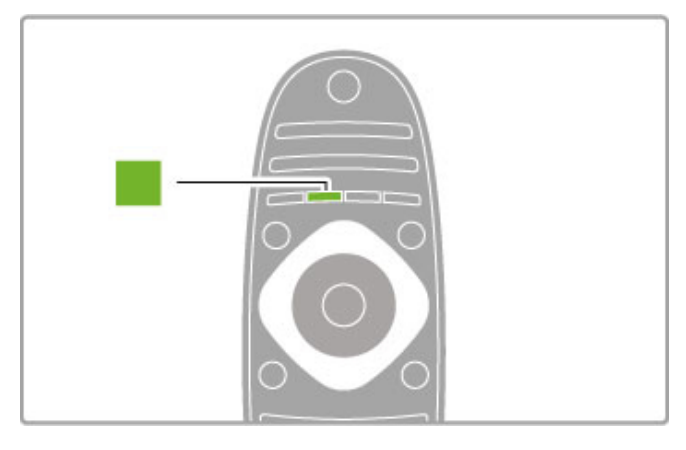

#### Grün

Mit der grünen Taste können Sie die grüne Option oder die Stromspareinstellungen wählen.

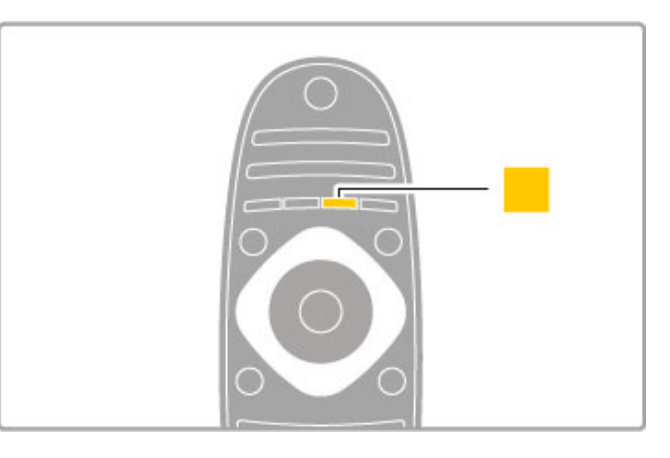

### Gelb

Mit der gelben Taste können Sie die gelbe Option wählen.

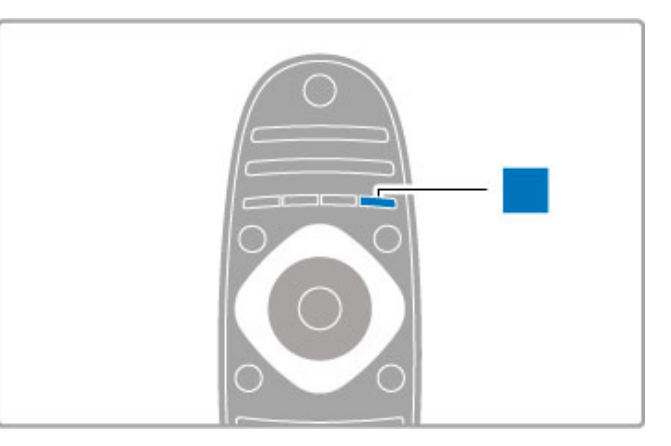

#### Blau

Mit der blauen Taste können Sie die blaue Option wählen.

Weitere Informationen zu der Fernbedienung finden Sie unter Hilfe > Verwenden des Fernsehers > Fernbedienung > Übersicht.

Oder gehen Sie auf die Seite SuchenQ in dieser Hilfe, um nach einem Thema zu suchen.

Drücken Sie ▲, um die nächste TV-Tour auszuwählen.

# Anschließen von Geräten

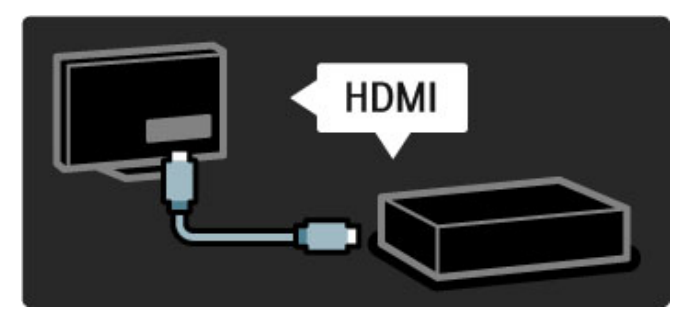

Verwenden Sie die HDMI™-Verbindung zum Anschluss eines DVD-Players, eines Blu-Ray-Disc-Players oder einer Spielekonsole.

Die HDMI-Verbindung bietet beste Bild- und Tonqualität. Sofern Ihr externes Gerät über EasyLink (HDMI-CEC) verfügt, kann es von dem Fernseher auch automatisch in das Home-Menü aufgenommen werden.

Wenn Sie ein externes Gerät im Home-Menü hinzugefügt haben, können Sie es auswählen und aktivieren. Wenn das Gerät nicht über die Funktion EasyLink verfügt oder wenn Sie keine HDMI-Verbindung nutzen können, müssen Sie das angeschlossene Gerät mithilfe der Option Geräte hinzufügen dem Home-Menü hinzufügen.

Weitere Informationen zum Hinzufügen von Geräten erhalten Sie unter Hilfe > Verwenden des Fernsehers > Menüs >  $\biguparrow$ Home.

Weitere Informationen zur Verwendung von EasyLink erhalten Sie unter Hilfe > Verwenden des Fernsehers > Fernbedienung > Steuern von Geräten.

Das Kapitel Hilfe > Verbindungen enthält Zeichnungen wie diese, um Ihnen beim Anschluss der gängigsten Geräte zu helfen.

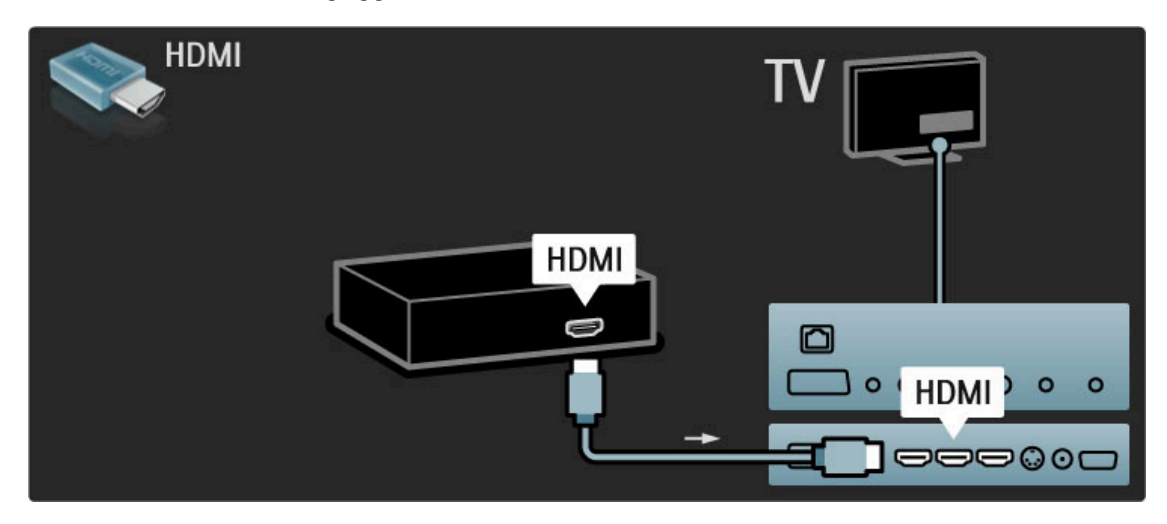

# High Definition-TV

Dieser Fernseher kann Fernsehprogramme in High Definition ausgeben. Um HD TV erleben zu können, müssen Sie zuerst Programme in HD-Qualität empfangen. Wenn Sie keine HD-Programme empfangen, entspricht die Bildqualität der normalen TV-Qualität.

Sie können Programme in High Definition abspielen, und zwar über:

- einen Blu-ray Disc-Player
- einen digitalen HD-Empfänger, der über eine HDMI-Verbindung angeschlossen ist und HD-Sender empfängt
- DVB-T (MPEG4)-Sendeanstalten
- einen HD-Sender eines digitalen Netzwerks
- eine HD-Spielkonsole, die über ein HDMI-Kabel angeschlossen ist, und in die ein HD-Spiel eingelegt wurde.

#### HD-Videoclip

Um die faszinierende Schärfe und Bildqualität von HD TV zu erleben, können Sie einen High Definition Videoclip aus dem Home-Menü wiedergeben. Wählen Sie Home > Konfiguration > Demos anzeigen (auf der zweiten Seite des Menüs Konfiguration).

Wenden Sie sich für weitere Informationen an Ihren Händler. Öffnen Sie die häufig gestellten Fragen unter www.philips.com/support, um eine Liste der HD-Sender und HD-Anbieter in Ihrem Land aufzurufen.

## Netzwerk und Net TV

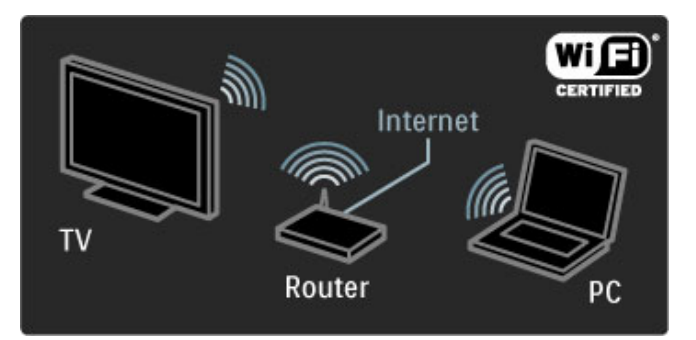

#### Kabelloses Heimnetzwerk

Verbinden Sie diesen Fernseher einfach mit Ihrem WLAN-Netzwerk. Ein Netzwerkkabel wird nicht benötigt. Genießen Sie Ihre auf dem PC gespeicherten Bilder, Videos und Musikdateien direkt auf dem Fernsehbildschirm.

Weitere Informationen zum Thema Netzwerk erhalten Sie unter Hilfe > Konfiguration > Netzwerk.

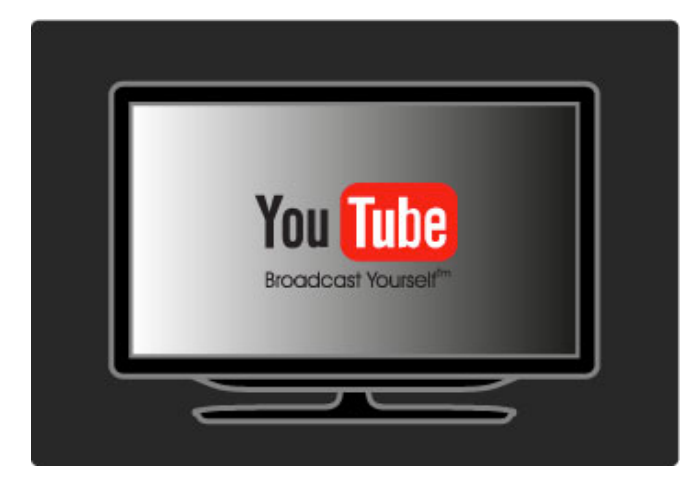

#### Net TV

Wenn Ihr PC-Netzwerk über eine Internetanbindung verfügt, können Sie sich bei Net TV anmelden. Net TV bietet Ihnen Filme, Bilder, Musik, Infotainment, Spiele und vieles mehr über das Internet.

Weitere Informationen zu Net TV erhalten Sie unter Hilfe > Fernsehen und mehr > Net TV.

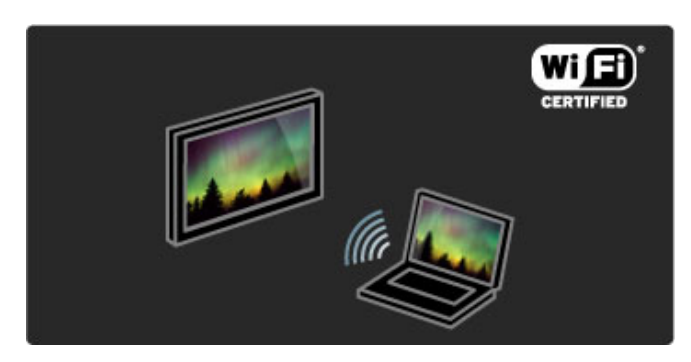

#### WiFi MediaConnect

Sie können WiFi MediaConnect nutzen, um Dateien wie Filme, Musik oder Präsentationen drahtlos von Ihrem Notebook oder Desktop-PC auf Ihren Fernseher zu übertragen.

Weitere Informationen über WiFi MediaConnect finden Sie unter Hilfe > Konfiguration > Netzwerk > WiFi MediaConnect.

# Satellitenreceiver

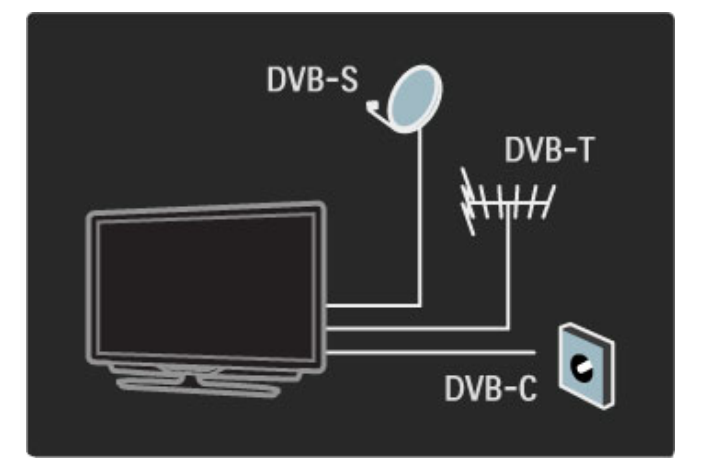

Abgesehen von den Empfangsmethoden DVB-T und DVB-C verfügt dieser Fernseher auch über einen eingebauten DVB-S/S2- Satellitenreceiver. Sie können eine Satellitenschüssel anschließen und digitale Satellitensender empfangen.

Weitere Informationen über Satellitenprogramme finden Sie unter Hilfe > Konfiguration > Satellitenprogramme.

# 1.2 Aufbauen

# Tischfuß oder Wandmontage

*Der im Lieferumfang des Fernsehgeräts enthaltene 2-in-1-Standfuß kann sowohl als Tischfuß als auch als Wandhalterung verwendet werden. Anweisungen zur Montage des 2-in-1-Standfußes finden Sie ebenfalls in der Schnellstartanleitung.*

Halten Sie sich an die Anweisungen auf den folgenden Seiten.

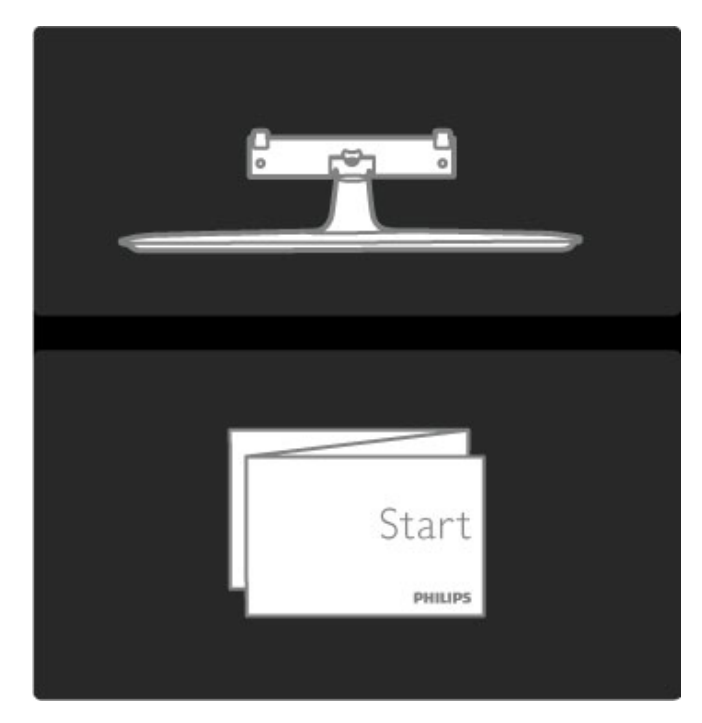

#### Vorsicht

Die Wandmontage des Fernsehgeräts erfordert Fachkenntnisse und sollte nur von qualifiziertem Personal durchgeführt werden. Bei der Wandmontage des Fernsehgeräts sollten die dem Gewicht des Geräts entsprechenden Sicherheitsstandards beachtet werden. Lesen Sie zudem die Sicherheitshinweise, bevor Sie das Fernsehgerät aufstellen.

*Koninklijke Philips Electronics N.V. übernimmt keine Haftung für unsachgemäße Montage oder aus der Montage resultierende Unfälle oder Verletzungen.*

Demontieren Sie das Fernsehgerät von dem Standfuß, sofern erforderlich.

Um das Fernsehgerät an einer Wand zu montieren, benötigen Sie die abgebildeten 2 Schrauben zur Befestigung des Fernsehgeräts auf der Halterung und die 2 Befestigungsscheiben.

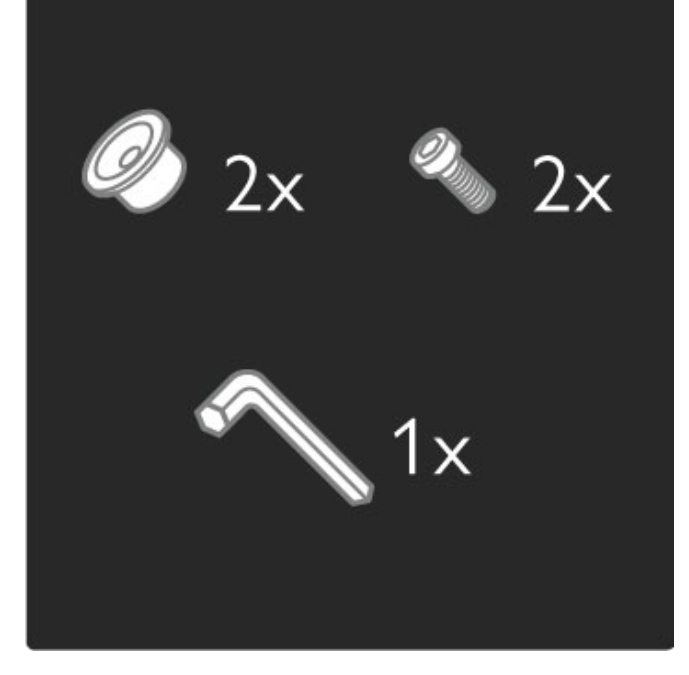

Lösen Sie den Bolzen in der Mitte der Leiste mit dem im Lieferumfang enthaltenen Innensechskantschlüssel.

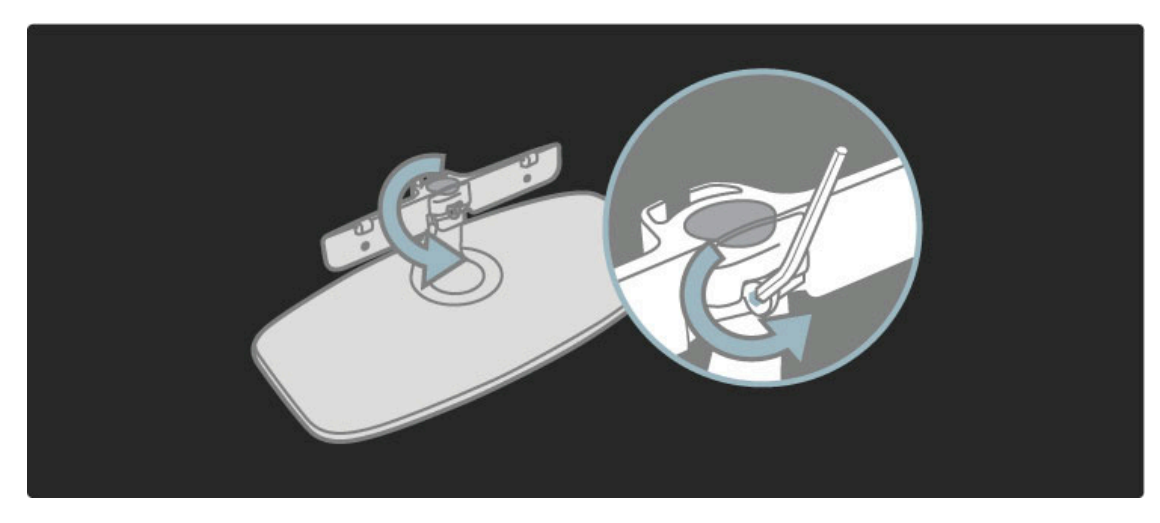

Drehen Sie die Leiste gemäß der Abbildung.

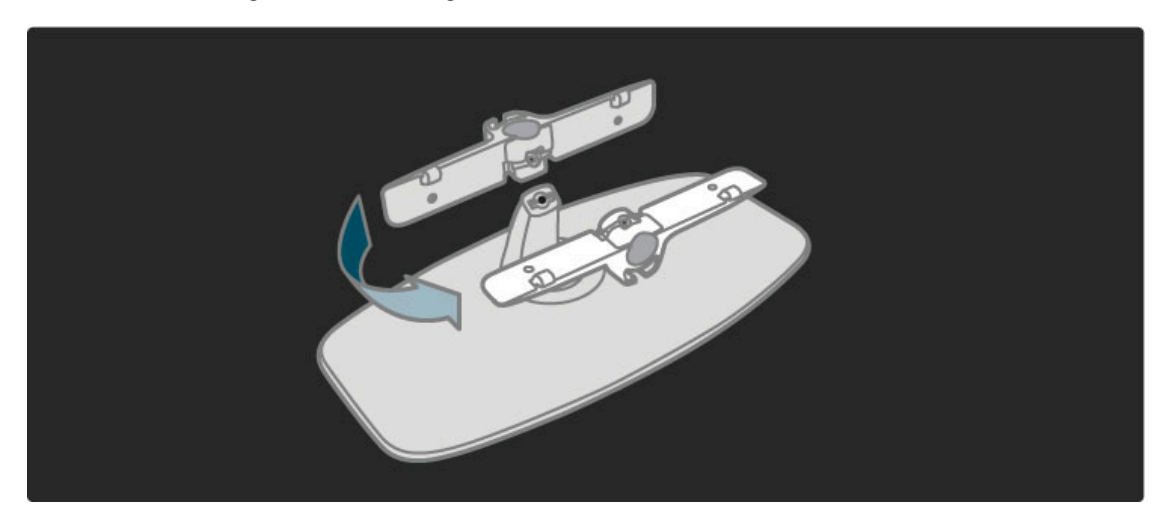

Positionieren Sie die Leiste erneut auf der Halterung und befestigen Sie den Bolzen mit dem Innensechskantschlüssel.

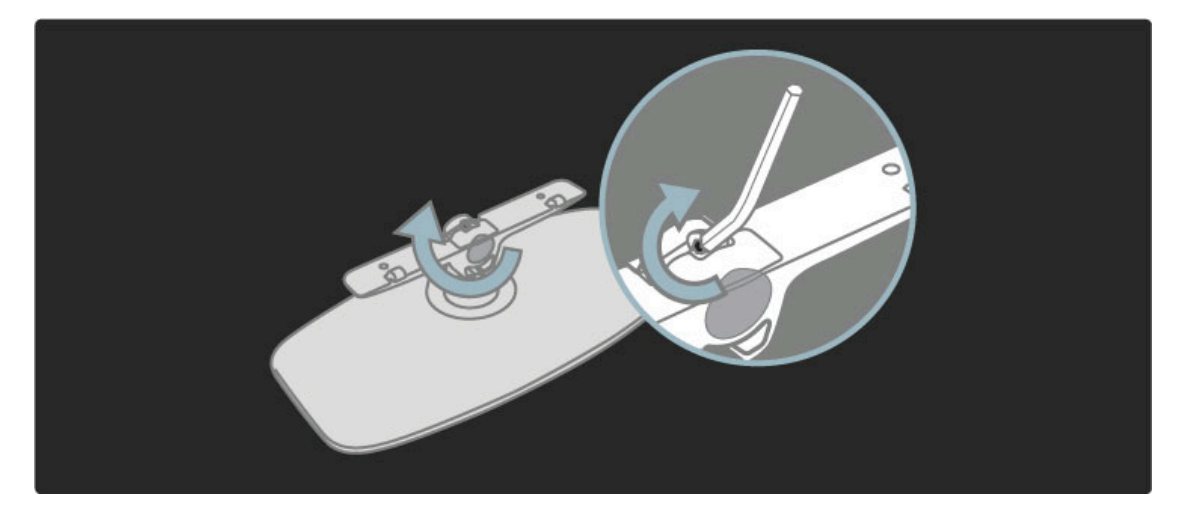

Befestigen Sie den Standfuß am Fernsehgerät.

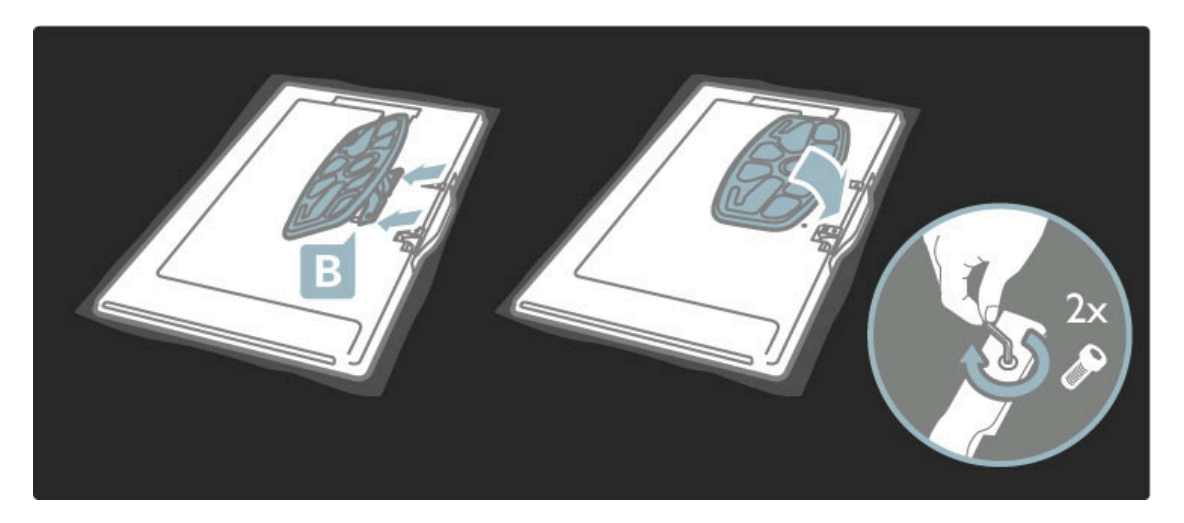

Das Fernsehgerät ist dann in der ordnungsgemäßen Hohe montiert, wenn sich Ihre Augen in sitzender Position auf Höhe der Bildschirmmitte befinden.

Abstand zwischen 2 Befestigungspunkten ...

- 81 cm = 260 mm
- 102 cm = 300 mm
- 117 cm = 340 mm

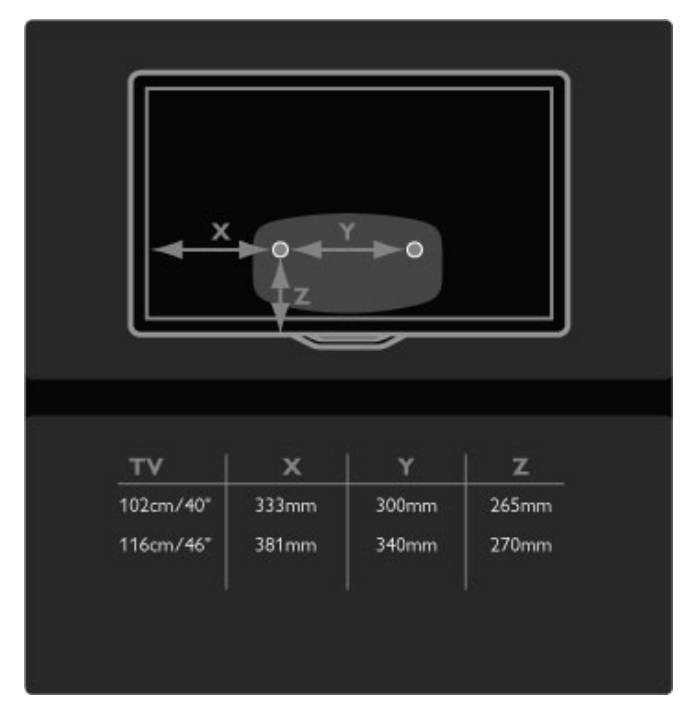

Befestigen Sie die 2 Montagescheiben. Verwenden Sie Schrauben mit einem Durchmesser von max. 6 mm.

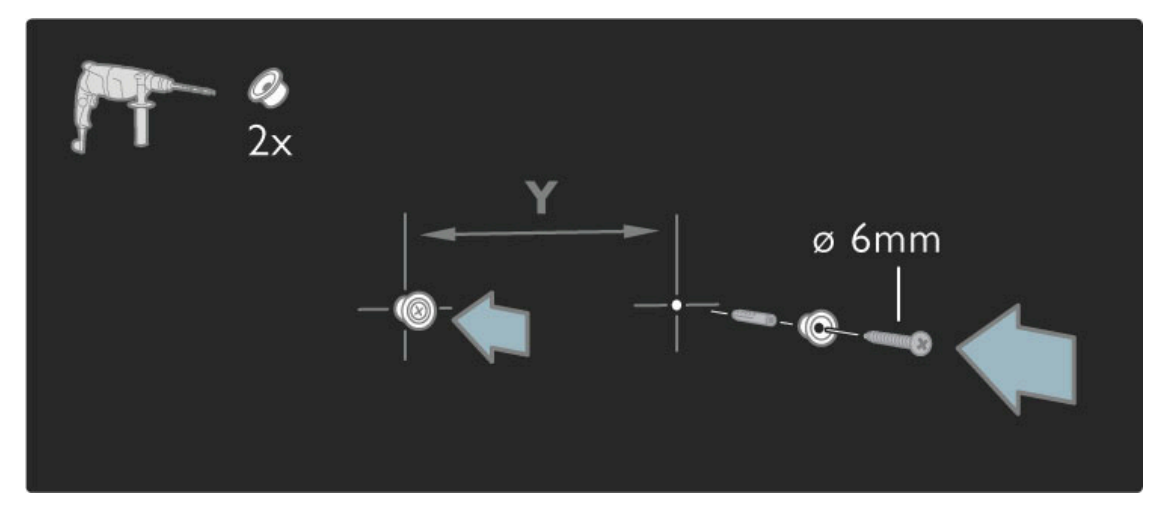

Schieben Sie die Bodenplatte der Halterung auf die Befestigungsscheiben.

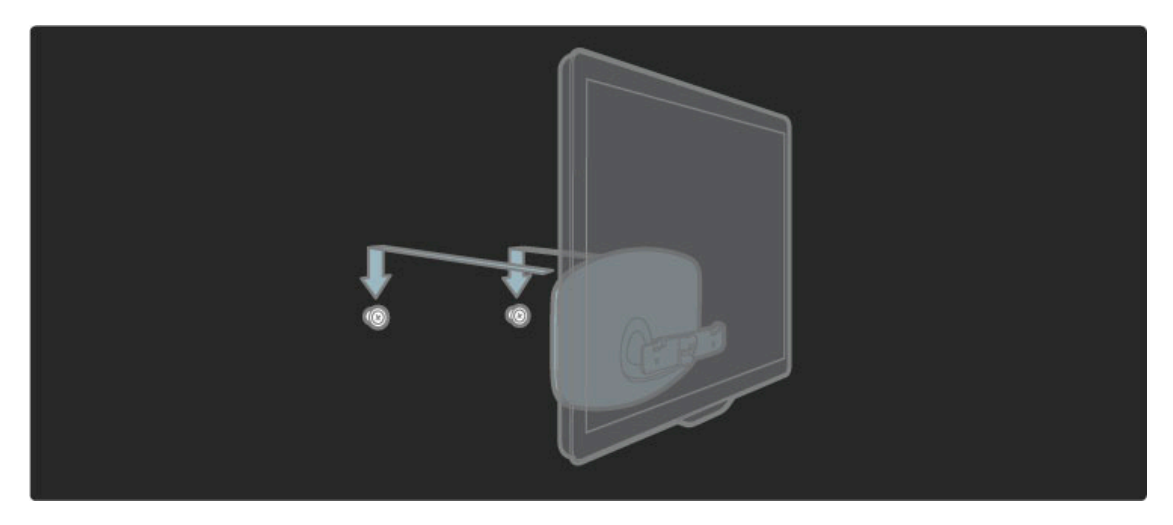

Um das Fernsehgerät waagerecht auszurichten, ziehen Sie den unteren Bereich des Fernsehgeräts leicht in Ihre Richtung, und lassen Sie es auf den Scheiben gleiten.

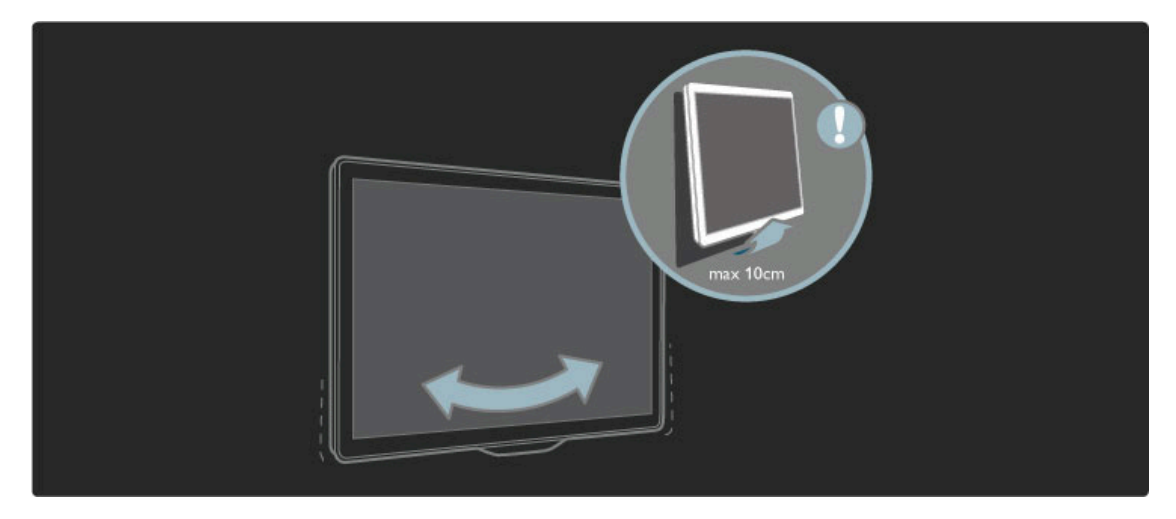

Lösen Sie den Bolzen, und drehen Sie die Leiste in die gezeigte Position.

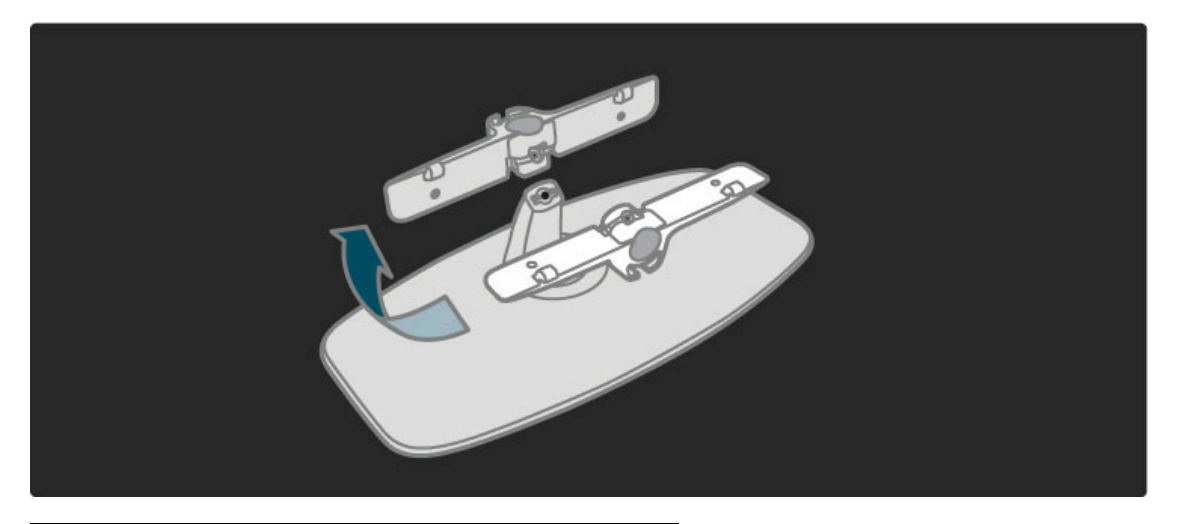

# VESA-Info

*Ihr Gerät kann mit einer VESA-kompatiblen Wandhalterung verwendet werden (nicht im Lieferumfang enthalten).* VESA-Code für den Erwerb der Halterung:

- 40PFL9715: VESA MIS-F 200, 300, M6
- 46PFL9715: VESA MIS-F 300, 300, M6

Verwenden Sie die Schraubenlänge, die in der Zeichnung angegeben wird.

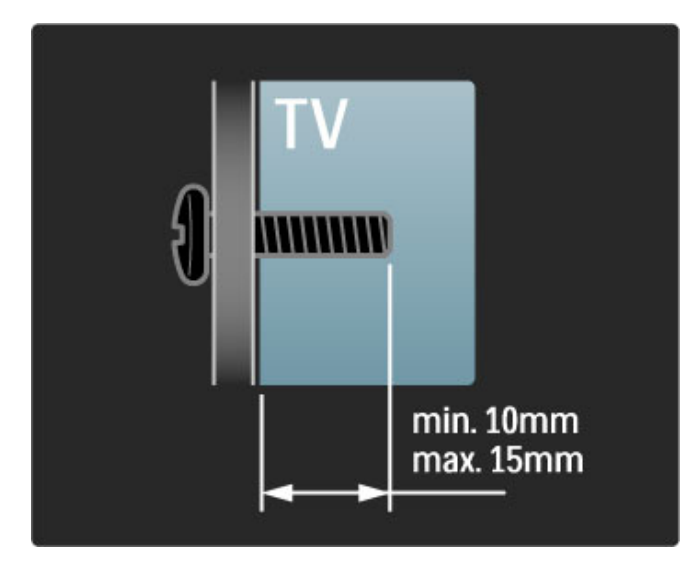

## Aufstellen des Fernsehers

Lesen Sie die Sicherheitshinweise gründlich durch, bevor Sie den Fernseher aufstellen.

- Stellen Sie den Fernseher so auf, dass kein direktes Licht auf den Bildschirm fällt.
- Der Raum sollte nur geringem Lichteinfall ausgesetzt sein, um den Ambilight-Effekt optimal zu nutzen.
- Stellen Sie den Fernseher bis zu 25 cm von der Wand entfernt auf, um den Ambilight-Effekt optimal zu nutzen.

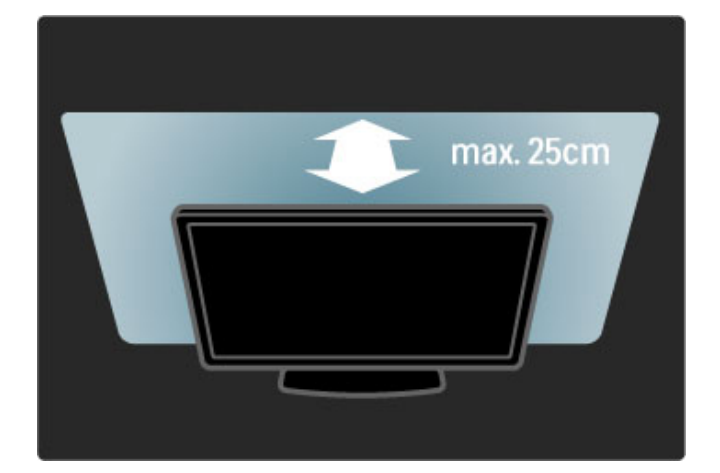

Stellen Sie den Fernseher im idealen Betrachtungsabstand auf. So können Sie die Fernsehbilder in HD- und normaler Qualität besser genießen, ohne dass Ihre Augen belastet werden. Suchen Sie nach der optimalen Hörposition, direkt vor dem Fernseher, um so ein perfektes Fernseherlebnis und ein entspanntes Betrachten der Bilder zu erreichen.

Der ideale Abstand zum Fernseher beträgt das Dreifache der Bildschirmdiagonale. Im Sitzen sollten Ihre Augen auf derselben Höhe sein wie die Mitte des Bildschirms.

## Sicherheit

Lesen Sie alle Anweisungen gründlich durch, bevor Sie den Fernseher verwenden. Für Schäden, die durch Nichtbeachtung der Anweisungen verursacht wurden, haben Sie keinen Garantieanspruch.

#### Stromschlag- und Brandgefahr!

• Setzen Sie den Fernseher niemals Regen oder Wasser aus. Platzieren Sie niemals Behälter mit Flüssigkeiten, wie z. B. Vasen, in der Nähe des Fernsehers. Wenn der Fernseher außen oder innen mit Flüssigkeit in Kontakt kommt, nehmen Sie ihn sofort vom Stromnetz. Kontaktieren Sie ein Philips Service-Center, um den Fernseher vor der erneuten Nutzung überprüfen zu lassen.

• Setzen Sie den Fernseher, die Fernbedienung und die Batterien niemals übermäßiger Hitze aus. Platzieren Sie sie nie in der Nähe von brennenden Kerzen, offenem Feuer oder anderen

Wärmequellen. Dies schließt auch direkte Sonneneinstrahlung ein. • Führen Sie keine Gegenstände in die Lüftungsschlitze oder

andere Öffnungen des Fernsehers ein.

• Stellen Sie niemals schwere Objekte auf das Netzkabel.

• Stellen Sie sicher, dass der Netzstecker keinen mechanischen Belastungen ausgesetzt wird. Lockere Netzstecker können Funkenüberschlag oder Feuer verursachen. Stellen Sie sicher, dass keine Zuglast auf das Netzkabel ausgeübt wird, wenn der Bildschirm gedreht wird.

• Um das Stromkabel vom Netzanschluss zu trennen, ziehen Sie niemals am Kabel, sondern immer am Stecker. Stellen Sie sicher, dass der Zugang zum Netzstecker jederzeit frei ist.

#### Verletzungsgefahr und Beschädigungsgefahr für den Fernseher!

• Zum Heben und Tragen eines Fernsehers mit einem Gewicht von über 25 kg sind zwei Personen erforderlich.

• Wenn Sie den Fernseher auf einem Standfuß aufstellen möchten, verwenden Sie nur den mitgelieferten Standfuß, und befestigen Sie ihn sicher am Fernseher. Stellen Sie den Fernseher auf eine flache, ebene Fläche, die für das Gewicht des Geräts und des Standfußes geeignet ist.

• Stellen Sie bei einer Wandmontage sicher, dass die

Wandhalterung für das Gewicht des Fernsehers geeignet ist. Koninklijke Philips Electronics N.V. übernimmt keine Haftung für unsachgemäße Wandmontage oder daraus resultierende Unfälle oder Verletzungen.

• Teile dieses Produkts sind aus Glas. Seien Sie vorsichtig, um Verletzungen oder Beschädigungen zu vermeiden.

#### Gefahr der Beschädigung des Fernsehers!

Bevor Sie den Fernseher mit dem Stromnetz verbinden, sollten Sie sicherstellen, dass die Stromspannung dem auf der Rückseite des Geräts angegebenen Wert entspricht. Schließen Sie den Fernseher nicht an die Steckdose an, wenn die Spannung einen anderen Wert aufweist.

#### Verletzungsgefahr für Kinder!

Befolgen Sie diese Sicherheitshinweise, damit der Fernseher nicht kippen kann und Kinder verletzen könnte.

• Stellen Sie den Fernseher nie auf eine Fläche, die mit einem Tuch oder einem anderen Material bedeckt ist, das weggezogen werden kann.

• Stellen Sie sicher, dass kein Teil des Fernsehers über die Ränder der Oberfläche hinausragt.

• Stellen Sie den Fernseher nie auf hohe Möbelstücke (z. B. ein Bücherregal), ohne sowohl das Möbelstück als auch den Fernseher an der Wand oder durch geeignete Hilfsmittel zu sichern. • Weisen Sie Kinder auf die Gefahren des Kletterns auf Möbelstücke hin, um den Fernseher zu erreichen.

#### Achtung! Batterien können verschluckt werden.

Die Fernbedienung kann Knopfbatterien enthalten, die von kleinen Kindern verschluckt werden könnten. Bewahren Sie diese Batterien immer außerhalb der Reichweite von Kindern auf!

#### Überhitzungsgefahr!

Platzieren Sie den Fernseher nie in einem geschlossenen Bereich. Der Fernseher benötigt einen Lüftungsabstand von mindestens 10 cm um das Gerät herum. Stellen Sie sicher, dass Vorhänge und andere Gegenstände die Lüftungsschlitze des Fernsehers nicht abdecken.

#### **Gewitter**

Trennen Sie den Fernseher vor Gewittern vom Netz- und Antennenanschluss. Berühren Sie den Fernseher, das Netzkabel oder das Antennenkabel während eines Gewitters nicht.

#### Gefahr von Hörschäden!

Vermeiden Sie den Einsatz von Kopfhörern bei hohen Lautstärken bzw. über einen längeren Zeitraum.

#### Niedrige Temperaturen

Wenn der Fernseher bei Temperaturen unter 5 °C transportiert wird, packen Sie den Fernseher aus, und warten Sie, bis er Zimmertemperatur erreicht hat, bevor Sie ihn mit dem Netzanschluss verbinden.

## Pflege

• Berühren Sie den Bildschirm nicht mit Gegenständen, drücken oder streifen Sie nicht mit Gegenständen am Bildschirm.

• Trennen Sie vor dem Reinigen den Netzstecker des Fernsehers von der Steckdose.

• Reinigen Sie den Fernseher und den Rahmen mit einem weichen, feuchten Tuch. Verwenden Sie dabei keine Substanzen wie Alkohol, Chemikalien oder Haushaltsreiniger.

• Um Verformungen und Farbausbleichungen zu vermeiden, müssen Wassertropfen so rasch wie möglich abgewischt werden.

• Vermeiden Sie nach Möglichkeit die Wiedergabe von Standbildern. Standbilder sind Bilder, die über einen längeren Zeitraum auf dem Bildschirm verbleiben. Dazu gehören beispielsweise Bildschirmmenüs, schwarze Balken und Zeitanzeigen. Wenn Sie Standbilder wiedergeben möchten, verringern Sie den Kontrast und die Helligkeit des Bildschirms, um ihn vor Beschädigungen zu schützen.

# Temperatur und Luftfeuchtigkeit

In seltenen Fällen kann es je nach Temperatur und Luftfeuchtigkeit zu geringfügiger Kondensation an der Innenseite der Glasfront Ihres Fernsehers (bei einigen Modellen) kommen. Um dies zu vermeiden, setzen Sie den Fernseher weder direktem Sonnenlicht noch Hitze oder extremer Feuchtigkeit aus. Tritt dennoch eine Kondensation auf, geht sie von selbst zurück, wenn Sie den Fernseher einige Stunden verwenden. Die Kondensationsfeuchtigkeit führt nicht zu Beschädigungen oder Fehlfunktionen des Fernsehers.

# 1.3 Tasten des Fernsehers

# **Netzschalter**

Schalten Sie den Fernseher mit dem Netzschalter an der rechten Seite des Fernsehers ein bzw. aus. Im ausgeschalteten Zustand verbraucht der Fernseher keine Energie.

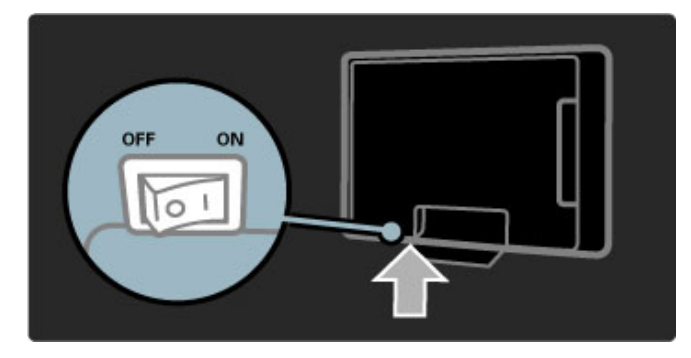

Wenn die rote Standby-Leuchte aus ist, schalten Sie den Fernseher mit dem Netzschalter des Fernsehers ein.

Wenn die rote Betriebsanzeige leuchtet, drücken Sie (<sup>t</sup>) auf der Fernbedienung, um den Fernseher einzuschalten. Alternativ können Sie den Fernseher aus dem Standby-Modus durch Drücken der Tasten CH+, CH- oder <sup>A</sup> einschalten. Der Fernseher benötigt einige Sekunden, um sich einzuschalten.

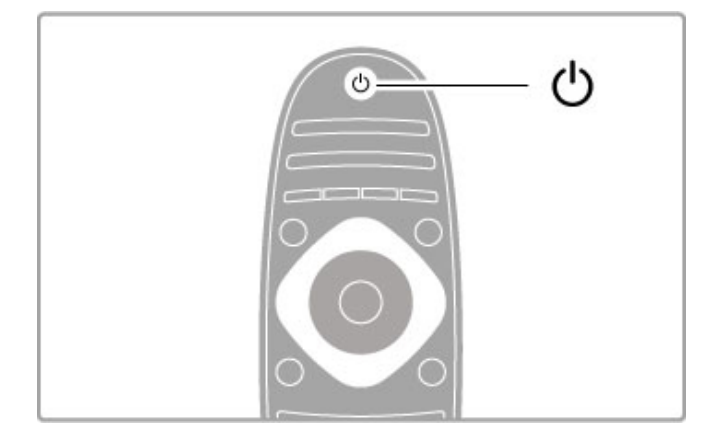

# $\triangle$  Lautstärke

Drücken Sie △ (Lautstärke) oder + zur Regelung der Lautstärke. Sie können auch die Tasten + oder - auf der Fernbedienung verwenden.

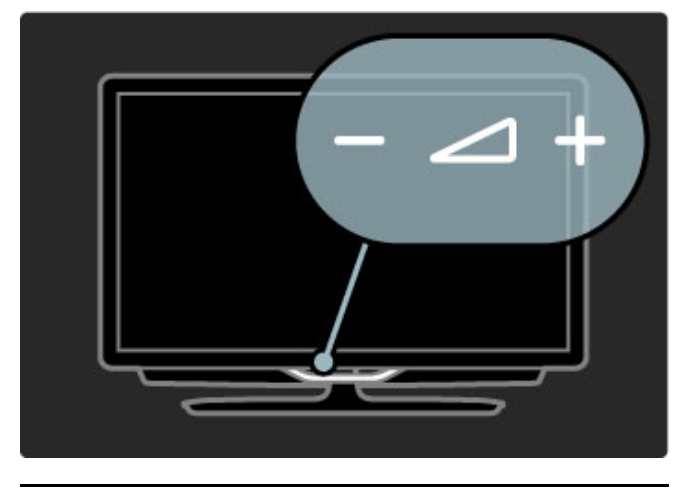

Ambilight

Drücken Sie  $\mathbb G$  Ambilight, um Ambilight ein- oder auszuschalten.

Wenn sich der Fernseher im Standby-Modus befindet, können Sie Ambilight aktivieren und einen Ambilight LoungeLight-Effekt im Raum erzeugen. Weitere Informationen zu LoungeLight finden Sie unter Hilfe > Verwenden des Fernsehers > Verwenden von Ambilight > LoungeLight.

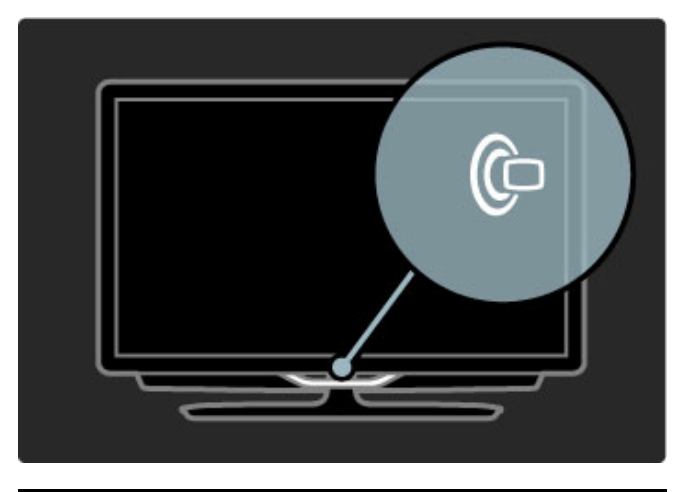

# $\bigoplus$  Home

Drücken Sie **f** (Home), um das Home-Menü auf dem Bildschirm zu öffnen. Sie können innerhalb des Menüs Home mit den Tasten für die Lautstärkeregelung - oder + (links oder rechts) und mit den Tasten für die Senderauswahl - oder + (rauf oder runter) auf dem Fernseher navigieren. Um Ihre Auswahl zu bestätigen, drücken Sie erneut **f**.

Weitere Informationen über das Home-Menü finden Sie unter > Hilfe > Verwenden des Fernsehers > Menüs >  $\bigoplus$  Home.

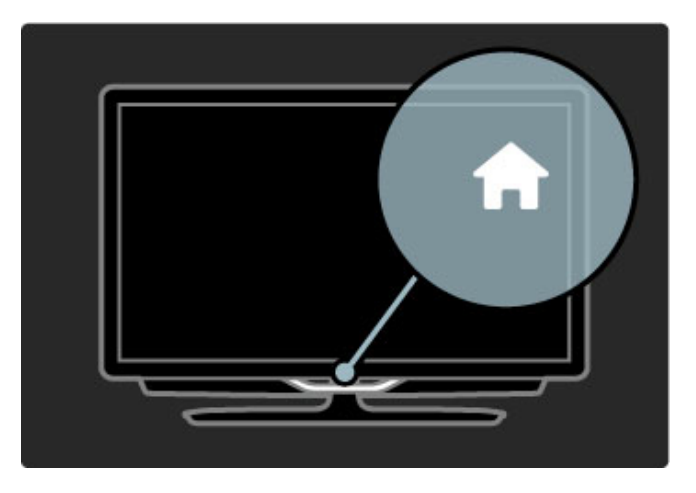

# CH-Sender

Drücken Sie CH (Sender) - oder + zum Umschalten der Sender. Oder verwenden Sie die Tasten > oder I< auf der Fernbedienung.

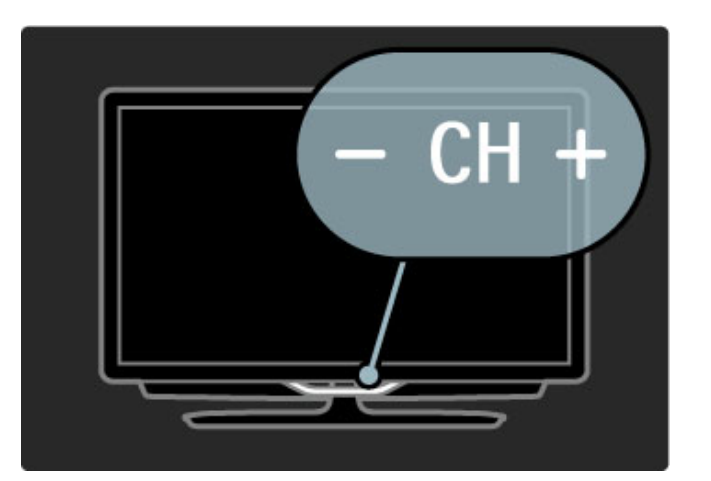

# 1.4 Registrieren Sie Ihren Fernseher

Herzlichen Glückwunsch zu Ihrem Kauf, und willkommen bei Philips.

Registrieren Sie jetzt Ihren Fernseher, und genießen Sie eine Vielzahl von Vorteilen, einschließlich eines umfassenden Produktsupports (inklusive Downloads), exklusiven Zugriffs auf Informationen zu Produktneuheiten, Sonderangeboten und Rabatten, der Chance auf attraktive Preise und sogar der Teilnahme an speziellen Umfragen zu neuen Veröffentlichungen.

Besuchen Sie www.philips.com/welcome.

# 1.5 Hilfe und Support

# Anwenden von Hilfe und Suchen

## Hilfe

Sie können die Hilfe im Home-Menü aufrufen. In den meisten Fällen können Sie auch die gelbe Taste auf Ihrer Fernbedienung drücken, um die Option Hilfe direkt zu aktivieren. Bei einigen Funktionen, wie zum Beispiel dem Videotext, haben die farbigen Tasten spezielle Funktionen und können die Option Hilfe nicht öffnen.

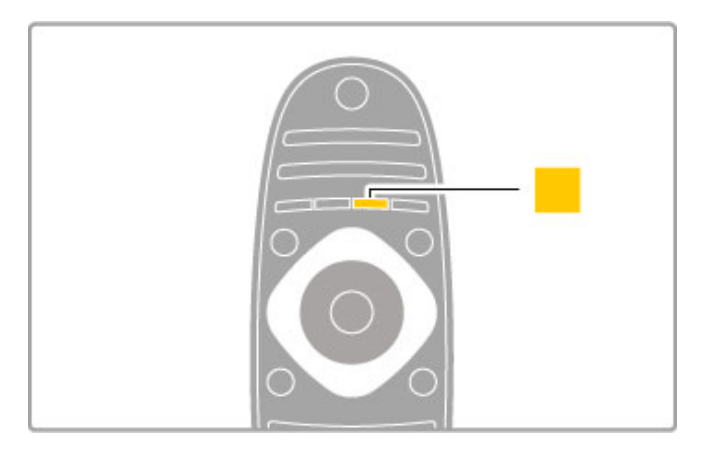

Bevor Sie die Anweisungen der Hilfe befolgen, schließen Sie die Option Hilfe. Drücken Sie die gelbe Taste, oder drücken Sie zum Schließen der Option Hilfe. Wenn Sie die gelbe Taste erneut drücken, öffnet sich die Option Hilfe genau dort, wo Sie sie geschlossen haben.

#### **Q**Suchen

Verwenden Sie Q Suchen in der Option Hilfe, um das gewünschte Thema zu finden. Wählen Sie mithilfe der Navigationstasten ein Thema aus der Liste, und drücken Sie anschließend die Taste OK. Das Thema, nach dem Sie suchen, ist eventuell nicht gleich auf der ersten Seite zu finden, sondern erst einige Seiten weiter. Drücken Sie > zum Weiterschalten auf die nächste Seite.

# Online-Support

Um Probleme mit Ihrem Fernseher von Philips zu lösen, können Sie sich an unseren Online-Support wenden. Sie können Ihre Sprache auswählen und Ihre Produkt-/Modellnummer eingeben.

#### Gehen Sie auf www.philips.com/support.

Auf der Support-Website finden Sie nicht nur Antworten auf häufig gestellte Fragen (FAQs), sondern auch die für Ihr Land relevante Telefonnummer, über die Sie uns kontaktieren können. Sie können neue Software oder das Benutzerhandbuch für Ihren Fernseher herunterladen und auf Ihrem PC lesen. Spezielle Fragen können Sie uns per E-Mail zusenden und in einigen Ländern steht sogar ein Live-Support-Chat zur Verfügung.

## Philips kontaktieren

Support erhalten Sie unter der Hotline des Philips Kundendienstzentrums in Ihrem Land. Die Telefonnummer finden Sie in der gedruckten Dokumentation, die Sie gemeinsam mit dem Fernseher erhalten haben. Oder Sie kontaktieren uns auf unserer Website: www.philips.com/support

#### TV-Modellnummer und Seriennummer

Sie werden eventuell nach der Modell-/Seriennummer Ihres Geräts gefragt. Diese Nummern finden Sie auf dem Verpackungsetikett oder auf dem Typenschild an der Unter- oder Rückseite des Fernsehers.

# 2 Verwenden des Fernsehers

#### $\overline{2.1}$ Fernbedienung

# Überblick

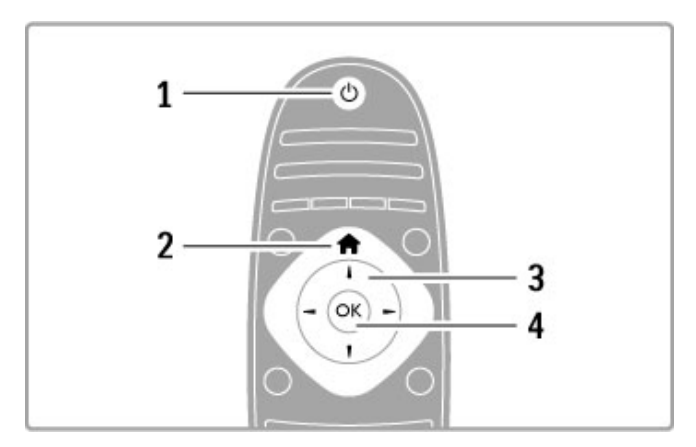

#### 1 Standby $\bigcirc$

Einschalten des Fernsehers oder Umschalten in den Standby-Modus.

2 Home-Menü<sup></sup>

Öffnen oder Schließen des Home-Menüs. 3 Navigationstaste Navigieren nach unten, oben, links und rechts. 4 OK-Taste Aktivieren einer Auswahl.

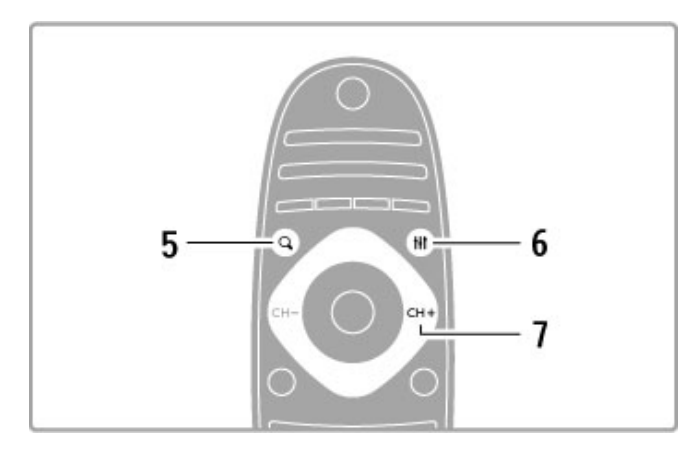

## 5 Suchen<sup>Q</sup>

Öffnen bzw. Schließen der Senderliste oder der Foto-, Musikoder Filmliste.

## 6 Anpassen III

Öffnen bzw. Schließen der am häufigsten verwendeten Einstellungen für Bild, Ton, Ambilight und 3D.

#### 7 CH+ / Weiter▶

Umschalten zum nächsten Sender, zur nächsten Seite oder zum nächsten Kapitel.

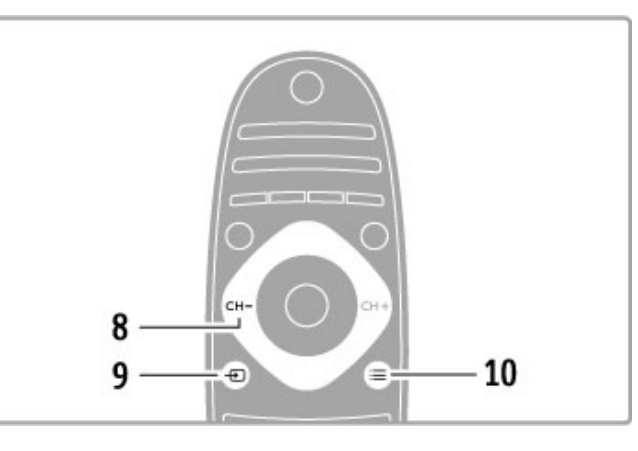

## 8 CH- / ZurückI

Umschalten zum vorherigen Sender, zur vorherigen Seite oder zum vorherigen Kapitel.

### $9$  Quelle  $\overline{40}$

Direktes Umschalten zu einem angeschlossenen Gerät.

#### 10 Optionen $\equiv$

Öffnen bzw. Schließen des Menüs Optionen.

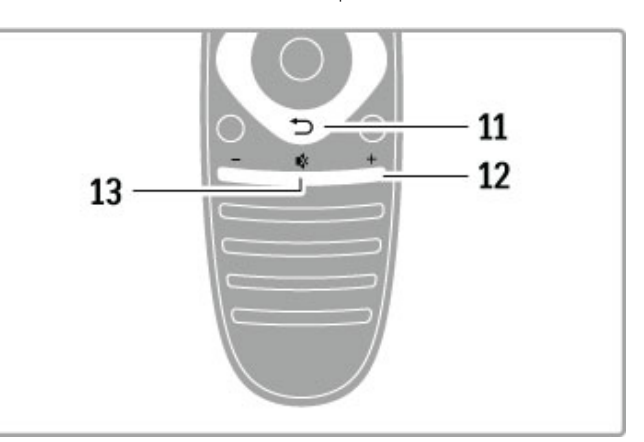

## 11 Zurück<sup>t</sup>

Umschalten zum vorherigen Sender. Verlassen eines Menüs ohne eine Änderung der Einstellungen vorzunehmen. Umschalten zur vorherigen Videotext- oder Net TV-Seite.

# 12 Lautstärke $\angle$

Einstellen der Lautstärke.

13 Stummschalten

Aus-/Wiedereinschalten des Tons.

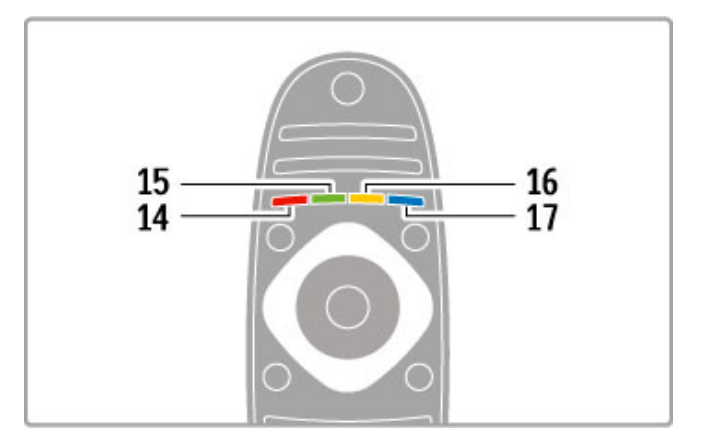

#### 14 Rote Taste

Öffnen des interaktiven Fernsehens oder Auswählen einer Videotextseite.

15 Grüne Taste

Öffnen der Stromspareinstellungen oder Auswählen einer

Videotextseite.

16 Gelbe Taste

Auswählen einer Videotextseite. 17 Blaue Taste

Auswählen einer Videotextseite.

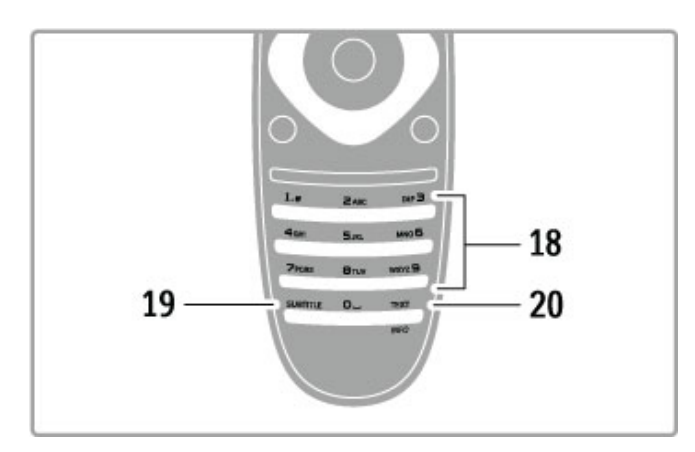

### 18 Zifferntasten und Tasten zur Texteingabe

Direktes Auswählen eines TV-Kanals oder Eingeben von Text. 19 Untertitel

Ein- und Ausblenden von Untertiteln.

#### 20 Text / Info

Öffnen bzw. Schließen des Videotexts. Halten Sie diese Taste 4 Sekunden lang gedrückt, um Informationen zu den nächsten Sendungen zu öffnen oder zu schließen.

## Geräte bedienen

Die Fernbedienung des Fernsehers kann auch ein angeschlossenes Gerät steuern. Dazu muss EasyLink (HDMI-CEC) auf dem Gerät verfügbar und eingeschaltet sein, und das Gerät muss über ein HDMI-Kabel angeschlossen sein.

#### EasyLink-Gerät bedienen

Um ein derartiges Gerät mit der Fernbedienung des Fernsehers zu bedienen, wählen Sie das Gerät – oder dessen Aktivität – im Home-Menü **f**, und drücken Sie die Taste OK. Die Befehle aller Tasten, außer der Tasten **f**, **H1ADJUST** und **EOPTIONS**, werden an das Gerät weitergeleitet.

#### Fernseher zurückschalten

Um die Fernbedienung wieder zum Fernseher zu schalten, drücken Sie  $\hat{\mathsf{m}}$  (Home), wählen Sie Fernsehen, und drücken Sie OK.

#### Gerätetasten anzeigen

Einige der Tasten der Fernbedienung sind beim Steuern eines Geräts möglicherweise nicht verfügbar. Um diese Tasten auf dem Fernseher auswählen zu können, drücken Sie **EOPTIONS**, und wählen Sie Gerätetasten anzeigen. Wählen Sie die gewünschte Taste, und drücken Sie OK.

Zum Ausblenden der Gerätetasten drücken Sie <sup>D</sup> (Zurück).

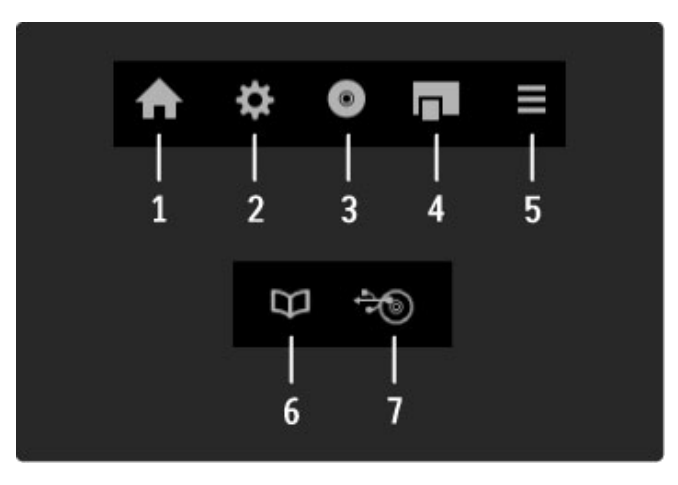

Generell öffnen diese Tasten die folgenden Gerätemenüs: 1 Home-Menü

2 Menü Konfiguration

3 Disc-Menü (Disc-Inhalt)

- 4 Popup-Menü
- 5 Menü Optionen
- 6 Programmführer
- 7 Medienauswahl

#### Wiedergabe per Tastendruck

Legen Sie eine Disc in ein EasyLink HDMI-CEC-Gerät ein, und drücken Sie auf dem Gerät die Wiedergabetaste. Der Fernseher wird aus dem Standby-Modus aufgeweckt, d. h. er wird eingeschaltet und gibt die Disc wieder.

#### System-Audiosteuerung

Wenn Sie ein EasyLink-Audiosystem anschließen, können Sie den Ton des Fernsehers über das Audiosystem hören. Die Lautsprecher des Fernsehers werden automatisch stummgeschaltet. Die Lautstärke des Audiosystems lässt sich mit der Fernbedienung des Fernsehers einstellen.

#### Raumklang-Modus

Bei den neuen Geräten von Philips können Sie die Einstellung zum Raumklang-Effekt des Geräts am Fernseher ändern. Um die Einstellung zu ändern, drücken Sie **III ADJUST**, wählen Sie Raumklang Modus, und drücken Sie OK. Drücken Sie bei Nächster Modus wiederholt OK, um durch die verfügbaren Modi des Geräts zu wechseln.

#### Smart Ton

Bei den neuen Geräten von Philips können Sie die Smart Ton-Einstellung des Geräts am Fernseher ändern. Um die Einstellung zu ändern, drücken Sie **III ADJUST**, wählen Sie Smart Ton, und drücken Sie OK. Wählen Sie dann einen Tonmodus aus der Liste aus.

#### Bildsch. aus

Wenn ein neues Audiogerät von Philips nur Audio an den Fernseher sendet, kann das Gerät eine Nachricht zum Abschalten des Bildschirms senden. Um den Bildschirm auszuschalten, wenn diese Nachricht angezeigt wird, wählen Sie Bildsch. aus, und drücken Sie OK. Um den Bildschirm wieder einzuschalten, drücken Sie **f** (Home).

#### System Standby-Modus

Drücken Sie O auf der Fernbedienung, um den Fernseher und alle EasyLink-Geräte auf Standby zu schalten.

Mehr zu EasyLink erfahren Sie unter Hilfe > Konfiguration > Geräte > EasyLink HDMI-CEC.

## IR-Sensor

Achten Sie darauf, dass Sie die Fernbedienung immer in Richtung des Infrarot-Sensors an der Vorderseite des Fernsehers halten.

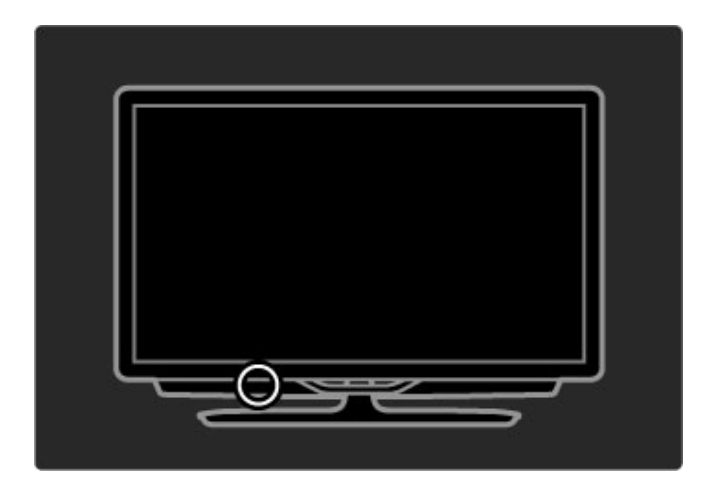

## Batterien

Um die Batterien in der Fernbedienung auszutauschen, nehmen Sie die kleine Abdeckung unten an der Fernbedienung durch Aufschieben ab. Verwenden Sie zwei Knopfbatterien (Typ CR2032 – 3V). Stellen Sie sicher, dass die Seite mit der Markierung "+" der Batterie (Oberseite) nach oben zeigt. Die kleine Abdeckung hat eine "+"-Anzeige.

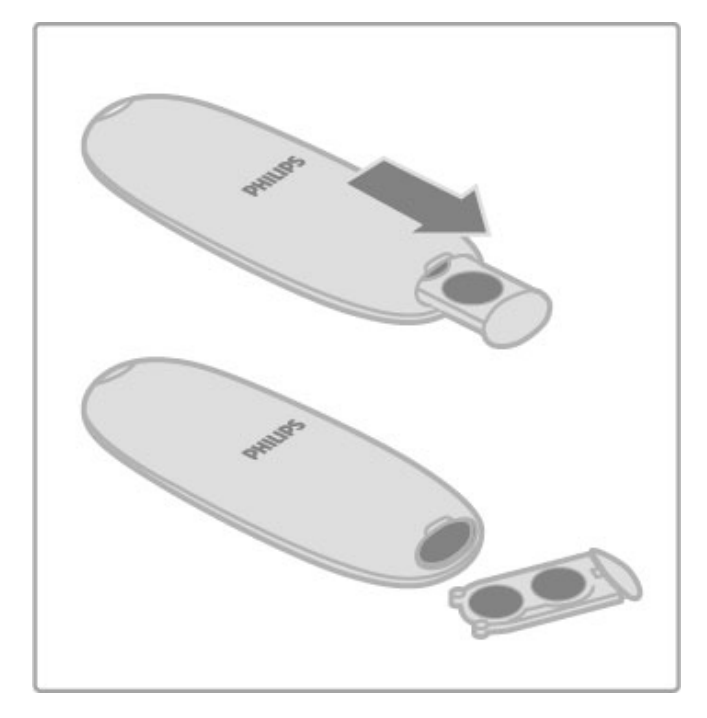

Entnehmen Sie die Batterien, wenn Sie die Fernbedienung über einen längeren Zeitraum nicht verwenden.

Entsorgen Sie die Batterien nach dem Gebrauch entsprechend der geltenden Vorschriften. Weitere Informationen erhalten Sie unter Hilfe > Erste Schritte > Aufstellung > Nutzungsende.

# **Reinigung**

Die Fernbedienung wurde mit einer kratzfesten Beschichtung behandelt.

Reinigen Sie die Fernbedienung mit einem weichen, feuchten Tuch. Verwenden Sie dabei keine Substanzen wie Alkohol, Chemikalien oder Haushaltsreiniger.

# 2.2 Menüs

# $\bigwedge$  Home

Im Home-Menü können Sie einen Fernsehsender einschalten bzw. eine Videodisc oder irgendeine andere Fernsehaktivität starten. Drücken Sie die Taste **ft** um das Home-Menü zu öffnen. Um eine Aktivität zu starten, wählen Sie diese mit den Navigationstasten aus, und drücken Sie anschließend die Taste OK.

Um das Home-Menü zu schließen, drücken Sie erneut die Taste h.

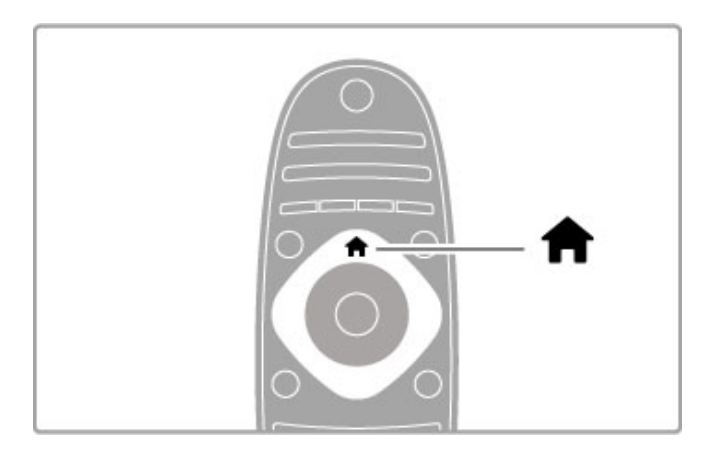

#### Geräte hinzufügen

Ein angeschlossenes Gerät sollte zur einfacheren Auswahl zum Home-Menü hinzugefügt werden.

Wenn das angeschlossene Gerät nicht über EasyLink (HDMI-CEC) verfügt oder nicht über ein HDMI-Kabel verbunden ist, müssen Sie das Gerät manuell hinzufügen. Verwenden Sie dazu im Home-Menü die Option Geräte hinzufügen.

Die Aktivität von Geräten mit EasyLink (HDMI-CEC), die über ein HDMI-Kabel verbunden sind, wird automatisch im Home-Menü angezeigt. Ein einzelnes Gerät kann mehrere Aktivitäten hinzufügen.

Wird ein EasyLink-Gerät nicht automatisch angezeigt, wurde EasyLink möglicherweise nicht auf dem Gerät aktiviert.

#### Gerät manuell hinzufügen

Wählen Sie im Home-Menü die Option Geräte hinzufügen, und drücken Sie auf OK. Folgen Sie den Anweisungen auf dem Bildschirm.

Sie werden aufgefordert, das Gerät sowie die entsprechende Verbindung auszuwählen.

Das Gerät und seine Aktivitäten werden nun dem Home-Menü hinzugefügt.

#### Gerät umbenennen

Um hinzugefügte Geräte oder Aktivitäten umzubenennen, wählen Sie das Gerät im Home-Menü aus, drücken Sie **EOPTIONS**, und wählen Sie Umbenennen. Verwenden Sie zur Eingabe des neuen Namens das Tastenfeld auf der Fernbedienung.

#### Gerät entfernen

Wenn Sie ein Gerät oder eine Aktivität im Home-Menü löschen möchten, wählen Sie diese/s aus, drücken Sie dann die Taste **EOPTIONS**, und wählen Sie anschließend die Option Dieses Gerät entfernen. Wenn ein Gerät oder eine Aktivität auch nach dem Löschen immer noch im Home-Menü erscheint, deaktivieren Sie die EasyLink-Einstellung an dem Gerät, um zu verhindern, dass das Symbol automatisch erneut hinzugefügt wird.

Weitere Informationen zur Verwendung von EasyLink erhalten Sie unter Hilfe > Verwenden des Fernsehers > Fernbedienung > Steuern von Geräten.

#### Neu ordnen

Um ein Gerät oder eine Aktivität im Home-Menü zu sortieren, wählen Sie diese/s aus, und drücken Sie die Taste : OPTIONS. 1 Wählen Sie Sender sortieren.

2 Positionieren Sie das Gerät oder die Aktivität neu an der gewünschten Stelle. Sie können nur die Reihenfolge von hinzugefügten Geräten oder Aktivitäten ändern.

3 Drücken Sie die Taste OK, um die Position zu bestätigen. Alle Geräte und Aktivitäten verschieben sich nach rechts. Sie können weitere Geräte oder Aktivitäten markieren und diese neu anordnen.

Um die Neuordnung zu beenden, drücken Sie die Taste  $r =$  OPTIONS, und wählen die Option Beenden aus.

#### Aktivitäten wiederherstellen

Um eine gelöschte Aktivität von einem Gerät mit mehreren Aktivitäten wiederherzustellen, wählen Sie das Gerät oder eine seiner Aktivitäten aus, und drücken Sie die Taste  $\equiv$  OPTIONS. Wählen Sie Geräte-Aktivitäten wiederherstellen, und drücken Sie die Taste OK. Alle gelöschten Aktivitäten dieses Geräts werden wieder angezeigt.

# **Q FIND**

Mit der Taste QFIND können Sie während der Wiedergabe von Fernsehsendern die Senderliste aufrufen oder beim Durchsuchen Ihres PC oder angeschlossenen USB-Geräts am Fernseher eine Liste der Bilder, Musiktitel und Videos anzeigen.

Drücken Sie QFIND, um die Liste zu öffnen. Zum Schließen der Liste drücken Sie erneut die Taste  $Q$ .

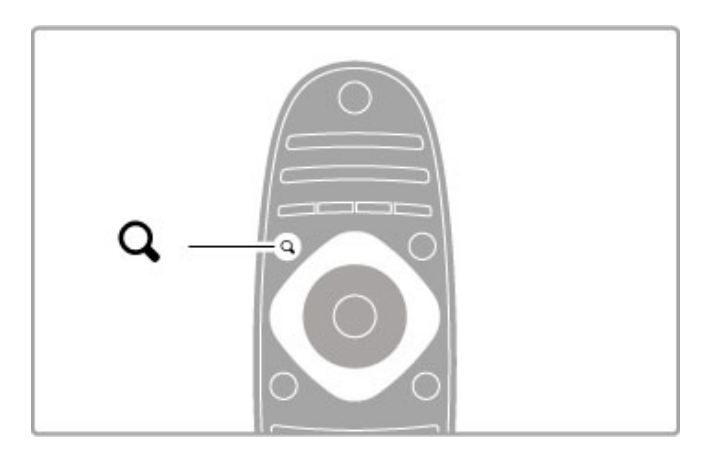

# **HI ADIUST**

Im ADJUST-Menü können Sie Bild- und Toneinstellungen sowie Ambilight- und 3D-Einstellungen schnell und einfachvornehmen.

Drücken Sie die Taste **III ADJUST**, um das ADJUST-Menü zu öffnen.

Treffen Sie mithilfe der Navigationstasten Ihre Auswahl, und drücken Sie dann die Taste OK.

Um das Menü zu schließen, drücken Sie erneut die Taste **HIADIUST.** 

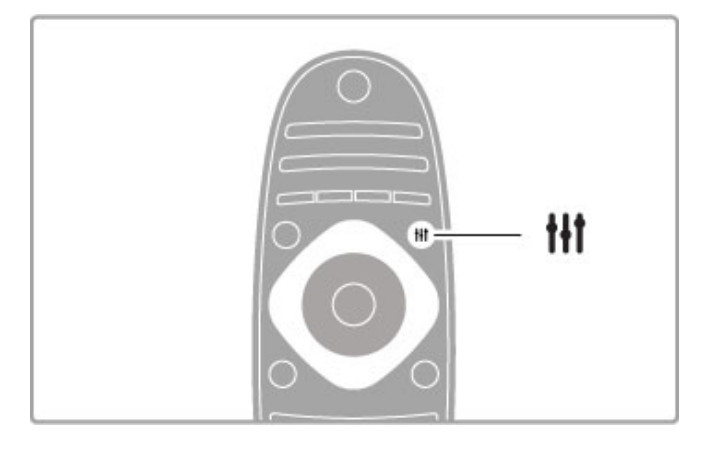

Mit diesem Menü können Sie folgende Einstellungen vornehmen:

- Ambilight ein-/ausschalten
- Ambilight-Dynamik
- Bildformat
- Smart Bild (Voreinstellungen)
- Smart Ton (Voreinstellungen) • Lautsprecher
- 
- Raumklang
- Bild verschieben

#### Ambilight

Weitere Informationen zu den Ambilight-Einstellungen finden Sie unter Hilfe > Konfiguration > Ambilight.

#### Bildformat

Weitere Informationen zu den Bildformat-Einstellungen finden Sie unter Hilfe > Verwenden des Fernsehers > Fernsehen > Bildformat.

### Smart Bild, Smart Ton

Sie können bei diesem Fernseher eine vordefinierte Einstellung festlegen, die sich für das aktuell wiedergegebene Programm am besten eignet.

Weitere Informationen zu den Smart-Einstellungen erhalten Sie unter Hilfe > Verwenden des Fernsehers > Fernsehen > Smart-Einstellungen.

#### Lautsprecher

Um den Ton über die Lautsprecher des Fernsehers zu hören, schließen Sie das Hilfe-Menü, drücken Sie **H1ADJUST**, wählen Sie zunächst Lautsprecher und dann Fernsehgerät.

Wählen Sie Verstärker, wenn Sie den Ton über eine

angeschlossene Heimkinoanlage oder über einen Verstärker hören möchten.

Diese Einstellungen überschreiben zeitweise alle EasyLink-Einstellungen.

#### Surround

Um bei dem Fernseher automatisch den besten Raumklang-Modus einzustellen (nur bei angeschlossenem Home Entertainment-System verfügbar), schließen Sie das Hilfe-Menü, drücken Sie die Taste **III ADJUST**, wählen Sie Raumklang und anschließend Ein.

#### Bild verschieben

Sie können das auf dem Bildschirm angezeigte Bild horizontal oder vertikal verschieben, um Untertitel komplett sichtbar zu machen (je nach Inhalt).

Drücken Sie beim Fernsehen die Taste **til ADJUST**, wählen Sie Bild verschieben, und drücken Sie dann die Taste OK. Verschieben Sie das Bild mithilfe der Navigationstasten. Drücken Sie die Taste OK, um die Bildverschiebung zu beenden.

# $\equiv$  OPTIONS

Mit dem Optionenmenü können Sie optionale Einstellungen für Sendungen oder Aktivitäten auf dem Fernseher auswählen.

Drücken Sie zu einem beliebigen Zeitpunkt die Taste  $F =$  OPTIONS, um die verfügbaren Optionen anzuzeigen. Um das Menü zu schließen, drücken Sie erneut die Taste **E** OPTIONS

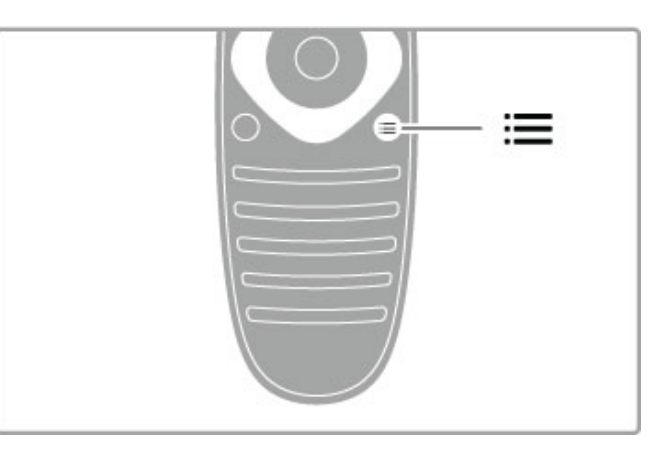

# 2.3 Fernsehen

# Auswählen der Sender

Zum Fernsehen und Umschalten der Sender müssen Sie sicherstellen, dass die Option Fernsehen im Home-Menü aktiviert ist.

Um fernzusehen, drücken Sie die Taste **fram Allen Sie** Fernsehen, und drücken Sie dann OK.

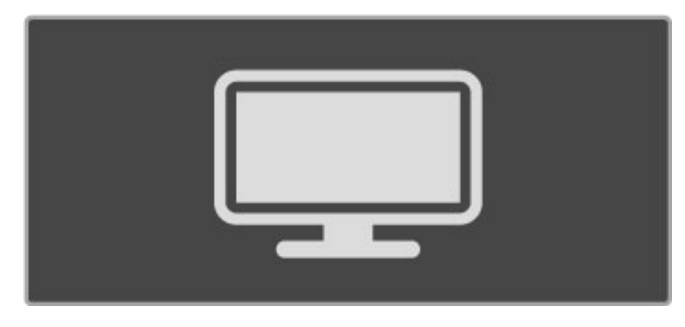

Zum Umschalten der Sender drücken Sie die Tasten CH+ oder CH- auf der Fernbedienung. Wenn Ihnen die Sendernummer bekannt ist, können Sie dazu auch die Zifferntasten verwenden, oder Sie drücken die Taste **QFIND**, um die Senderliste zu öffnen und einen Sender auszuwählen.

Um zum vorherigen Sender zurückzukehren, drücken Sie <sup>5</sup> (BACK).

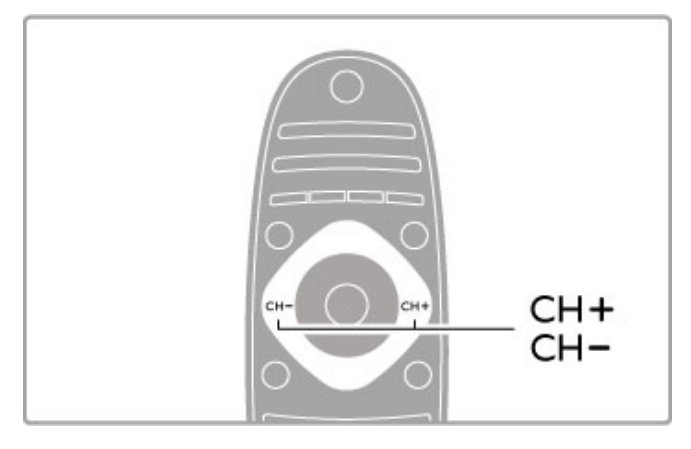

#### Radiokanäle

Wenn digitale Sendungen verfügbar sind, werden während der Installation auch digitale Radiosender installiert. Sie können wie bei Fernsehsendern zwischen Radiosendern wechseln. Eine Installation mit DVB-C-Sender legt die Radiostationen meistens auf die Sendernummern 1001 und aufwärts.

#### Optionen für die Wiedergabe von Fernsehsendern

Wenn Sie digitale Fernsehsender wiedergeben, drücken Sie die Taste **E OPTIONS**, um die verfügbaren Optionen anzuzeigen:

- Was gibt es?
- Status
- Videoauswahl

#### Was gibt es?

Diese Option zeigt Informationen über das aktuelle und zukünftige Programm für diesen Sender. Verwenden Sie die Navigationstasten, um durch den Text zu blättern oder zur nächsten Spalte zu wechseln.

#### Status

Je nach Sender zeigt die Statusseite relevante Informationen an. Sie können diese Informationen nutzen, um das Sendersignal zu verbessern oder um zu prüfen, ob bestimmte Dienste verfügbar sind.

#### Videoauswahl

Digitale Fernsehsender können mehrere Videosignale ausgeben (Multifeed Broadcasts) sowie verschiedene Kameraeinstellungen des gleichen Events oder verschiedene Programme in einem Fernsehsender anzeigen. In einer Nachricht wird angezeigt, ob derartige Fernsehsender verfügbar sind. Wenn ja, drücken Sie die Taste **EOPTIONS**, und wählen Sie Videoauswahl, um Ihre Auswahl zu treffen.

## Programmliste

In der Senderliste können Sie alle eingestellten Fernseh- und Radiosender aufrufen.

Drücken Sie beim Fernsehen die Taste **QFIND**, um die Senderliste anzuzeigen.

Drücken Sie **QFIND** erneut, oder drücken Sie <sup>D</sup> (Zurück), um die Senderliste ohne Senderwechsel zu schließen.

Um einen Fernsehsender wiederzugeben oder einen Radiosender zu hören, navigieren Sie in der Senderliste zu diesem Fernsehoder Radiosender, und drücken Sie OK.

Die Senderliste kann aus mehreren Seiten bestehen. Drücken Sie die Taste ▶ oder K, um die nächste bzw. die vorherige Seite anzuzeigen.

#### Optionen der Senderliste

Drücken Sie in der angezeigten Senderliste die Taste

 $\equiv$  OPTIONS, um die folgenden Optionen auszuwählen:

- Liste wählen
- Als Favoriten markieren
- Sender sortieren
- Umbenennen

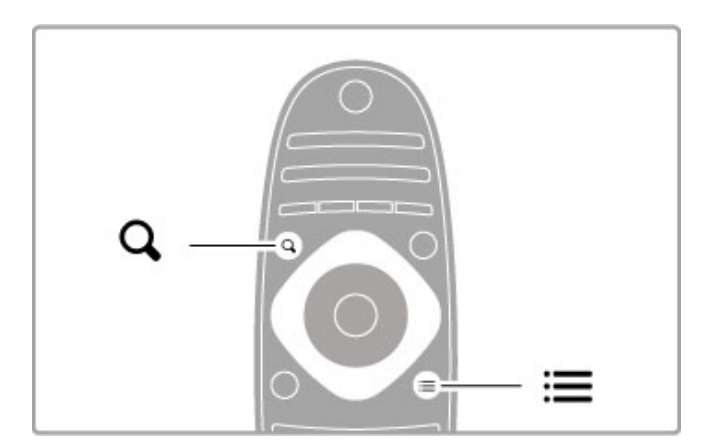

#### Liste wählen

Verwenden Sie diese Option, um auszuwählen, welche Sender in der Senderliste angezeigt werden. Die hier ausgewählte Liste bestimmt, durch welche Sender Sie während dem Fernsehen mit CH+ und CH- zappen können.

#### Als Favoriten markieren

Wenn ein Sender in der Senderliste markiert ist, können Sie ihn als Favoriten speichern.

Lesen Sie Verwenden des Fernsehers > Fernsehen > Bevorzugte Sender.

#### Neu ordnen

Sie können die Positionen der Sender innerhalb der Übersicht neu ordnen.

1 Drücken Sie : OPTIONS, und wählen Sie Sender sortieren aus, um die Sender zu sortieren.

2 Markieren Sie einen Sender, und drücken Sie die Taste OK. 3 Positionieren Sie den Sender mithilfe der Navigationstasten an der gewünschten Stelle, oder geben Sie alternativ die neue Position direkt mit den Zifferntasten ein.

4 Drücken Sie die Taste OK, um die Position zu bestätigen. Sie können den Sender einfügen oder austauschen. Sie können einen weiteren Sender markieren und die oben beschriebenen Schritte erneut ausführen.

Um die Neuordnung zu beenden, drücken Sie die Taste  $r\equiv$  OPTIONS, und wählen die Option Beenden aus.

#### Umbenennen

In der Senderliste können Sie einen Sender umbenennen. 1 Markieren Sie den Sender in der Senderliste, den Sie umbenennen möchten.

2 Drücken Sie die Taste **EOPTIONS**, und wählen Sie Umbenennen, um mit dem Umbenennen zu beginnen. Sie können mit dem Tastenfeld der Fernbedienung Text direkt eingeben oder neben dem Texteingabemenü eine vollständige Tastatur öffnen.

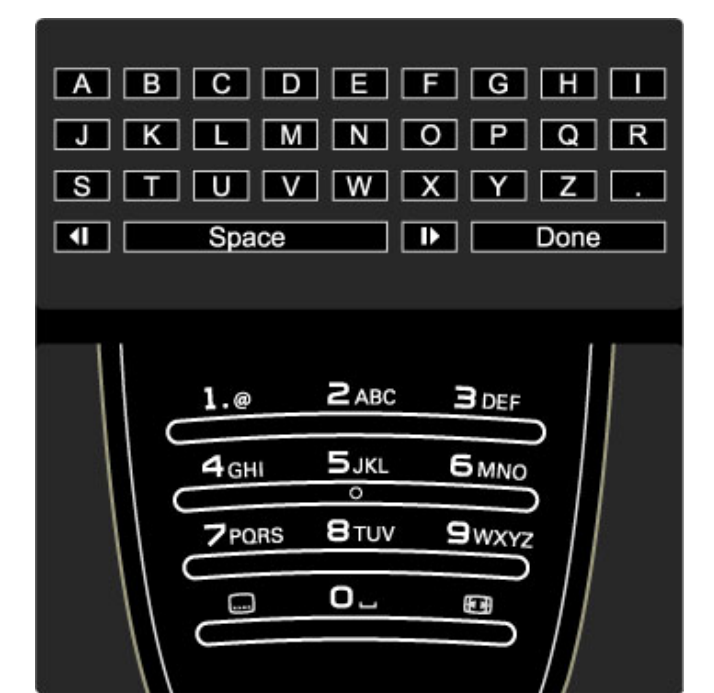

#### Text mithilfe der Fernbedienung eingeben

Verwenden Sie die Navigationstasten, um den Cursor im Test zu positionieren. Drücken Sie die Taste <sup>D</sup> (BACK), um einen Buchstaben zu löschen.

Verwenden Sie das Tastenfeld der Fernbedienung wie bei der Texteingabe von SMS- oder Textnachrichten, um einen Buchstaben auszuwählen Verwenden Sie die Taste 1, um einen speziellen Buchstaben auszuwählen. Wählen Sie Löschen, um einen Buchstaben zu löschen.

Wählen Sie Fertig, um das Umbenennen zu beenden.

#### Text mithilfe des Tastaturbildschirms eingeben

Um den Tastaturbildschirm oben im Texteingabemenü zu öffnen, drücken Sie die Taste OK, wenn der Cursor im Text blinkt. Verwenden Sie auf der Tastatur die Navigationstasten, um einen Buchstaben zu markieren, und drücken Sie dann OK, um diesen einzugeben. Um einen Buchstaben zu löschen, drücken Sie <sup>D</sup> (Zurück), oder markieren Sie &, und drücken Sie dann OK.

Um zwischen der Groß- und Kleinschreibung zu wechseln oder um Sonderzeichen auszuwählen, drücken Sie > (Weiter) oder I (Zurück).

Um einen Buchstaben innerhalb einer Textzeile zu bearbeiten, positionieren Sie den Cursor auf diesen Buchstaben, und verwenden Sie die Tasten  $\leftarrow$  und  $\rightarrow$  links und rechts von der

Leertaste auf dem Bildschirm.

Um den Tastaturbildschirm zu schließen, markieren Sie Fertig, und drücken Sie dann OK.

## Bevorzugte Sender

In der Senderliste können Sie einen Sender als bevorzugten Sender auswählen. Sie können die Senderliste so einstellen, dass Sie nur durch Ihre bevorzugten Sender zappen können.

Um beim Fernsehen die Senderliste zu öffnen, drücken Sie die Taste **Q FIND** 

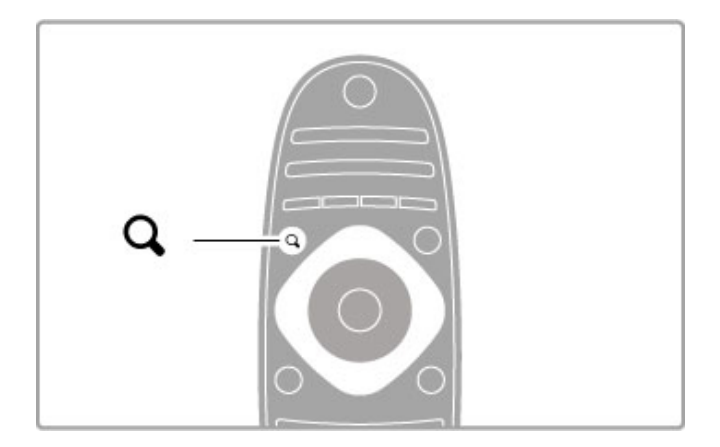

#### Sender als Favorit markieren

Drücken Sie beim Fernsehen die Taste **QFIND**, um die Senderliste zu öffnen. Wählen Sie einen Sender, den Sie als bevorzugten Sender markieren möchten, und drücken Sie die Taste **EOPTIONS**. Wählen Sie Als Favoriten markieren. Der bevorzugte Sender wird in der Senderliste mit einem ★

markiert.

Wenn ein Sender nicht mehr als Favorit gespeichert sein soll, wählen Sie Markierung als Favorit aufheben.

#### Senderliste der bevorzugten Sender

Sie können die Senderliste so einstellen, dass Sie nur durch Ihre bevorzugten Sender zappen können.

Wenn die Liste auf dem Bildschirm angezeigt wird, drücken Sie die Taste **EOPTIONS**, und wählen Sie Liste wählen. Wählen Sie Favoriten aus der Liste, und drücken Sie dann OK. Wenn diese Liste ausgewählt ist, können Sie ausschließlich durch Ihre bevorzugten Sender zappen.

## Programmführer

Wenn in Ihrer Region Programminformationen verfügbar sind, können Sie auf dem Bildschirm einen Programmführer mit den geplanten Fernsehprogrammen aufrufen.

Die Programmübersicht wird von den Sendeanstalten bzw. von Net TV bereitgestellt.

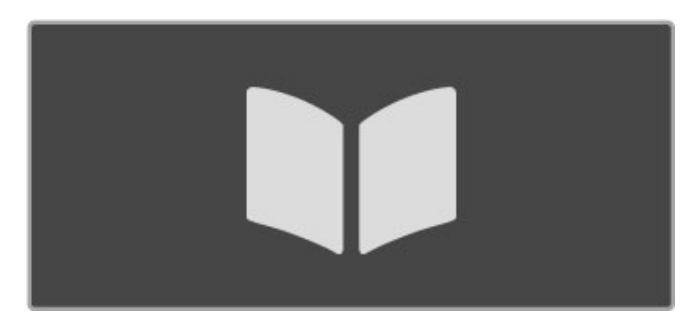

#### Programmführer öffnen

Drücken Sie beim Fernsehen die Taste **frankten Sie**, wählen Sie Programmführer, und drücken Sie anschließend OK.

Drücken Sie die Taste È (Zurück), um den Programmführer zu verlassen, ohne eine Änderung vorzunehmen.

#### Erste Verwendung

Wenn Sie den Programmführer zum ersten Mal öffnen, überprüft der Fernseher alle Fernsehsender auf Programminformationen. Dies kann einige Minuten in Anspruch nehmen. Diese Daten werden im Fernseher gespeichert. Der Fernseher kann Programmdaten bis zu acht Tage lang speichern.

#### Programmführeroptionen

Wenn Sie eine Sendung ausgewählt haben, drücken Sie **EOPTIONS**, um folgende Optionen auszuwählen:

#### • Erinnerung aktivieren

Um eine Erinnerung über den Beginn einer Sendung auf dem Bildschirm anzuzeigen, wählen Sie die Option Erinnerung aktivieren, und drücken Sie die Taste OK. Die Sendung wird mit © (Uhr) markiert. Um die Erinnerung zu stornieren, wählen Sie die Option Erinner. löschen, und drücken Sie die Taste OK.

#### • Tag ändern

Zeigt die Sendungen des vorherigen bzw. nächsten Tags an.

## • Weitere Informationen

Zeigt die Sendungsdetails und eine Zusammenfassung. • Nach Genre suchen

Alle Sendungen nach Genre anzeigen

#### • Festgelegte Erinnerungen

Wenn eine Erinnerung gespeichert ist, können Sie eine Liste aller festgelegten Erinnerungen aufrufen.

#### • Programmführer aktualisieren

Nach der ersten Überprüfung speichert der Fernseher die Daten im Programmführer. Wenn Sie Sender aktualisieren, neu installieren oder neu anordnen, müssen Sie den Programmführer aktualisieren.

Wählen Sie zum Aktualisieren die Option Programmzeitschrift aktualisieren. Sämtliche Erinnerungen werden gelöscht.

#### Sender oder Netzwerk

Um auszuwählen, woher die Programmübersicht ihre Informationen bezieht, drücken Sie die Taste  $\bigoplus$  > Konfiguration > TV-Einstellungen > Bevorzugte Einstellungen > Programmübersicht.

Wählen Sie Vom Netzwerk oder Vom Sender.

#### Vom Netzwerk

Bis Sie sich mit Net TV verbinden, werden Programminformationen von der Sendeanstalt abgerufen. Sobald Sie mit Net TV verbunden sind, schaltet das Fernsehen automatisch auf das Internet um, um dort Programminformationen abzurufen.

#### Vom Sender

Die Programminformationen kommen von der Sendeanstalt bzw. dem Anbieter.

### Einstellungen für Smart Picture und Smart Sound

Für eine einfache Anpassung von Bild oder Ton können Sie für beide Optionen jeweils eine Voreinstellung vornehmen.

Drücken Sie beim Fernsehen die Taste **III ADJUST**, um das ADJUST-Menü zu öffnen, und wählen Sie Smart Bild oder Smart Ton. Treffen Sie Ihre Auswahl aus der Liste, und drücken Sie die Taste OK.

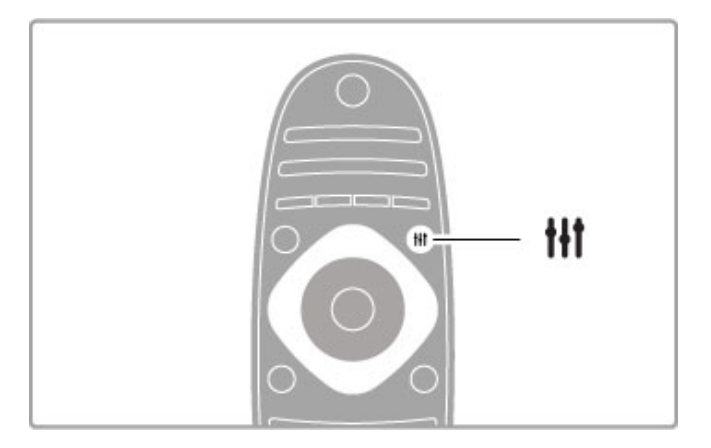

#### Smart Bild und Smart Ton

Smart-Einstellungen sind eine Kombination aus Voreinstellungen, die für einen speziellen Zweck wie Spielen oder Wiedergabe bei Tageslicht geeignet sind.

Sie können mit Smart-Einstellungen spezielle Bereiche wie Helligkeit oder Kontrast, Höhen oder Tiefen anpassen. Die Smart-Einstellung speichert die von Ihnen vorgenommenen Anpassungen.

#### Smart Settings anpassen

Um einen speziellen Bereich einer Smart-Einstellung anzupassen, wählen Sie die Smart-Einstellung, und drücken Sie die Taste OK. Drücken Sie dann die Taste  $\bigstar$ , und wählen Sie Konfiguration. Wählen Sie dann TV-Einstellungen, und rufen Sie mithilfe der Navigationstasten die individuelle Einstellung auf, um diese anzupassen.

Um die ursprünglichen Smart-Einstellungen wiederherzustellen und die von Ihnen bei der ersten Einrichtung des Fernsehers vorgenommenen Anpassungen rückgängig zu machen, stellen Sie zunächst bei Ihrem Fernseher die Smart-Einstellung ein, die Sie zurücksetzen möchten. Drücken Sie dann  $\bigstar$ , und wählen Sie Konfiguration > Einstellungen Fernseher > Zurücksetzen, und drücken Sie die Taste OK.

Weitere Informationen über das Anpassen separater Einstellungen finden Sie unter Hilfe  $>$  Konfiguration  $>$  Bild, Ton und Ambilight.

#### Smart Bild-Liste

• Persönlich – Ihre Auswahl, die Sie unter "Bild + Sound personalisieren" getroffen haben

- Lebhaft Ideal für die Wiedergabe bei Tageslicht
- Natürlich Natürliche Bildeinstellungen
- Kino Ideal für die Wiedergabe von Filmen
- Spiel Ideal für Spiele
- Energiesparmodus Energiesparende Einstellungen
- Standard Die werksseitigen Standardeinstellungen
- Foto Ideal für die Anzeige von Fotos

• Personalisiert – Eine freie Smart Picture-Einstellung für jede von Ihnen gewünschte Einstellung

#### Smart Ton-Liste

• Persönlich – Ihre persönliche Auswahl, die Sie unter "Bild +

- Sound personalisieren" getroffen haben
- Standard Die werksseitigen Standardeinstellungen • Neues – Ideal für Nachrichten/Dokumentationen
- Film Ideal für die Wiedergabe von Filmen
- Spiel Ideal für Spiele
- Drama Ideal für TV-Soaps
- Sport Ideal für Sportsendungen

## Bildformat

Wenn schwarze Balken auf dem Bildschirm angezeigt werden, können Sie das Bildformat so anpassen, dass der Bildschirm ausgefüllt wird.

Drücken Sie beim Fernsehen die Taste **III ADJUST**, um das ADJUST-Menü zu öffnen, und wählen Sie Bildformat. Wählen Sie ein Format in der Liste, und drücken Sie dann OK.

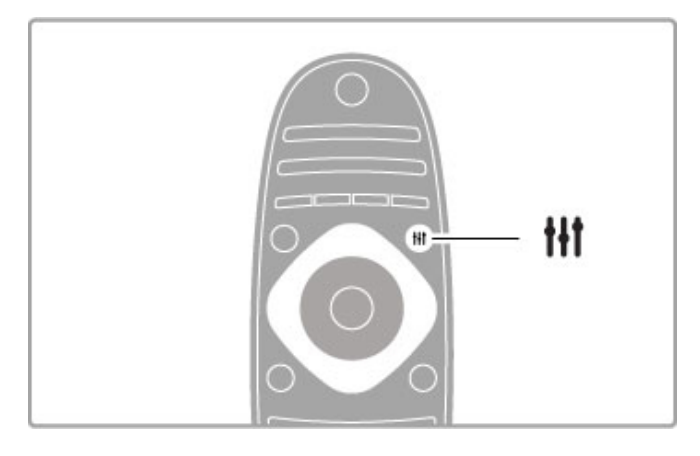

#### Bildformate

Die folgenden Formate stehen je nach Bild auf dem Bildschirm zur Verfügung:

#### • Sichtb. Bereich max. größer

Vergrößert das Bild automatisch, um den Bildschirm auszufüllen. Minimale Bildverzerrung, Untertitel bleiben sichtbar. Nicht für PC-Inhalte geeignet.

#### • Auto zoom

Stellt das Bildformat automatisch auf die Bildschirmgröße ein. Minimale Bildverzerrung, schwarze Balken bleiben eventuell sichtbar. Nicht für PC-Inhalte geeignet.

#### • Super Zoom

Entfernt die seitlichen schwarzen Balken bei Sendungen im Format 4:3. Das Bild wird optimal an den Bildschirm angepasst.

#### • Zoom

Skaliert das Bildformat auf 16:9.

#### • Breitbild

Streckt das Bildformat auf 16:9.

#### • Nicht skaliert

Expertenmodus für HD- oder PC-Inhalte. Maximale Schärfe. Bei der Bildübertragung vom PC können schwarze Streifen auftreten.

## In den Standby-Modus schalten

Wenn der Fernseher eingeschaltet ist, drücken Sie auf der Fernbedienung die Taste  $\bigcirc$ , um in den Standby-Modus zu wechseln. Die rote Standby-Anzeige leuchtet. Ihr Fernseher verbraucht zwar nur sehr wenig Strom im Standby-Modus, dennoch wird weiterhin Strom verbraucht.

Wird der Fernseher längere Zeit nicht genutzt, schalten Sie den Fernseher über den Netzschalter vollständig aus.

#### Automatische Abschaltung

Wenn Sie den Fernseher als Monitor nutzen oder zum Fernsehen einen digitalen Receiver verwenden (eine Set-Top-Box, STB) und die Fernbedienung des Fernsehers nicht zum Einsatz kommt, deaktivieren Sie das automatische Ausschalten.

Dadurch wird verhindert, dass der Fernseher nach 4 Stunden automatisch ausgeschaltet wird, wenn in diesem Zeitraum keine Taste der Fernbedienung gedrückt wurde.

Um die automatische Abschaltung zu deaktivieren, drücken Sie beim Fernsehen die grüne Taste, und wählen Sie Automatisches Ausschalten und anschließend Aus.

# 2.4 3D-Wiedergabe

# Was Sie benötigen

Dieses Fernsehgerät ist für das Full HD 3D-Zubehörkit PTA02 (separat erhältlich) vorbereitet.

#### Installieren des PTA02-Kits

1 Schalten Sie das Fernsehgerät aus. 2 Schließen Sie den 3D-Transmitter am 3D-Stecker 3D Out auf der Rückseite des Fernsehgeräts an.

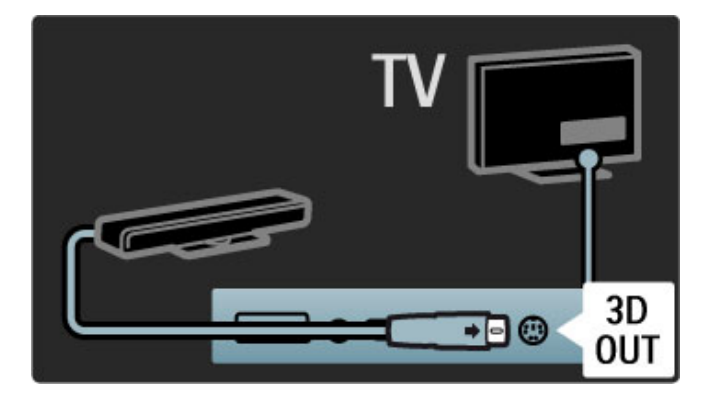

3 Stellen Sie den 3D-Transmitter über oder unter dem Fernsehgerät auf. Stellen Sie sicher, dass er direkt auf die Stelle zeigt, von der aus Sie fernsehen.

Das kleine Fenster in der Mitte der Brille empfängt die 3D-Signale vom Transmitter.

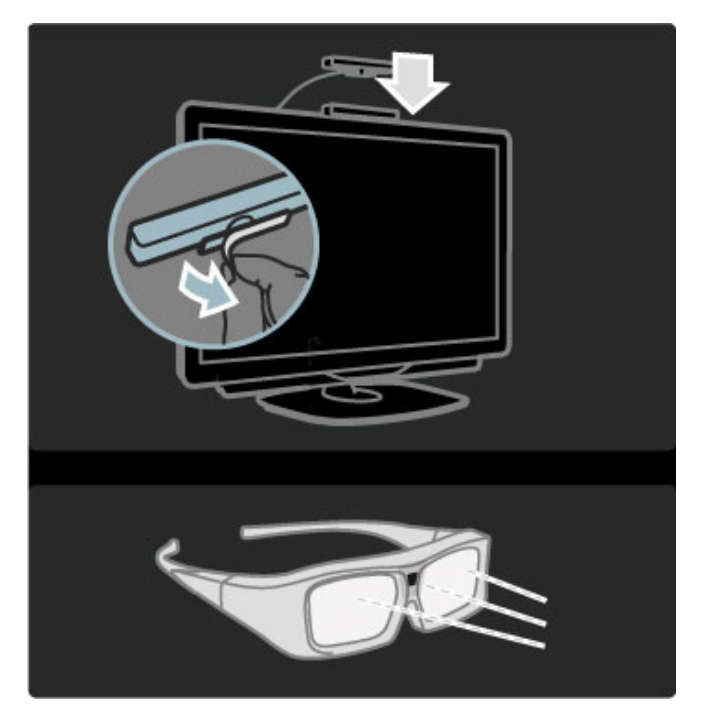

#### Aktualisieren der Software des Fernsehgeräts

Um das Fernsehgerät für die Wiedergabe von 3D vorzubereiten, müssen Sie die Software des Fernsehgeräts aktualisieren.

1 Schalten Sie das Fernsehgerät ein.

2 Schließen Sie das USB-Gerät am seitlichen USB-Anschluss des Fernsehgeräts an.

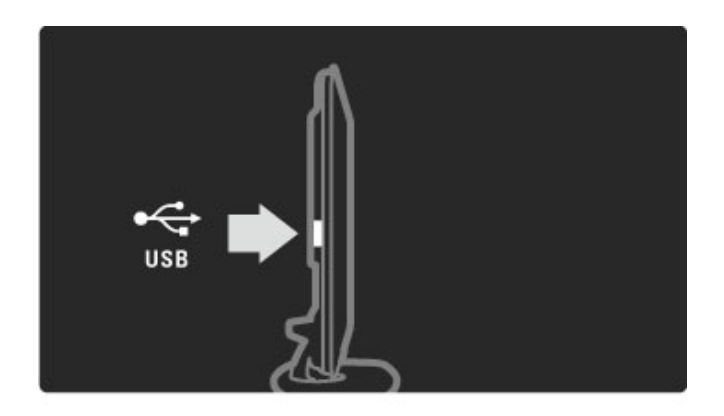

3 Die Softwareaktualisierung wird automatisch gestartet. Während der Aktualisierung wird das Fernsehgerät ggf. öfter ein- und ausgeschaltet. Drücken Sie keine Tasten auf der Fernbedienung, bis eine Meldung anzeigt, dass der Vorgang erfolgreich war. 4 Ziehen Sie das USB-Gerät ab. Schalten Sie das Fernsehgerät dann aus und wieder ein.

Nun können Sie auf Ihrem Gerät 3D-Inhalte wiedergeben.

# 2.5 Wiedergeben über Satellit

## Auswählen der Sender

Um Satellitensender wiederzugeben, drücken Sie die Taste (Home), wählen Sie Wdg. über Sat., und drücken Sie dann auf OK.

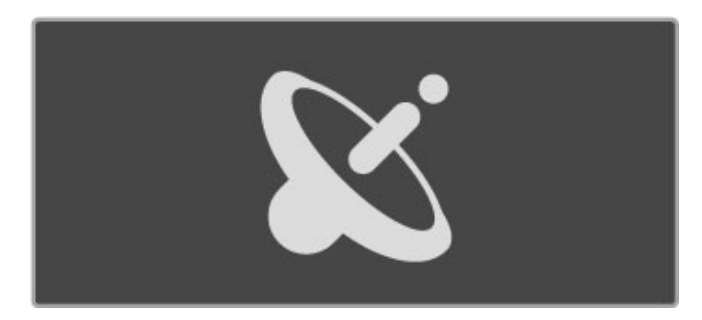

Um zwischen den Satellitensendern zu wechseln, drücken Sie auf der Fernbedienung die Tasten CH+ oder CH-. Wenn Ihnen die Sendernummer bekannt ist, können Sie auch die Zifferntasten verwenden oder in der Senderliste einen Sender auswählen.

#### Um zum vorherigen Sender zurückzukehren, drücken Sie <sup>D</sup> (BACK).

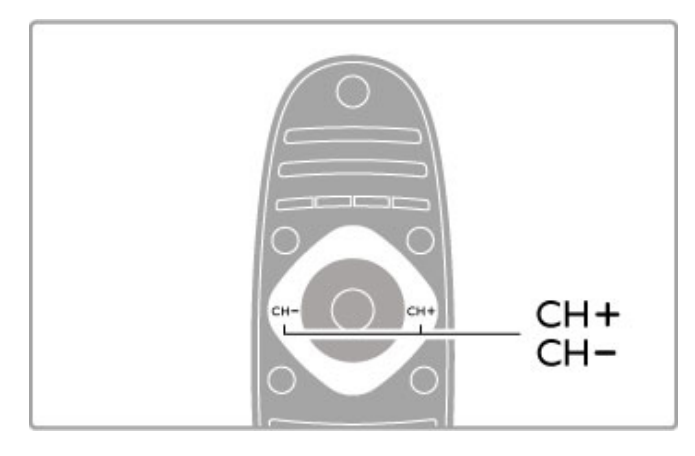

#### Senderliste für Satellitenprogramme

Wenn ein Satellitenempfänger installiert wird, werden die Satellitenprogramme in einer speziellen Übersicht abgespeichert. Weitere Informationen zur Nutzung der Senderliste finden Sie unter Hilfe > Verwenden des Fernsehers > Satellitenprogramme wiedergeben > Senderliste.

# Programmliste

Um während der Wiedergabe von Satellitensendern die Senderliste zu öffnen, drücken Sie die Taste **QFIND**. Wählen Sie mithilfe der Navigationstasten einen Sender, und drücken Sie dann OK, um zu diesem Sender zu wechseln.

Drücken Sie die Taste È (BACK), um die Senderliste zu schließen, ohne den Sender zu wechseln.

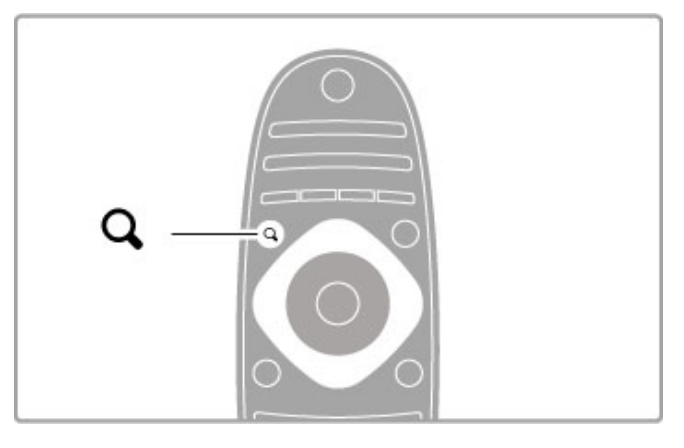

#### Seiten der Senderliste

Die Senderliste kann aus mehreren Seiten bestehen. Drücken Sie die Taste M oder II, um die nächste bzw. die vorherige Seite anzuzeigen.

#### Optionen

Drücken Sie bei angezeigter Senderliste die Taste : OPTIONS, um eine der folgenden Optionen zu wählen:

- TV/Radio
- Liste wählen
- Sortieren
- Als Favoriten markieren
- Umbenennen
- Sender sortieren
- Programmverriegelung

#### TV/Radio

Einstellen der Liste für die Anzeige von TV/oder Radioprogrammen.

#### Liste wählen

Wählen Sie die Senderliste für alle Satelliten oder für einen speziellen Satelliten, oder zeigen Sie nur Ihre bevorzugten Satellitenprogramme in einer Übersicht an. Die hier ausgewählte Liste bestimmt, durch welche Sender Sie während der Satellitensenderwiedergabe mit CH+ und CHzappen können.

#### Sort (Sortieren)

Sie können die Senderliste nach Name, Nummer oder gruppiert nach unverschlüsselten und verschlüsselten Sendern – unverschlüsselt/verschlüsselt – sortieren.

#### Als Favoriten markieren

Wenn ein Sender in der Senderliste markiert ist, können Sie ihn als Favoriten speichern.

Weitere Informationen erhalten Sie unter Hilfe > Verwenden des Fernsehers > Wiedergabe über Satellit > Bevorzugte Sender.

#### Neu ordnen

Sie können die Positionen der Sender innerhalb der Übersicht neu ordnen.

1 Drücken Sie : OPTIONS, und wählen Sie Sender sortieren aus, um die Sender zu sortieren.

2 Markieren Sie einen Sender, und drücken Sie die Taste OK. 3 Positionieren Sie den Sender mithilfe der Navigationstasten an der gewünschten Stelle, oder geben Sie alternativ die neue Position direkt mit den Zifferntasten ein.

4 Drücken Sie die Taste OK, um die Position zu bestätigen. Sie können den Sender einfügen oder austauschen. Sie können einen weiteren Sender markieren und die oben beschriebenen Schritte erneut ausführen.

Um die Neuordnung zu beenden, drücken Sie die Taste **EOPTIONS**, und wählen die Option Beenden aus.

#### Umbenennen

In der Senderliste können Sie einen Sender umbenennen. 1 Markieren Sie den Sender in der Senderliste, den Sie umbenennen möchten.

2 Drücken Sie die Taste **EOPTIONS**, und wählen Sie Umbenennen, um mit dem Umbenennen zu beginnen. Sie können mit dem Tastenfeld der Fernbedienung Text direkt eingeben oder neben dem Texteingabemenü eine vollständige Tastatur öffnen.

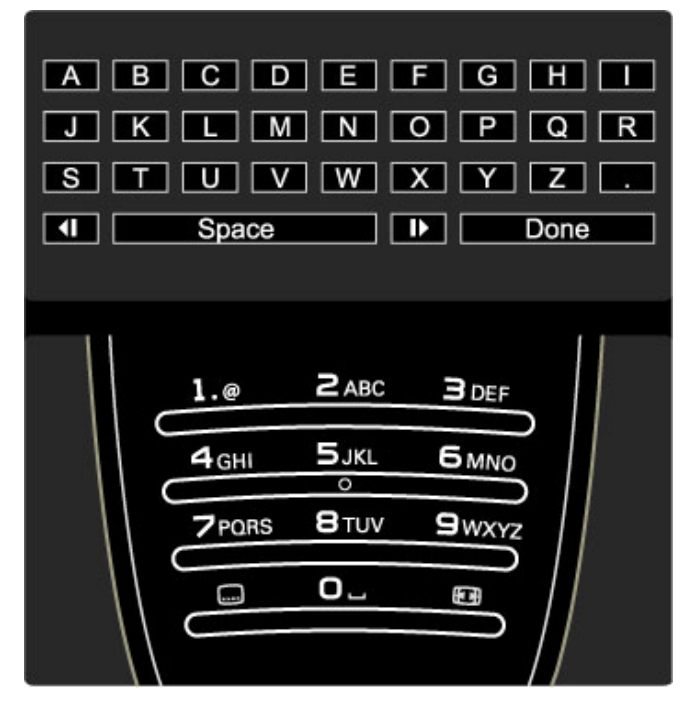

#### Text mithilfe der Fernbedienung eingeben

Verwenden Sie die Navigationstasten, um den Cursor im Test zu positionieren. Drücken Sie die Taste D (BACK), um einen Buchstaben zu löschen.

Verwenden Sie das Tastenfeld der Fernbedienung wie bei der Texteingabe von SMS- oder Textnachrichten, um einen Buchstaben auszuwählen Verwenden Sie die Taste 1, um einen speziellen Buchstaben auszuwählen. Wählen Sie Löschen, um einen Buchstaben zu löschen.

Wählen Sie Fertig, um das Umbenennen zu beenden.

#### Text mithilfe des Tastaturbildschirms eingeben

Um den Tastaturbildschirm oben im Texteingabemenü zu öffnen, drücken Sie die Taste OK, wenn der Cursor im Text blinkt. Verwenden Sie auf der Tastatur die Navigationstasten, um einen Buchstaben zu markieren, und drücken Sie dann OK, um diesen einzugeben. Um einen Buchstaben zu löschen, drücken Sie <sup>D</sup> (Zurück), oder markieren Sie &, und drücken Sie dann OK.

Um zwischen der Groß- und Kleinschreibung zu wechseln oder um Sonderzeichen auszuwählen, drücken Sie > (Weiter) oder I (Zurück).

Um einen Buchstaben innerhalb einer Textzeile zu bearbeiten, positionieren Sie den Cursor auf diesen Buchstaben, und verwenden Sie die Tasten  $\leftarrow$  und  $\rightarrow$  links und rechts von der Leertaste auf dem Bildschirm.

Um den Tastaturbildschirm zu schließen, markieren Sie Fertig, und drücken Sie dann OK.

# Bevorzugte Sender

Sie können Ihre eigene Liste mit bevorzugten Satellitensendern erstellen.

#### Als Favoriten markieren

Wählen Sie in der Senderliste mithilfe der Navigationstasten einen Sender, den Sie als bevorzugten Sender markieren möchten, und drücken Sie die Taste **EOPTIONS**. Wählen Sie Als Favoriten markieren. In der Senderliste wird der bevorzugte Sender mit einem  $\bigstar$  markiert. Sie können die Markierung eines bevorzugten Senders mit Markierung als Favorit aufheben entfernen.

#### Senderliste der bevorzugten Sender

Sie können die Senderliste so einstellen, dass nur Ihre bevorzugten Sender angezeigt werden.

Wenn die Liste auf dem Bildschirm angezeigt wird, drücken Sie die Taste **EOPTIONS**, und wählen Sie die Option Liste wählen. Wählen Sie Favoriten in der Liste, und drücken Sie dann OK. Wenn diese Liste ausgewählt ist, können Sie während der Satellitensenderwiedergabe mit CH+ und CH- ausschließlich durch Ihre bevorzugten Sender zappen.

Weitere Informationen zu den Optionen in der Senderliste für Satellitenprogramme finden Sie unter Hilfe > Verwenden des Fernsehers > Satellitenprogramme wiedergeben > Senderliste.

## Senderverriegelung

Damit Kinder keine unerwünschten Sender wiedergeben, können Sie Fernsehsender sperren. Geben Sie dazu den vierstelligen Kindersicherungscode ein.

#### Sender sperren

Sie können Sender in der Senderliste sperren. Um die Senderliste zu öffnen, drücken Sie QFIND. Um Sender zu sperren, drücken Sie : OPTIONS, und wählen Sie Senderverriegelung .

Geben Sie zunächst Ihren vierstelligen Code für die Kindersicherung ein. Wählen Sie einen Sender in der Liste, drücken Sie erneut die Taste : ind wählen Sie die Option Sender sperren. Ein gesperrter Sender wird mit n (Schloss) markiert. Sie können nun einen weiteren Sender auswählen, den Sie sperren oder entsperren möchten. Um die Option Programmverriegelung zu verlassen, drücken Sie

die Taste  $\mathbf{u} = \mathbf{v}$ , und wählen Sie Beenden.

#### Code ändern

Um den aktuellen Code zu ändern, drücken Sie die Taste  $\bigoplus$ . und wählen Sie Konfiguration > Sendereinstellungen, und wählen Sie dann Kindersicherung > Code ändern. Geben Sie den aktuellen Code und anschließend zweimal den neuen Code ein. Der neue Code ist aktiviert.

#### Sie haben Ihren Code vergessen?

Falls Sie den Code vergessen haben, können Sie ihn durch Eingabe von 8888 überschreiben.

## Sendungen mit Altersfreigabe

Damit Kinder keine Sendungen sehen, die für ihr Alter ungeeignet sind, können Sie eine Altersfreigabe festsetzen.

Sendungen mit gleicher oder höherer Altersfreigabe werden gesperrt. Um die Sperrung der Sendung aufzuheben, müssen Sie den vierstelligen Code für die Kindersicherung eingeben. Nicht für alle Sendungen ist eine Altersfreigabe festgesetzt. Die Altersfreigabe gilt für alle Satellitensender.

#### Altersfreigabe festlegen

Drücken Sie **f**, und wählen Sie Konfiguration > Satelliteneinstellungen > Altersfreigabe.

Um eine Altersfreigabe zu wählen, müssen Sie zunächst Ihren vierstelligen Code für die Kindersicherung eingeben. Wenn noch kein Code festgelegt wurde, können Sie jetzt einen Code festlegen.

Sobald der Code eingegeben ist, können Sie eine Altersfreigabe wählen. Sendungen mit gleicher oder höherer Altersfreigabe werden gesperrt. Zum Aufheben der Sendersperre wird der Code abgefragt. Für einige Anbieter werden nur Sendungen mit einer höheren Altersfreigabe gesperrt.

#### Code ändern

Um den aktuellen Code zu ändern, drücken Sie die Taste und wählen Sie Konfiguration > Sendereinstellungen, und wählen Sie dann Kindersicherung > Code ändern. Geben Sie den aktuellen Code und anschließend zweimal den neuen Code ein. Der neue Code ist aktiviert.

#### Sie haben Ihren Code vergessen?

Falls Sie den Code vergessen haben, können Sie ihn durch Eingabe von 8888 überschreiben.

# 2.6 Über ein externes Gerät fernsehen

## Auswählen eines Geräts

Fügen Sie ein angeschlossenes Gerät zum Home-Menü hinzu, um es später einfacher auszuwählen.

Weitere Informationen über die Option Geräte hinzufügen finden Sie unter Hilfe > Verwenden des Fernsehers > Menüs > Home-Menü.

#### Aus dem Home-Menü auswählen

Um angeschlossene Geräte oder Aktivitäten auszuwählen und zu aktivieren, drücken Sie  $\bigtriangleup$ , um das Home-Menü zu öffnen, wählen Sie das Gerät oder dessen Aktivität aus, und drücken Sie dann auf OK. Stellen Sie sicher, dass das Gerät eingeschaltet ist

#### Aus der Liste aller Anschlüsse auswählen

Um die Liste aller Anschlüsse zu öffnen, drücken Sie **+D SOURCE**. Wählen Sie den Fernsehanschluss, und drücken Sie OK, um zum Gerät an diesem Anschluss zu wechseln. Stellen Sie sicher, dass das Gerät eingeschaltet ist.

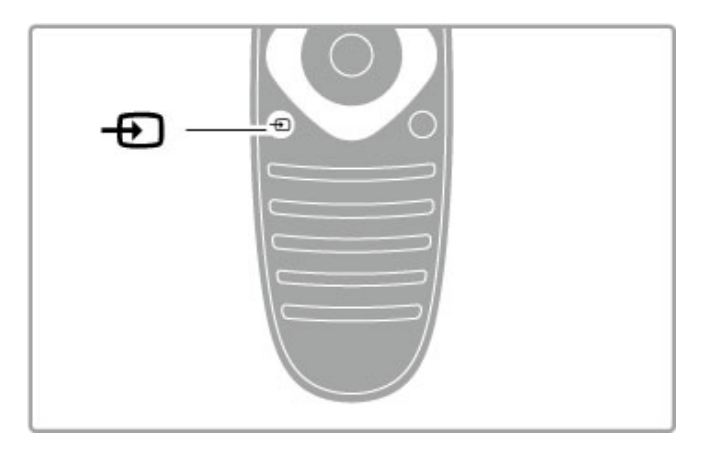

## Geräte bedienen

Die Fernbedienung des Fernsehers kann auch ein angeschlossenes Gerät steuern. Dazu muss EasyLink (HDMI-CEC) auf dem Gerät verfügbar und eingeschaltet sein, und das Gerät muss über ein HDMI-Kabel angeschlossen sein.

#### EasyLink-Gerät bedienen

Um ein derartiges Gerät mit der Fernbedienung des Fernsehers zu bedienen, wählen Sie das Gerät – oder dessen Aktivität – im Home-Menü  $\spadesuit$ , und drücken Sie die Taste OK. Die Befehle aller Tasten, außer der Tasten **f**, **HADJUST** und **EOPTIONS**, werden an das Gerät weitergeleitet.

Wenn die von Ihnen benötigte Taste nicht auf der Fernbedienung des Fernsehers zu finden ist, können Sie mithilfe der Option "Gerätetasten anzeigen" zusätzliche Tasten auf dem Bildschirm anzeigen.

#### Gerätetasten anzeigen

Um die Gerätetasten auf dem Bildschirm anzuzeigen, drücken Sie  $r\equiv$  OPTIONS, und wählen Sie Gerätetasten anzeigen. Wählen Sie die gewünschte Taste, und drücken Sie OK.

Zum Ausblenden der Gerätetasten drücken Sie <sup>5</sup> (Zurück).

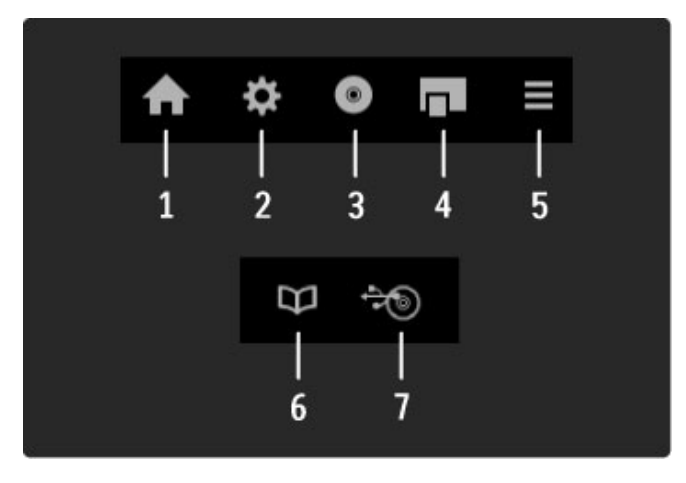

Generell öffnen diese Tasten die folgenden Gerätemenüs: 1 Home-Menü

- 2 Menü Konfiguration
- 3 Disc-Menü (Disc-Inhalt)
- 4 Popup-Menü
- 5 Menü Optionen
- 6 Programmführer
- 7 Medienauswahl

Mehr zu EasyLink erfahren Sie unter Hilfe > Konfiguration > Geräte > EasyLink HDMI-CEC.

# 2.7 Untertitel und Sprachen

# **Untertitel**

Für die meisten Sendungen stehen Untertitel zur Verfügung. Diese können ein- oder ausgeschaltet werden. Die Methode zum Einstellen der Untertitel hängt davon ab, ob es sich um einen analogen oder digitalen Sender handelt.

#### Untertitel einschalten

Um das Untertitelmenü zu öffnen, drücken Sie SUBTITLE. Sie können Untertitel ein- oder ausschalten. Wählen Sie Ein + Tonunterbrechung, um Untertitel nur dann anzuzeigen, wenn der Ton mit  $\mathbf{\mathbf{\&}$  stummgeschaltet wird.

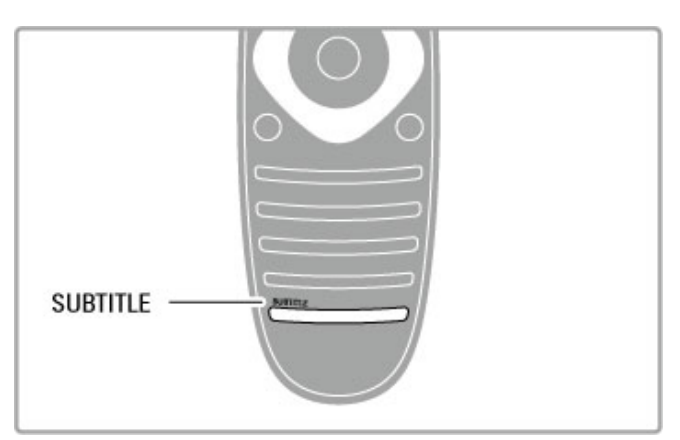

#### Untertitel für analoge Sender

Um Untertitel eines Senders anzuzeigen, wechseln Sie zu diesem Sender, und drücken Sie TEXT, um den Videotext anzuzeigen. Geben Sie die Nummer der Seite ein, die die Untertitel enthält (normalerweise 888), und drücken Sie erneut TEXT, um den Videotext zu schließen. Wenn Untertitel im Untertitelmenü eingeschaltet sind, werden sie, sofern verfügbar, angezeigt. Jeder analoge Sender muss einzeln eingestellt werden.

#### Untertitel für digitale Sender

Bei digitalen Sendern ist es nicht nötig, die Untertitel über Videotext zu aktivieren. Sie können eine bevorzugte und eine alternative Sprache für die Untertitel einstellen. Wenn diese Sprachen für einen Sender nicht verfügbar sind, können Sie eine andere verfügbare Sprache auswählen.

Um die bevorzugte und alternative Sprache für die Untertitel einzustellen, drücken Sie  $\bigtriangleup$ , und wählen Sie Konfiguration > Sendereinstellungen, dann Sprachen > Bevorzugte und Alternative Untertitelsprache.

Um eine Untertitelsprache zu wählen, wenn keine Ihrer bevorzugten Sprachen verfügbar ist, drücken Sie **EOPTIONS**, wählen Sie Untertitelsprache und dann eine Sprache, die Sie vorübergehend für Untertitel einstellen möchten.

# Audiosprachen

Digitale Fernsehsender können Ton senden, der mehrere Sprachen für eine Sendung überträgt. Sie können den Fernseher so einstellen, dass es zu Ihrer bevorzugten Sprache wechselt, wenn diese verfügbar ist.

#### Sprache einstellen

Zum Einstellen der bevorzugten Audiosprache drücken Sie  $\spadesuit$ , und wählen Sie Konfiguration > Sendereinstell. und dann Sprachen > Bevorzugte Audiosprache und Alternative Audiosprache. Der Fernseher schaltet dann automatisch auf eine der eingestellten Sprachen, wenn diese verfügbar ist.

Um zu überprüfen, ob eine Audiosprache verfügbar ist, drücken Sie die Taste **EOPTIONS**, und wählen Sie die Option Audiosprache. Sie können eine weitere Audiosprache aus der Liste auswählen.

Einige digitale Fernsehsender übertragen spezielle Audiosprachen und Untertitel, die für hör- oder sehbehinderte Personen erstellt wurden. Weitere Informationen erhalten Sie unter Hilfe > Konfiguration > Seh- und Hörhilfen.

# 3 Fernsehen und mehr

# 3.1 Net TV

# Was ist Net TV?

Net TV bietet individuelle Internet-Anwendungen namens Apps, die speziell auf den Fernseher zugeschnitten sind. Mit diesen Apps können Sie die Tageszeitung lesen, durch Infotainment stöbern, einen Film von einem Videoshop ausleihen oder verpasste Sendungen mit Catch-up TV-Apps ansehen. Je nach Land sind zahlreiche Net TV-Apps verfügbar.

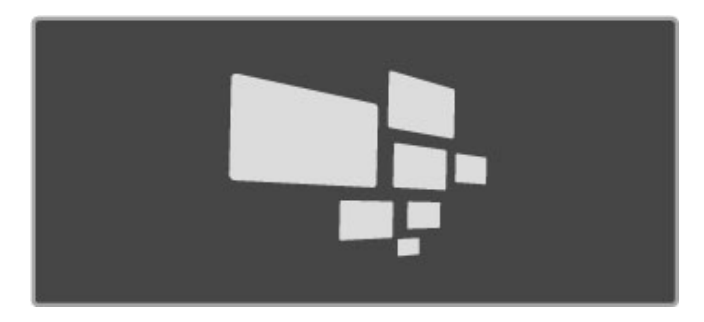

#### Besonderheiten von Net TV

• Die Verfügbarkeit der Net TV-Apps ist je nach Land unterschiedlich.

• Mit Net TV können Sie eine beliebige Internet-Website anzeigen. Die meisten davon sind aber nicht auf einen Fernsehbildschirm zugeschnitten, und einige Plug-Ins (z. B. zur Anzeige von Seiten oder Videos) sind auf dem Fernseher nicht verfügbar.

- Net TV-Apps können hinzugefügt, angepasst oder beendet werden.
- Net TV zeigt jeweils eine Seite im Vollbildformat an.

• Sie können Dateien weder herunterladen noch speichern und auch keine Plug-Ins installieren.

#### Net TV Forum-Website

Weitere Informationen zu den Net TV-Apps finden Sie auf der Net TV Forum-Website. www.supportforum.philips.com

Koninklijke Philips Electronics N.V. trägt keine Verantwortung für den Inhalt und die Qualität der Informationen, die von den Dienstanbietern bereitgestellt werden.

# Was Sie benötigen

Um Net TV zu nutzen, müssen Sie den Fernseher an einen Router mit Hochgeschwindigkeitszugang zum Internet (Breitband) anschließen. Sie können ein Heimnetzwerk verwenden, das mit dem Internet verbunden ist. Ein Computer ist nicht erforderlich.

Weitere Informationen zum Anschluss an ein Heimnetzwerk erfahren Sie unter Hilfe > Konfiguration > Netzwerk.

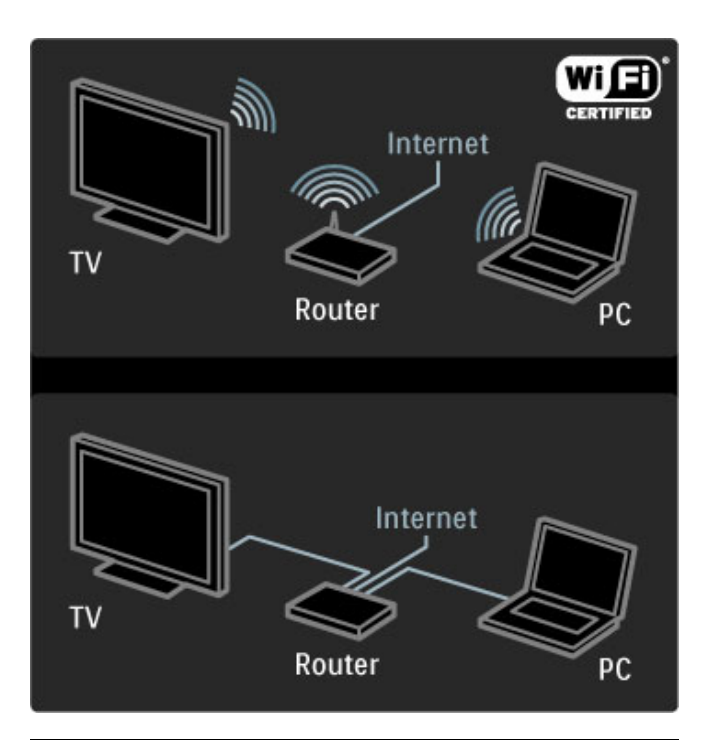

# Konfigurieren

Wenn Sie Net TV das erste Mal öffnen, müssen Sie zuerst den Nutzungsbedingungen zustimmen, um fortfahren zu können. Drücken Sie OK, um Ihr Einverständnis zu geben. Drücken Sie È (Zurück), um Net TV zu beenden.

#### Registrieren

Wenn Sie zustimmen, können Sie sich für den Club Philips anmelden. Wählen Sie "Registrieren", und drücken Sie OK. Geben Sie Ihre E-Mail-Adresse ein, wählen Sie Weiter, und drücken Sie OK. Bestätigen Sie die E-Mail-Adresse.

#### Kindersicherung

Um Apps mit einer Altersfreigabe von 18+ zu sperren, schalten Sie die Net TV-Kindersicherung ein. Wählen Sie hierzu Aktivieren, und drücken Sie OK. Geben Sie einen Freischaltcode Ihrer Wahl ein, und bestätigen Sie ihn. Apps mit einer Altersfreigabe von 18+ sind nun gesperrt.

Um eine gesperrte App zu öffnen, wählen Sie die App aus, und drücken Sie OK. Sie werden dazu aufgefordert, den vierstelligen Code einzugeben.

#### Net TV-Speicher löschen

Um die Net TV-Konfiguration zurückzusetzen und alle Kennwörter, PIN-Codes, den Verlauf und die Cookies zu löschen, drücken Sie  $\bigoplus$  (Home), und wählen Sie Konfiguration > Netzwerkeinstell. > Net TV-Speicher löschen.

# Net TV-Apps

#### Net TV öffnen

Um Net TV zu öffnen, drücken Sie **f** (Home). Wählen Sie anschließend Net TV durchs., und drücken Sie OK. Um Net TV zu schließen, drücken Sie **f** (Home), und wählen Sie eine andere Fernsehaktivität.

#### Die Net TV-Startseite

Wenn Sie Net TV öffnen, wird zunächst die Startseite angezeigt. Verwenden Sie zur Navigation auf der Seite die Tasten ▲, ▼, ◀ oder  $\blacktriangleright$ .

Um eine App zu öffnen, wählen Sie die App aus, und drücken Sie OK.

Um einen Schritt zurückzugehen, drücken Sie <sup>D</sup> (Zurück).

#### Die Startseite

- 1 App-Galerie
- 2 Eigene Apps
- 3 Internet-App
- 4 Aktueller Fernsehsender

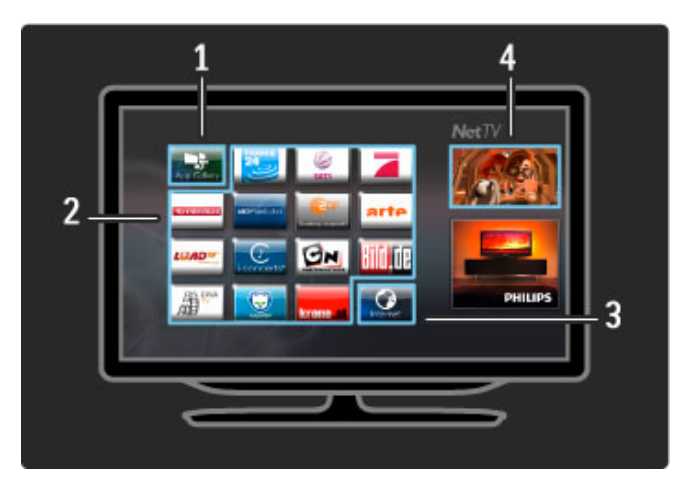

#### Die App-Galerie

Um Apps zur Anzeige auf der Startseite auszuwählen, öffnen Sie die App-Galerie, und drücken Sie OK.

Um eine App zur Startseite hinzuzufügen, wählen Sie die App in der Liste aus, und drücken Sie Hinzufügen.

Um nach Kategorie zu suchen, wählen Sie das Kategoriefeld (Alle), und drücken Sie OK.

Um die Bildschirmtastatur zu öffnen, wählen Sie ein Textfeld, und drücken Sie OK.

Um zur App-Galerie eines anderen Landes zu wechseln, wählen Sie das Länderfeld, und drücken Sie OK.

#### App sperren oder entfernen

Um eine App zu sperren oder zu entfernen, wählen Sie die  $ents$ prechende App aus, und drücken Sie  $\equiv$  OPTIONS. Wählen Sie die Option, und drücken Sie OK.

#### App oder Seite neu laden

Wenn Sie eine App oder Internet-Seite neu laden möchten, drücken Sie **EOPTIONS**, und wählen Sie Seite neu laden.

#### Sicherheitsinformationen

Wenn Sie die Sicherheitsstufe der aktuellen Seite erfahren möchten, drücken Sie **E OPTIONS**, und wählen Sie Sicherheitsinformationen.

#### Internet-Websites

Um Internet-Websites zu durchsuchen, wählen Sie die Internet-App auf der Net TV-Startseite, und drücken Sie OK.

Um die Bildschirmtastatur zu öffnen, wählen Sie ein Textfeld, und drücken Sie OK.

Um eine besuchte Website aus der Liste zu entfernen, drücken Sie **EOPTIONS**, und löschen Sie diese aus dem Verlauf.

# Online-Videoshops

Mit der Videoshop-App in Net TV können Sie Ihre Lieblingsfilme von einem Online-Videoshop ausleihen. Die Zahlung erfolgt sicher per Kreditkarte.

- 1 Öffnen Sie die Videoshop-App.
- 2 Wählen Sie ein Video aus.
- 3 Zahlung über das Internet durchführen
- 4 Video herunterladen.
- 5 Wiedergabe starten.

#### Was Sie benötigen

Um ein Video auszuleihen oder herunterzuladen, muss Ihr Fernseher über einen Hochgeschwindigkeitszugang zum Internet (Breitband) verfügen. Ferner benötigen Sie eine SD-Speicherkarte. Weitere Informationen über das Anschließen an ein Netzwerk finden Sie unter Hilfe > Konfiguration > Netzwerk.

#### Videospeicher

Um ein Video herunterzuladen, müssen Sie eine SD-Karte als Videospeicher formatieren. Stecken Sie dazu die SD-Karte in den SD-Kartensteckplatz an der Seite des Fernsehers. Der Fernseher beginnt automatisch mit der Formatierung der SD-Karte. Wenn die Schreibgeschwindigkeit für die Videoübertragung unzureichend ist, kann es sein, dass die SD-Karte nicht akzeptiert wird. Entfernen Sie die Karte auch nach der Formatierung nicht.

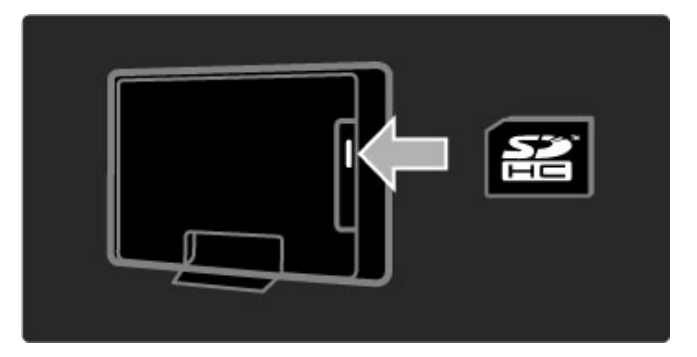

#### Kapazität der SD-Speicherkarte

Verwenden Sie eine SDHC-Speicherkarte (High Capacity SD Memory Card) mit mindestens 4 GB Speicherkapazität. Verwenden Sie für Videos in HD-Qualität (High Definition) eine SD-Karte mit mindestens 8 GB Speicherkapazität. Verwenden Sie eine Karte mit Geschwindigkeitsklasse 2 oder höher.

#### Videoshop-App öffnen

Um einen Videoshop zu öffnen, drücken Sie **fr** (Home), wählen Sie Net TV, und drücken Sie OK. Wählen Sie auf der Net TV-Startseite eine Videoshop-App. Wählen Sie den Videoshop, und drücken Sie OK. Sie können eine Videoshop-App aus der App-Galerie zur Startseite hinzufügen. Die Verfügbarkeit der Videoshops ist je nach Land unterschiedlich.

#### Videos ausleihen

Beim Öffnen eines Videoshops werden Sie darum gebeten, sich anzumelden oder ein Konto zu erstellen. Wählen Sie ein Textfeld, und drücken Sie **OK**, um die Bildschirmtastatur zu öffnen. Weitere Informationen erhalten Sie auf der Website der Videoshops.

## Internet-TV

Mit den Online-TV-Apps in Net TV können Sie verpasste Sendungen wiedergeben. Häufig sind diese Online-TV-Apps am Senderlogo zu erkennen.

#### Was Sie benötigen

Für den Zugriff auf Online-TV-Sendungen ist ein Hochgeschwindigkeitszugang zum Internet (Breitband) erforderlich. Weitere Informationen über das Anschließen an ein Netzwerk finden Sie unter Hilfe > Konfiguration > Netzwerk.

#### Auf Online-TV zugreifen

Um auf eine Online-TV-Sendung in Net TV zuzugreifen, drücken Sie  $\bigoplus$  (Home), wählen Sie Net TV durchs., und drücken Sie OK. Wählen Sie auf der Net TV-Startseite die Sender-App aus, und drücken Sie OK. Sie können eine Online-TV-Sender-App aus der App-Galerie zur Startseite hinzufügen.

#### Sendung starten

Wählen Sie eine Sendung auf der Seite der Online-TV-App aus, und drücken Sie **OK**. Meist sind die Tasten ▶ (Wiedergabe) oder

U (Pause) auf der Fernbedienung verfügbar.
## 3.2 Interactive TV

## Was ist iTV?

Interactive TV kann zusätzliche Infotainment-Optionen oder Programme auf einem digitalen Fernsehsender bieten. Interactive TV ist je nach Land oder Sendeanstalt verfügbar. Die Vorteile reichen von verbessertem Text bis hin zu Internet-Fernsehen und vieles mehr.

Bei einigen iTV-Diensten benötigen Sie eine Hochgeschwindigkeitsverbindung mit dem Internet. Weitere Informationen finden Sie unter Hilfe > Konfiguration > Netzwerk.

## iTV nutzen

Um iTV zu nutzen, drücken Sie die rote Taste, während Sie einen digitalen Sender wiedergeben. Wenn Interactive TV zur Verfügung steht, öffnet sich die Homepage der Sendeanstalt. Um iTV zu schließen, drücken Sie wiederholt  $\sum$  (BACK), bis sich die iTV-Seite schließt.

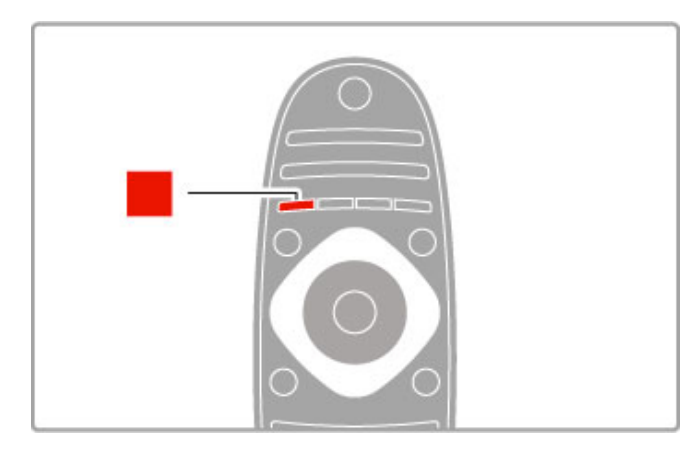

## 3.3 Text

### Videotextseiten

#### Videotext öffnen

Um beim Fernsehen den Videotext zu öffnen, drücken Sie die Taste TEXT.

Um den Videotext zu schließen, drücken Sie erneut die Taste **TEXT** 

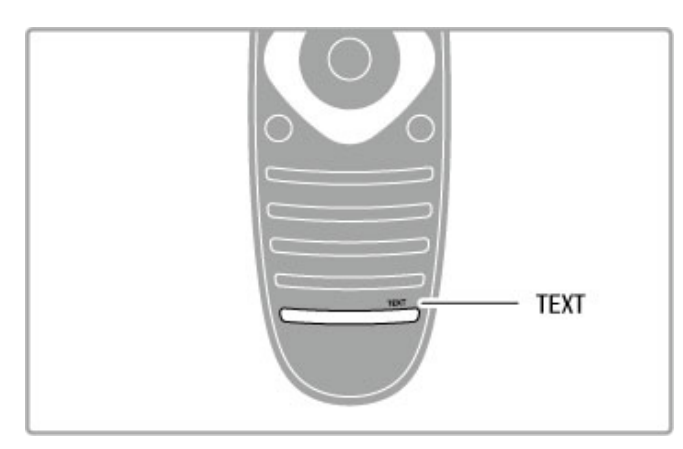

#### Videotextseite auswählen

So wählen Sie eine Seite aus:

• Geben Sie die Seitennummer über die Zahlentasten ein.

- Drücken Sie > oder I<
- .• Drücken Sie ▲ oder v.

• Drücken Sie eine Farbtaste, um eine der farbig

gekennzeichneten Optionen am unteren Bildschirmrand zu aktivieren.

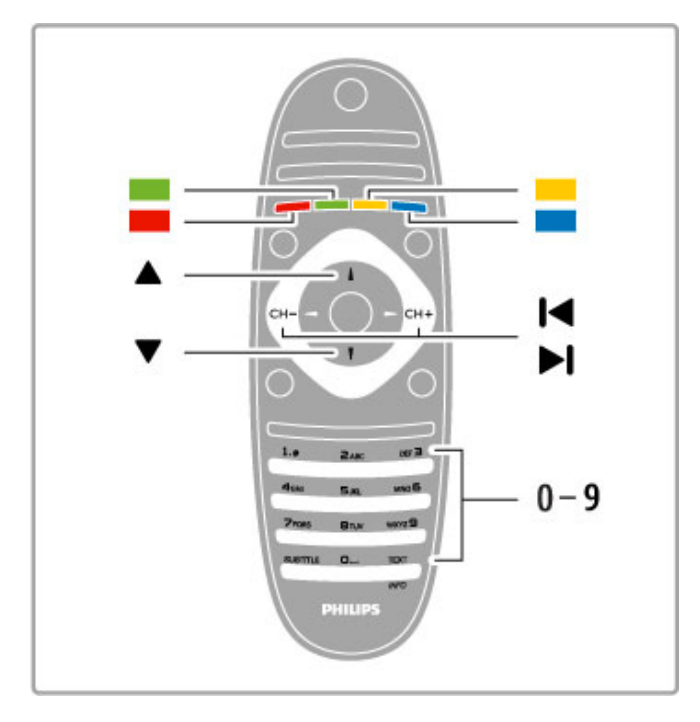

#### Videotextunterseiten

Eine Videotextseite kann unter ihrer Seitennummer mehrere Unterseiten enthalten. Die Nummern der Unterseiten werden auf der Leiste neben der Hauptseitenzahl angezeigt.

Um eine Unterseite auszuwählen, drücken Sie < oder  $\blacktriangleright$ .

#### T.O.P.-Videotextseiten

Manche Sendeanstalten bieten T.O.P.-Videotext. Um die T.O.P.-Videotextseiten innerhalb des Videotextes zu öffnen, drücken Sie **EOPTIONS**, und wählen Sie T.O.P. Liste.

#### Videotextsuche

Sie können ein Wort auswählen und den Videotext nach diesem Wort durchsuchen.

Öffnen Sie eine Seite im Videotext, und drücken Sie OK. Wählen Sie mithilfe der Navigationstasten ein Wort oder eine Zahl aus. Drücken Sie jetzt erneut OK, um sofort zur nächsten Stelle zu springen, an dem dieses Wort bzw. diese Zahl auftritt. Drücken Sie erneut OK, um zur darauffolgenden Stelle zu springen. Um die Suche zu beenden, drücken Sie die Taste ▲ solange, bis nichts mehr markiert ist.

#### Videotext von einem externen Gerät

Einige angeschlossene Geräte, die Fernsehsender empfangen, bieten u. U. auch Videotext.

Um den Videotext eines angeschlossenen Geräts zu öffnen, drücken Sie  $\bigoplus$ , wählen Sie ein Gerät aus, und drücken Sie OK. Drücken Sie beim Fernsehen auf dem Gerät die Taste **EOPTIONS**, wählen Sie Gerätetasten anzeigen, wählen Sie

anschließend die Taste  $\blacksquare$ , und drücken Sie  $\overline{OK}$ . Drücken Sie È (Zurück), um die Gerätetasten auszublenden.

Um den Videotext zu schließen, drücken Sie erneut die Taste <sup>D</sup> (Zurück).

#### Digitaler Videotext (nur in Großbritannien)

Einige digitale Sendeanstalten bieten auf ihren digitalen Fernsehsendern einen digitalen Videotext oder interaktives Fernsehen. Die Auswahl und Navigation erfolgt dabei wie im normalen Videotext mit den Ziffern-, Farb- und Navigationstasten. Um den digitalen Videotext zu schließen, drücken Sie die Taste È (Zurück).

### Videotextoptionen

Drücken Sie im Videotext **EOPTIONS**, um eine der folgenden Optionen zu wählen:

- Seite anhalten
- Dual Bild
- T.O.P. Liste
- Vergrößern
- Aufdecken
- Unterseit. durchlaufen
- Sprache

#### Seite anhalten

Um das automatische Wechseln der Unterseiten anzuhalten, drücken Sie **E OPTIONS**, und wählen Sie Seite anhalten.

#### Dual Bild/Vollbildschirm

Um den Fernsehsender und den Videotext nebeneinander anzuzeigen, drücken Sie : OPTIONS, und wählen Sie die Option Dual Bild. Wählen Sie Vollbildschirm, um wieder auf die Vollbildanzeige umzuschalten.

#### T.O.P. Liste

Um den T.O.P.-Videotext zu öffnen, drücken Sie **EOPTIONS**, und wählen Sie T.O.P. Liste.

#### Vergrößern

Sie können die Videotextseiten vergrößern, um das Lesen zu erleichtern. Drücken Sie hierfür **EOPTIONS**, und wählen Sie Vergrößern. Um seitenweise nach unten zu blättern, drücken Sie  $\bullet$  oder  $\blacktriangle$ 

#### Aufdecken

Um verborgene Informationen auf einer Seite einzublenden, drücken Sie : OPTIONS, und wählen Sie Aufdecken.

#### Unterseit. durchlaufen

Um evtl. verfügbare Unterseiten zu durchlaufen, drücken Sie  $\equiv$  OPTIONS, und wählen Sie Unterseit. durchlaufen.

#### Sprache

Um den Videotext richtig anzuzeigen, müssen Sie auf die entsprechende Zeichengruppe umschalten. Drücken Sie hierfür **EXPTIONS**, und wählen Sie Sprache.

## Einrichten des Videotexts

#### Videotextsprache

Einige digitale Sender stellen Videotext in verschiedenen Sprachen bereit.

Um Ihre bevorzugte oder alternative Sprache für den Videotext festzulegen, drücken Sie  $\bigoplus$  > Konfiguration >

Sendereinstellungen, und wählen Sie Bevorzugt oder Alternativer Videotext. Wählen Sie dann Ihre bevorzugten Sprachen für den Videotext.

#### Videotext 2.5

Videotext 2.5 bietet, sofern verfügbar, mehr Farben und bessere Grafiken. Videotext 2.5 ist in der Werksvoreinstellung aktiviert. Um diese Version auszuschalten, wählen Sie  $\bigoplus$  > Konfiguration > TV-Einstellungen > Bevorzugte Einstellungen > Videotext 2.5.

## 3.4 Videos, Fotos und Musik

## USB durchsuchen

Sie können Fotos und Musik von einem USB-Speichergerät wiedergeben.

Stecken Sie ein USB-Gerät in den USB-Anschluss auf der linken Seite des eingeschalteten Fernsehers. Der Fernseher erkennt das Gerät und öffnet eine Liste mit dem Inhalt des USB-Geräts. Wird die Inhaltsliste nicht automatisch angezeigt, drücken Sie die Taste , wählen Sie die Option USB durchs., und drücken Sie dann OK. $\bigstar$ 

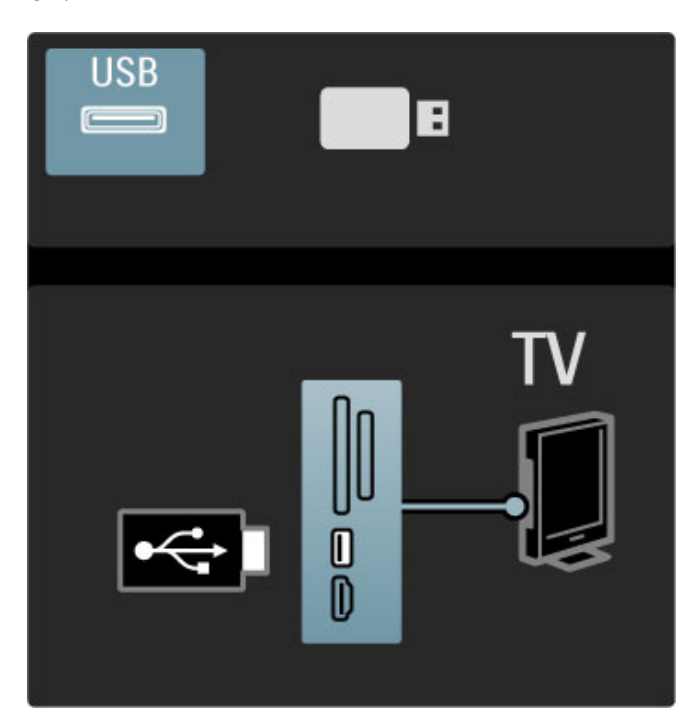

Um das USB-Menü zu verlassen, drücken Sie die Taste  $\biguparrow$ , und wählen Sie eine andere Aktivität aus, oder ziehen Sie das USB-Gerät vom Fernseher ab.

#### Fotos ansehen

Um Fotos anzuzeigen, wählen Sie ein Foto aus der Liste, und drücken Sie dann OK. Wenn sich mehrere Fotos im Ordner befinden, startet der Fernseher eine Diashow dieser Fotos. Drücken Sie zum Abbrechen die Taste **E**OPTIONS, und wählen Sie Anhalten.

Um die Wiedergabe zu unterbrechen oder die Diashow erneut zu starten, drücken Sie OK.

Um das nächste Foto aufzurufen, drücken Sie W. Um das vorherige Foto aufzurufen, drücken Sie 14.

#### Optionen für Fotos

Drücken Sie **EOPTIONS**, um eine der folgenden Optionen zu wählen:

- Info anzeigen
- Anhalten
- 1x abspielen/Wiederholen
- Drehen
- Shuffle ein/aus • Diashow: Geschwindigkeit
- Diashow: Übergang
- Als Scenea einstellen

#### Shuffle ein

Zufällige Wiedergabe von Dateien.

#### Als Scenea einstellen

Wählt das aktuelle Foto als Hintergrundbild für Scenea.

#### Wiedergeben von Videos oder Musik

Um Videos oder Musik wiederzugeben, wählen Sie die Datei in der Liste aus, und drücken Sie OK. Wenn sich mehrere Musikoder Videodateien in dem Ordner befinden, gibt der Fernseher die Dateien nacheinander wieder. Um die Wiedergabe anzuhalten, drücken Sie **EOPTIONS**.

Um die Wiedergabe anzuhalten bzw. fortzusetzen, drücken Sie OK.

Um die nächste Datei im Ordner wiederzugeben, wählen Sie W. Um die vorherige Datei wiederzugeben, drücken Sie I<.

Um den Vorlauf zu aktivieren, drücken Sie  $\blacktriangleright$ .

Um den Rücklauf zu aktivieren, drücken Sie <.

#### Optionen für Musik und Videos

Drücken Sie : OPTIONS, um eine der folgenden Optionen zu wählen:

- Anhalten
- 1x abspielen/Wiederholen
- Shuffle ein/aus

#### Musik mit Fotos

Sie können Musik und Fotos gleichzeitig wiedergeben. Starten Sie die Diashow erst, nachdem Sie die Musik gestartet haben.

1 Wählen Sie einen Ordner mit Musikdateien aus, und drücken Sie die Taste OK.

2 Wählen Sie einen Ordner mit Bilddateien aus, und drücken Sie die Taste OK.

Drücken Sie zum Abbrechen die Taste **EOPTIONS**, und wählen Sie Anhalten.

#### Bildschirm stummschalten

Wenn Sie nur Musik hören, können Sie den Fernsehbildschirm ausschalten, um Energie zu sparen.

Um den Bildschirm auszuschalten, drücken Sie die grüne Taste, wählen Sie anschließend Bildschirm ausschalten, und drücken dann die Taste OK. Um den Fernsehbildschirm wieder einzuschalten, drücken Sie eine beliebige Taste auf der Fernbedienung.

Eine Liste mit kompatiblen Wiedergabeformaten finden Sie unter Hilfe > Spezifikationen > Multimedia.

## PC durchsuchen

Sie können Videos und Musik von einem PC in Ihrem Heimnetzwerk wiedergeben. Der Fernseher ist DLNA-zertifiziert und mit anderen DLNAzertifizierten Geräten kompatibel.

#### Was Sie benötigen

Um die PC-Dateien durchsuchen zu können, müssen Sie den Fernseher mit Ihrem Heimnetzwerk verbinden. Sie müssen die Medienserver-Software ferner so einrichten, dass Dateien für den Fernseher freigegeben werden.

#### PC durchsuchen

Um die PC-Dateien zu durchsuchen, drücken Sie **fram Allah Sien Sien**, wählen Sien PC durchsuchen, und drücken Sie OK. Um die Option PC durchsuchen zu beenden, drücken Sie die Taste  $\bigoplus$ , und wählen Sie eine andere Option.

Wenn das Netzwerk bei der Auswahl der Option zum Durchsuchen des PCs noch nicht installiert ist, wird die Netzwerkinstallation automatisch gestartet. Befolgen Sie die Anweisungen auf dem Bildschirm.

Informationen zum Auswählen, Anzeigen und Wiedergeben der Dateien erhalten Sie unter Hilfe > Fernsehen und mehr > Videos, Fotos und Musik > USB durchsuchen.

Die Liste der kompatiblen Wiedergabeformate und der kompatiblen Medienserver-Software erhalten Sie unter Hilfe > Technische Daten > Multimedia.

Weiteres über den Anschluss an ein Netzwerk lesen Sie unter Hilfe > Konfiguration > Netzwerk.

### Scenea

Mit der Scenea-Funktion können Sie ein Foto wie ein Gemälde an der Wand betrachten. Verwenden Sie ein beliebiges Foto aus Ihrer Sammlung.

Um Scenea zu öffnen, drücken Sie die Taste  $\bigoplus$ , wählen Sie die Option Scenea , und drücken Sie die Taste OK. Wenn Sie noch kein eigenes Foto ausgesucht haben, wird ein voreingestelltes Foto gezeigt.

Zum Verlassen der Scenea-Funktion, drücken Sie auf der Fernbedienung eine beliebige Taste.

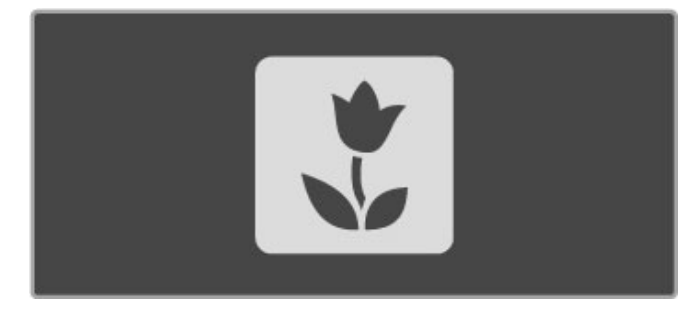

#### Foto für Scenea auswählen

1 Wählen Sie ein Foto von einem angeschlossenen USB-Speichergerät oder von einem angeschlossenen PC. Dieses Foto muss im JPEG-Format vorliegen.

2 Wenn das Foto in der Liste "USB durchs." oder "PC

durchsuchen" markiert ist, drücken Sie **EOPTIONS**, wählen Sie Als Scenea einstellen, und drücken Sie OK. Indem Sie zustimmen, das aktuelle Foto zu überschreiben, wird das neue Foto eingestellt.

#### Scenea Lounge Light

Um Ambilight auszuschalten, wenn Scenea eingeschaltet ist, drücken Sie **III ADJUST**, oder drücken Sie Ambilight an der Vorderseite des Fernsehers.

#### Energiesparend

Um den Fernseher in den Energiesparmodus zu versetzen, drücken Sie **III ADJUST**, wählen Sie Smart Bild, und drücken Sie die Taste OK. Wählen Sie Energiesparen.

#### Besonderheiten

Bei eingeschalteter Scenea-Funktion schaltet der Fernseher automatisch nach 4 Stunden auf Standby. Sie werden eine Minute vor dem Umschalten auf Standby gewarnt. Dieses automatische Umschalten auf Standby vermeidet unnötigen Stromverbrauch, falls Sie nicht mehr daran denken, dass Scenea aktiviert wurde.

Wenn der Sleep Timer eingestellt ist, schaltet der Fernseher ebenso auf Standby, sobald die vorprogrammierte Zeit abgelaufen ist.

Scenea gibt keinen Ton aus.

## WiFi Media Connect

Mit WiFi MediaConnect können Sie die Inhalte des PC-Bildschirms kabellos auf den Fernseher übertragen (projizieren). Sie können Videos, Musik, Präsentationen und andere Inhalte, die auf Ihrem Laptop oder Desktop-PC ausgeführt werden, übertragen.

Bevor Sie die Inhalte des PC-Bildschirms auf den Fernseher übertragen können, müssen Sie auf Ihrem PC WiFi MediaConnect installieren.

Weitere Informationen zur Installation von WiFi MediaConnect erhalten Sie unter Hilfe > Konfiguration > Netzwerk > WiFi MediaConnect.

#### Projektion starten

Um die Wiedergabe von Inhalten Ihres PC-Bildschirms über den Fernseher zu starten, klicken Sie auf das kleine Fernsehsymbol in der Taskleiste unten rechts auf Ihrem PC-Bildschirm. Ihr PC-Bildschirm wird über den Fernseher angezeigt.

#### Projektion beenden

Um die Projektion zu beenden, klicken Sie erneut auf das Fernsehsymbol.

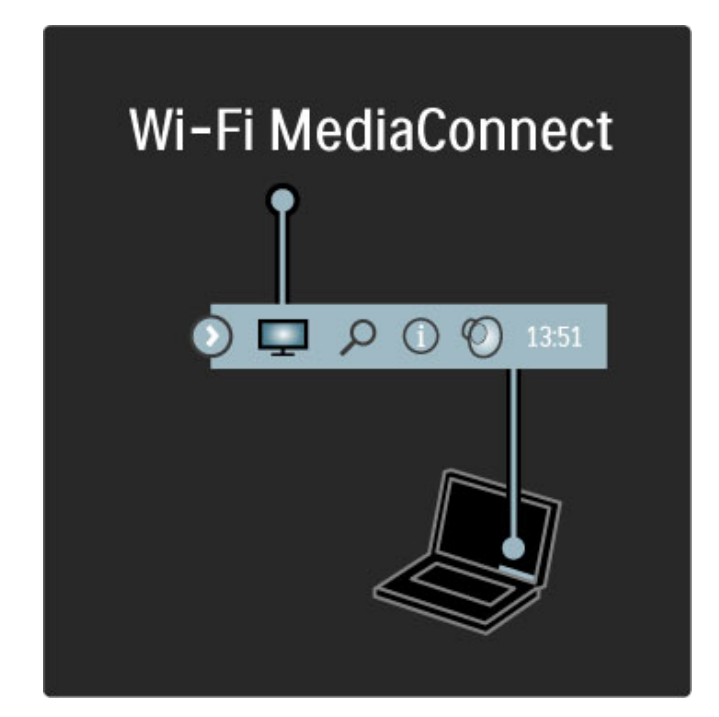

#### Hilfe zu WiFi MediaConnect

Um die Hilfe zu WiFi MediaConnect zu lesen, klicken Sie mit der rechten Maustaste auf das Fernsehsymbol in der Taskleiste auf dem PC-Bildschirm, und wählen Sie Hilfe.

#### Besonderheiten

Die Videowiedergabe kann durch die Leistung Ihres PCs und die Bandbreite Ihres kabellosen Netzwerks beeinträchtigt werden.

Je nach Rechenleistung Ihres Computers können Sie Videos in High Definition (HD) oder Standard Definition (SD) übertragen. Geschützte DVDs oder Blu-ray-Discs können möglicherweise nur eingeschränkt auf einem Fernseher angezeigt werden, wenn Sie über einen PC wiedergegeben werden.

Der Fernseher zeigt PC-Mediendateien mit geringer Verzögerung an.

## 3.5 Spiele

## Spiel spielen

### Spielkonsole hinzufügen

Wählen Sie im Home-Menü die Option "Geräte hinzufügen", um die Konsole für eine spätere einfache Auswahl zum Home-Menü hinzuzufügen. Wenn Sie beim Hinzufügen der Spielkonsole zum Home-Menü dazu aufgefordert werden, den Gerätetyp anzugeben, wählen Sie die Option Spiel. Wenn es sich bei der Spielkonsole um ein EasyLink HDMI-CEC-Gerät handelt, wird sie möglicherweise automatisch zum Home-Menü hinzugefügt.

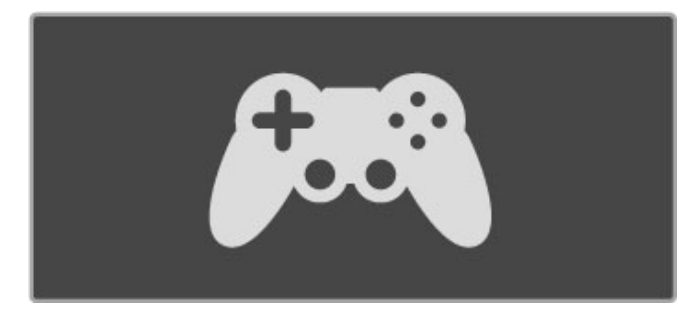

#### Smart Setting – Spiel

Mit der Smart Bild-Einstellung Spiel werden die idealen Spieleinstellungen ohne Bildverzögerung eingestellt. Wenn die Spielkonsole als Spiel im Home-Menü hinzugefügt wird, wechselt der Fernseher automatisch zur Spieleinstellung.

Wenn die Spielkonsole als Blu-ray Disc-Player oder DVD-Player zum Home-Menü hinzugefügt wird, muss die Smart Bild-Einstellung auf Spiel gesetzt werden, bevor Sie mit dem Spiel beginnen.

Um die Smart Bild-Einstellung auf "Spiel" zu setzen, drücken Sie tit ADJUST, wählen Sie Smart Bild > Spiel, und drücken Sie OK. Der Fernseher ist nun zum Spielen bereit. Achten Sie darauf, wieder zur normalen Smart Bild-Einstellung zu wechseln, wenn Sie das Spiel beenden.

Weitere Informationen zum Anschluss einer Spielkonsole erhalten Sie unter Hilfe > Anschlüsse > Weitere Geräte anschließen > Spiel oder HD-Spiel.

## 3.6 Timer und Verriegelungsfunktionen

### Kindersicherungen

Damit Kinder bestimmte Sender oder Sendungen nicht wiedergeben, können Sie Sender oder Sendungen mit Altersfreigabe sperren.

#### Altersfreigabe

Einige digitale Sendeanstalten haben eine Altersfreigabe in ihre Sendungen integriert. Wenn die Freigabe gleich oder höher als das eingegebene Alter Ihres Kindes ist, wird die entsprechende Sendung gesperrt.

Um eine gesperrte Sendung wiederzugeben, müssen Sie den Code für die Kindersicherung eingeben. Die Altersfreigabe ist für alle Sender eingestellt.

#### Altersfreigabe festlegen

Drücken Sie  $\bigcap$  und wählen Sie Konfiguration > Sendereinstellungen > Kindersicherung > Altersfreigabe . Um eine Altersfreigabe zu wählen, müssen Sie zunächst Ihren vierstelligen Code für die Kindersicherung eingeben. Wenn noch kein Code festgelegt ist, können Sie jetzt einen Code festlegen.

Sobald der Code eingegeben ist, können Sie eine Altersfreigabe wählen. Sendungen mit gleicher oder höherer Altersfreigabe werden gesperrt. Zum Aufheben der Sendersperre wird der Code abgefragt. Für einige Anbieter werden nur Sendungen mit einer höheren Altersfreigabe gesperrt.

#### Sperren von Sendern

Um einen Sender zu sperren, drücken Sie <sup>n</sup>, und wählen Sie Konfiguration > Sendereinstellungen > Kindersicherung > Programmverriegelung. Wählen Sie dann in der Liste mit den Sendernummern einen Sender aus, und drücken Sie die Taste OK, um einen Sender zu sperren.

In der Liste wird ein gesperrter Sender mit einem X markiert. Jetzt können Sie einen weiteren Sender auswählen, um diesen zu sperren oder zu entsperren. Die Verriegelung ist aktiviert, sobald Sie das Menü schließen.

Bei angeschlossenen Geräten können Sie keine Programme sperren.

#### Code ändern

Um den aktuellen Sperrcode zu ändern, drücken Sie die Taste  $\hat{\mathbf{h}}$ , und wählen Sie Konfiguration > Sendereinstell., und wählen Sie dann Kindersicherung > Code ändern .

Geben Sie den aktuellen Code und anschließend zweimal den neuen Code ein. Der neue Code ist aktiviert.

#### Sie haben Ihren Code vergessen?

Falls Sie den Code vergessen haben, können Sie ihn durch Eingabe von 8888 überschreiben.

### Sleep-Timer

Mit dem Sleep Timer können Sie festlegen, dass der Fernseher nach einer bestimmten Zeit automatisch in den Standby-Modus wechselt.

Um den Sleep Timer einzustellen, drücken Sie  $\bigoplus$  > Konfiguration > TV-Einstellungen > Bevorzugte Einstellungen > Sleep-Timer. Mit dem Schieberegler können Sie den Sleep-Timer in Schritten von 5 Minuten auf bis zu 180 Minuten einstellen. Wenn Sie ihn auf 0 Minuten einstellen, ist er ausgeschaltet.

Sie können den Fernseher jederzeit früher ausschalten oder die Zeit während des Countdowns zurücksetzen.

## 4 **Einstellung**

#### 4.1 Bild und Ton

## Smart Settings

Wenn Sie im ADJUST-Menü eine Smart-Einstellung auswählen, können Sie die Einstellungen dieser ausgewählten Smart-Einstellung mit den Bild- und Toneinstellungen unter "Konfiguration" erneut ändern. Die Smart-Einstellung speichert Ihre Änderungen.

#### Smart Setting zurücksetzen

Um eine Smart-Einstellung auf die Ursprungswerte zurückzusetzen, wählen Sie die entsprechende Einstellung im ADJUST-Menü. Drücken Sie dann  $\bigoplus$  > Konfiguration > Einstellungen Fernseher, wählen Sie Zurücksetzen, und bestätigen Sie mit OK.

Weitere Informationen zu den Einstellungen für Smart Bild und Smart Ton erhalten Sie unter Hilfe > Verwenden des Fernsehers > Fernsehen > Smart Bild- und Smart Ton-Einstellungen.

## Bild

Im Menü Bild können Sie alle Bildeinstellungen einzeln anpassen.

Um die Bildeinstellungen zu öffnen, drücken Sie  $\bigoplus$  > Konfiguration > TV-Einstellungen > Bild.

#### • Kontrast

Legt den Kontrastwert des Bilds fest. • Helligkeit

Legt die Helligkeit des Bilds fest.

• Farbe

Legt die Farbsättigung fest.

#### • Farbton

Bei NTSC-Sendungen gleicht der Farbton die Farbabweichungen aus.

#### • Schärfe

Legt die Schärfe von Bilddetails fest.

• Rauschunterdrückung

Filtert und verringert das Rauschen im Bild.

#### • Farbton

Legt das Farbweiß auf Normal, Warm (rötlich) oder Kalt (bläulich) fest. Wählen Sie die Option Personalisiert, um im Menü Personalisiert eigene Einstellungen festzulegen.

#### • Personalisiertes Farbweiß

Verwenden Sie den Schieberegler, um die Farbtemperatur des Bilds festzulegen.

#### • Perfect Pixel HD

Steuert die erweiterten Einstellungen der Perfect Pixel HD Engine. - Perfect Natural Motion entfernt Bewegungsruckeln und bewirkt besonders bei Filmen fließende Bewegungen.

– LED 400 Hz Clear LCD führt zu überragender Schärfe bei der Wiedergabe von Bewegungen, zu besseren Schwarzwerten, hohem Kontrast mit flimmerfreiem, ruhigem Bild und einem größeren Blickwinkel.

- Super Resolution ermöglicht insbesondere bei Linien und Konturen überragende Bildschärfe.

- Perfect Contrast legt den Wert fest, bei dem der Fernseher automatisch Details in dunklen, mittelhellen und hellen Bereichen des Bilds optimiert.

– Dynamische Hintergrundbeleuchtung legt den Wert fest, bei dem der Stromverbrauch durch Verringerung der Bildschirmhelligkeit gesenkt werden kann. Sie haben die Wahl zwischen dem günstigsten Stromverbrauch und der besten Bildhelligkeit.

- MPEG-Artefaktunterdrückung glättet die digitalen Übergänge im **Bild.** 

- Farboptimierung bewirkt kräftig leuchtende Farben und verbessert die Auflösung der Details bei hellen Farben.

- Gamma ist eine nicht-lineare Einstellung für die Bildbeleuchtung und den Kontrast. Mit dem Schieberegler können Sie den Gammawert erhöhen bzw. verringern.

#### • PC-Modus

Stellt den Fernseher auf die ideale vordefinierte

Computereinstellung fest, falls ein Computer verbunden ist.

#### • Lichtsensor

Passt die Bild- und Ambilight-Einstellungen automatisch an die Beleuchtungsbedingungen im Raum an.

#### • Bildformat

Weitere Informationen finden Sie unter Hilfe > Verwenden des Fernsehers > Fernsehen > Bildformat.

#### • Bildschirmränder

Vergrößert das Bild leicht, um verzerrte Ränder zu verbergen.

#### • Bild verschieben

Bewegt das Bild mit den Cursortasten nach oben/unten oder nach rechts/links.

### Ton

Im Menü Ton können Sie alle Toneinstellungen einzeln anpassen.

Drücken Sie  $\bigoplus$  > Konfiguration > TV-Einstellungen > Ton, um die Toneinstellungen zu öffnen.

#### • Bässe

Legt die Stärke der Bässe im Ton fest.

#### • Höhen

Legt die Stärke der Höhen im Ton fest.

#### • Raumklang

Stellt den Raumklangeffekt in den eingebauten Lautsprechern ein.

#### • Kopfhörerlautstärke

Legt die Lautstärke für den Kopfhöreranschluss des Fernsehers fest.

#### • Autom. Lautstärkenivellierung

Verringert plötzliche Lautstärkeschwankungen, z. B. beim Beginn von Werbesendungen oder beim Umschalten zwischen den einzelnen Sendern.

#### • Balance

Passt die Balance-Einstellung des linken und rechten Lautsprechers an Ihre Hörposition an.

### Stromspareinstellungen

Unter Stromspareinstellungen finden Sie alle TV-Einstellungen, die dem Schutz der Umwelt dienen.

Drücken Sie während des Fernsehens die grüne Taste, um die Stromspareinstellungen zu öffnen. Aktive Einstellungen sind mit einem  $\mathscr G$  markiert.

Drücken Sie die Taste erneut, um die Einstellungen zu schließen.

#### Energiesparend

Diese Smart Picture-Einstellung legt zusammen mit Ambilight die energiebewussteste Einstellung für die Bildwiedergabe fest. Um sie einzuschalten, wählen Sie Energiesparmodus in Stromspareinstellungen und drücken OK.

Um den Energiesparmodus auszuschalten, wählen Sie eine andere Smart Bild-Einstellung.

#### Bildsch. aus

Wenn Sie nur Musik hören, können Sie den Bildschirm ausschalten, um Energie zu sparen. Wählen Sie die Option zum Ausschalten des Bildschirms, und drücken Sie OK. Um den Bildschirm wieder einzuschalten, drücken Sie eine beliebige Taste auf der Fernbedienung.

#### Lichtsensor

Der integrierte Lichtsensor passt das Bild automatisch zusammen mit Ambilight an die vorherrschenden Lichtbedingungen an. Um diese Funktion einzuschalten, wählen Sie Lichtsensor und drücken OK. Um sie wieder auszuschalten, drücken Sie erneut OK.

#### Automatische Abschaltung

Wenn innerhalb von 4 Stunden keine Taste auf der Fernbedienung gedrückt wird, wechselt der Fernseher automatisch in den Energiesparmodus. Sie können das Automatische Ausschaltendeaktivieren.

Wenn Sie den Fernseher als Monitor nutzen oder zum Fernsehen einen digitalen Receiver verwenden (eine Set-Top-Box, STB) und die Fernbedienung des Fernsehers nicht zum Einsatz kommt, deaktivieren Sie das automatische Ausschalten.

## 4.2 Ambilight

## Positionierung

So erzielen Sie den besten Ambilight-Effekt:

• Dimmen Sie die Beleuchtung im Raum, und stellen Sie den

Fernseher bis zu 25 cm von der Wand entfernt auf.

• Passen Sie Ambilight in der Wandfarbeneinstellung an die Farbe Ihrer Wände an.

• Um Empfangsprobleme bei Infrarotfernbedienungen zu vermeiden, sollten Sie andere Geräte nicht im Wirkungsbereich von Ambilight aufstellen.

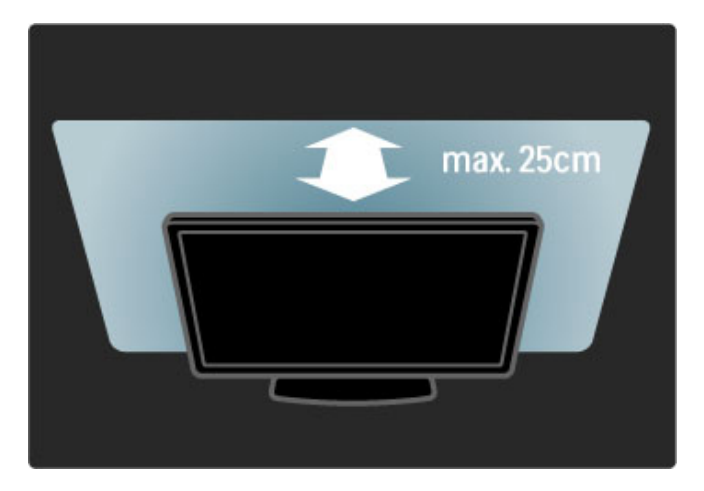

## Einstellen

Um das ADJUST-Menü zu öffnen, drücken Sie **HADJUST**. Zum Schließen des Menüs drücken Sie **tit** erneut.

#### Ambilight ein/ausschalten

Wählen Sie im ADJUST-Menü die Option Ambilight, und drücken Sie OK. Schalten Sie Ambilight Ein oder Aus. Sie können auch die Ambilight-Taste am Fernseher drücken.

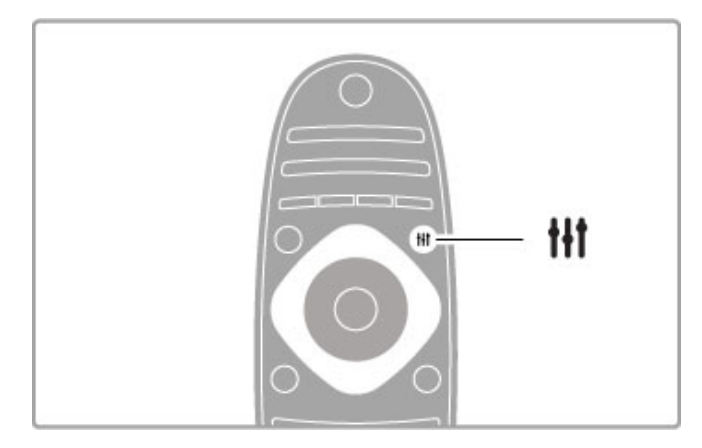

#### Ambilight - dynamisch

Wählen Sie im Menü Anpassen die Option Ambilight dynamisch, und drücken Sie die Taste OK. Dies passt das Reaktionsverhalten an, mit dem Ambilight auf die Fernsehbilder reagiert.

Weitere Informationen zu den Ambilight-Einstellungen finden Sie unter Hilfe > Konfiguration > Ambilight > Einstellungen.

## Einstellungen

Mehr Ambilight-Einstellungen finden Sie im Menü Ambilight-Einstellungen unter "Konfiguration". Um diese Einstellungen zu ändern, drücken Sie  $\bigoplus$ , und wählen Sie Konfiguration > Einstellungen Fernseher > Ambilight.

#### Ambilight Helligkeit

Um die Helligkeit von Ambilight einzustellen, wählen Sie Ambilight Helligkeit, und drücken Sie OK. Passen Sie die Lichtleistung von Ambilight an.

#### Ambilight Farbe

Um die Farbe von Ambilight einzustellen, wählen Sie Ambilight Farbe, und drücken Sie OK. Wählen Sie Dynamik, wenn Ambilight auf die wiedergegeben Bilder reagieren soll, oder wählen Sie eine von den starren Farben. Wählen Sie Personalisiert, wenn Sie eine spezielle, starre Farbe festlegen möchten.

#### Personalisierte Farbe

Um eine eigene Ambilight-Farbe festzulegen, wählen Sie Benutzerdefiniert im Menü Ambilight Farbe aus. Wenn die Option Benutzerdefiniert ausgewählt ist, können Sie das Menü Personalisierte Farbe öffnen. Wählen Sie Farbpalette, um Ihre ganz persönliche Farbe auszusuchen. Die personalisierte Ambilight Farbe ist eine feste (nicht dynamische) Farbeinstellung.

#### Teilung

Um die Farbunterschiede zwischen den Lampen der beiden Seiten des Fernsehers festzulegen, wählen Sie Teilung. Teilung Aus bewirkt eine dynamische, aber einheitliche Ambilight-Lichtfarbe.

#### Fernseher ausschalten

Um festzulegen, dass Ambilight nach dem Ausschalten des Fernsehers ausgeblendet und nach ein paar Sekunden ganz ausgeschaltet wird, wählen Sie Fernseher ausschalten. Warten Sie, bis Ambilight ausgeblendet und komplett ausgeschaltet ist, bevor Sie den Fernseher wieder einschalten.

#### Lounge Light-Atmosphäre

Weitere Informationen zum Lounge Light-Effekt erhalten Sie unter Hilfe > Konfiguration > Ambilight > Lounge Light-Atmosphäre.

#### Scenea Lounge Light

Um Ambilight immer auszuschalten, wenn Scenea eingeschaltet ist, wählen Sie zunächst Scenea LoungeLight und dann Aus.

#### Wandfarbe

Die Farbe der Wand hinter Ihrem Fernseher kann den Farbeffekt von Ambilight beeinflussen. Um diesen Einfluss zu korrigieren, wählen Sie zunächst Wandfarbe und dann eine Farbe, die der Wandfarbe entspricht. Ambilight korrigiert seine Farben, sodass sie optimal mit der Wandfarbe hinter Ihrem Fernseher harmoniert.

## LoungeLight

Wenn sich der Fernseher im Standby-Modus befindet, können Sie Ambilight aktivieren und einen Lounge Light-Effekt im Raum erzeugen.

Um Ambilight zu aktivieren, während sich der Fernseher im Standby-Modus befindet, drücken Sie an Ihrem Fernseher Ambilight.

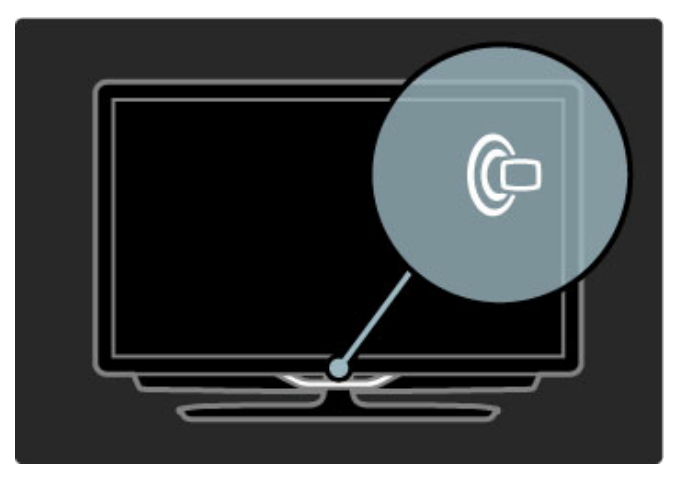

Um das Farbschema des Lounge Light-Effekts zu ändern, drücken Sie erneut **Ambilight** an Ihrem Fernseher.

Um den Lounge Light-Effekt auszuschalten, halten Sie **Ambilight** an Ihrem Fernseher 3 Sekunden lang gedrückt.

Sie können das Farbschema auch im Menü Konfiguration einstellen.

Drücken Sie bei eingeschaltetem Fernseher die Taste  $\bigcap$ , und wählen Sie Konfiguration. Wählen Sie Einstellungen Fernseher > Ambilight > Lounge Light-Atmosphäre. Wählen Sie das Farbschema, mit dem der Lounge Light-Effekt startet.

## 4.3 Programme

## Neu ordnen und Umbenennen

Sie können Sender in der Senderliste neu ordnen und umbenennen.

Informationen zum Neuordnen und Umbenennen eines Senders erhalten Sie unter Hilfe > Verwenden des Fernsehers > Fernsehen > Senderliste.

## Sender aktualisieren

Alle installierten Sender werden in der Senderliste aufgeführt. Wenn Sie digitale Sender empfangen, können Sie den Fernseher so einstellen, dass die Liste automatisch mit den neuen Sendern aktualisiert wird. Sie können die Aktualisierung der Senderliste auch selbst starten.

#### Automatische Senderaktualisierung

Täglich um 6 Uhr morgens aktualisiert der Fernseher die Sender und speichert neu hinzugekommene Sender. Leere Sender werden entfernt. Neue oder entfernte Sender werden beim Einschalten des Fernsehers mit einer Nachricht gemeldet. Zur automatischen Senderaktualisierung muss sich der Fernseher im Standby-Modus befinden.

Um die Nachricht beim Einschalten des Geräts zu unterdrücken, drücken Sie  $\bigoplus$  > Konfiguration > Sendereinstellungen und dann OK. Wählen Sie dann Einstellung der Sender > Senderaktualisierungsnachricht und Aus.

Um die automatische Senderaktualisierung auszuschalten, drücken Sie  $\hat{\mathbf{H}}$  > Konfiguration > Sendereinstellungen und OK. Wählen Sie Einstellung der Sender > Automatische Senderaktualisierung und dann Aus.

#### Aktualisierung starten

Um selbst eine Aktualisierung zu starten, drücken Sie  $\bigoplus$  > Konfiguration > Sendersuche und dann OK. Wählen Sie Sender aktualisieren, und drücken Sie OK, gefolgt von Starten. Die Aktualisierung kann einige Minuten dauern. Befolgen Sie die Anweisungen auf dem Bildschirm.

## Sender erneut installieren

#### Sender erneut installieren

Um Sender erneut zu installieren, drücken Sie  $\bigtriangleup$  > Konfiguration > Sendersuche > Sender erneut installieren und anschließend OK. Wählen Sie DVB-T oder DVB-C. Die Sendersuche kann einige Minuten dauern. Befolgen Sie die Anweisungen auf dem Bildschirm.

#### Sender erneut installieren

Um erneut eine komplette Installation für den Fernseher durchzuführen, drücken Sie  $\bigoplus$  > Konfiguration > Einstellungen Fernseher > Fernsehgerät erneut einrichten und dann OK. Die Installation kann einige Minuten dauern. Befolgen Sie die Anweisungen auf dem Bildschirm.

Sie können Sender in der Senderliste neu ordnen und umbenennen.

#### Senderliste kopieren

Die Funktion zum Kopieren der Senderliste ist nur für Händler oder erfahrene Benutzer vorgesehen.

Mit der Kopierfunktion können Sie die auf einem Fernseher eingerichteten Sender auf einen anderen Philips Fernseher derselben Serie übertragen. Mit dem Kopieren der Senderliste vermeiden Sie die aufwändige Sendersuche, und Sie erhalten eine vordefinierte Konfiguration der Senderliste. Die zu kopierende

#### Bedingungen

• Beide Fernseher sind gleich alt und aus derselben Serie.

• Beide Fernseher haben dasselbe Suffix bei der Typennummer für DVB (H, K, M, T oder D/00), und der Fernseher wurde für dasselbe Land eingerichtet.

• Beide Fernseher verfügen über denselben Hardware-Typ. Überprüfen Sie den Hardware-Typ auf dem Typenschild auf der Rückseite des Fernsehers. Für gewöhnlich gekennzeichnet als Q ... LA

• Die Softwareversionen beider Fernseher sind kompatibel. Beim Hochladen wird eine Warnmeldung eingeblendet, falls die beiden Softwareversionen nicht kompatibel sind.

#### Senderliste kopieren

1 Schalten Sie den Fernseher ein, auf dem die Sender eingerichtet sind. Schließen Sie ein USB-Speichergerät an.

2 Drücken Sie  $\bigoplus$  > Konfiguration > Einstellungen Fernseher > Bevorzugte Einstellungen > Senderliste kopieren > Auf USB kopieren und anschließend OK. Beim Kopieren der Senderliste dieses Fernsehers wird gegebenenfalls der PIN-Code abgefragt, den Sie bei der Installation des Fernsehers eingegeben haben.

3 Trennen Sie das USB-Speichergerät vom Anschluss, wenn der Kopiervorgang abgeschlossen ist.

Jetzt können Sie die kopierte Senderliste auf einen anderen Philips Fernseher laden.

#### Senderliste hochladen

#### Auf einen Fernseher, der noch nicht installiert ist

1 Stellen Sie eine Verbindung zur Stromversorgung her, um die Installation zu starten, und wählen Sie Sprache und Land. Die Sendersuche können Sie überspringen. Beenden Sie die Installation.

2 Stecken Sie das USB-Speichergerät ein, auf dem die Senderliste des anderen Fernsehers gespeichert ist.

3 Um das Hochladen der Senderliste zu starten, drücken Sie > Konfiguration > Einstellungen Fernseher > Bevorzugte Einstellungen > Senderliste kopieren > Auf Fernseher kopieren

und dann OK. Gegebenenfalls wird der PIN-Code dieses Fernsehers abgefragt.

4 Wenn die Senderliste vollständig auf den Fernseher übertragen wurde, wird eine entsprechende Nachricht eingeblendet. Trennen Sie das USB-Speichergerät vom Anschluss.

#### Auf einen Fernseher, der bereits installiert ist

1 Überprüfen Sie die Ländereinstellung dieses Fernsehers. (Drücken Sie hierzu  $\bigoplus$  > Konfiguration > Sendersuche > Sender erneut installieren und dann OK. Drücken Sie <sup>D</sup> (Zurück) und später Abbrechen, um die Sendersuche zu beenden.)

Wenn das richtige Land eingestellt ist, fahren Sie mit Schritt 2 fort.

Wenn nicht das richtige Land eingestellt ist, muss eine erneute Installation durchgeführt werden. Drücken Sie hierzu  $\bigcap$  > Konfiguration > Einstellungen Fernseher > Fernsehgerät erneut einrichten und dann OK. Wählen Sie das richtige Land aus, und überspringen Sie die Sendersuche. Beenden Sie die Installation, und fahren Sie dann mit Schritt 2 fort.

2 Stecken Sie das USB-Speichergerät ein, auf dem die Senderliste des anderen Fernsehers gespeichert ist.

3 Um das Hochladen der Senderliste zu starten, drücken Sie > Konfiguration > Einstellungen Fernseher > Bevorzugte Einstellungen > Senderliste kopieren > Auf Fernseher kopieren und dann OK. Gegebenenfalls wird der PIN-Code dieses Fernsehers abgefragt.

4 Wenn die Senderliste vollständig auf den Fernseher übertragen wurde, wird eine entsprechende Nachricht eingeblendet. Trennen Sie das USB-Speichergerät vom Anschluss.

## DVB-T oder DVB-C

Wenn sowohl DVB-T- als auch DVB-C-Empfang in Ihrem Land möglich ist, und wenn dieser Fernseher für den DVB-T- und den DVB-C-Empfang in Ihrem Land ausgerüstet ist, haben Sie bei der Einstellung der Sender einen der beiden Modi gewählt.

Wenn Sie die DVB-Einstellung ändern möchten, um eine neue Einstellung der Sender zu starten, drücken Sie  $\bigoplus$  > Konfiguration > Sendereinstellungen und OK. Wählen Sie Einstellung der Sender > Antenne/Kabel (DVB), und drücken Sie OK. Wählen Sie die gewünschte DVB-Einstellung.

#### DVB-C-Senderinstallation

Für eine einfache Bedienung sind alle Einstellungen für DVB-C auf automatisch gesetzt. Wenn Ihr DVB-C-Anbieter Ihnen bestimmte Werte für DVB-C mitgeteilt hat, wie eine Symbolrate oder eine Frequenz, geben Sie sie ein, wenn Sie vom Fernseher während der Einstellung dazu aufgefordert werden.

#### DVB-T oder DVB-C

Sie können Ihren Fernseher auf DVB-T oder DVB-C einrichten. Installieren Sie ein System nach dem anderen. Wenn beide Installationen vollständig sind, zeigt die Senderliste sowohl DVB-Tals auch DVB-C-Sender.

## Empfangsqualität

Wenn Sie digitale Sender empfangen, können Sie die Signalstärke und -qualität eines Senders prüfen.

Wenn Sie eine Antenne verwenden, können Sie durch Umstellen der Antenne den Empfang ggf. verbessern.

Um die Empfangsqualität eines digitalen Senders zu prüfen, wechseln Sie zu diesem Sender und drücken  $\bigoplus$  > Konfiguration > Sendereinstellungen und dann OK. Wählen Sie Einstellung der Sender > Digital: Kontrolle des Empfangs, und drücken Sie dann OK.

Für diesen Sender wird die digitale Frequenz angezeigt. Wenn der Empfang schlecht ist, können Sie Ihre Antenne umstellen. Um die Signalqualität dieser Frequenz erneut zu prüfen, wählen Sie Suche und drücken OK.

Um selbst eine bestimmte digitale Frequenz einzugeben, wählen Sie die Frequenz, positionieren die Pfeile mit ▶ und ◀ auf eine Zahl und ändern diese Zahl mittels  $\blacktriangle$  und  $\blacktriangledown$ . Um die Frequenz zu prüfen, wählen Sie Suche und drücken OK.

Wenn Sie mit DVB-C Sender empfangen, stehen Ihnen die Optionen Modus für Symbolrate und Symbolrate zur Verfügung. Wählen Sie für den Modus für Symbolrate die Option Automatisch, sofern Ihnen nicht Ihr Anbieter einen besonderen Wert für die Symbolrate mitgeteilt hat. Geben Sie ggf. den Wert der Symbolrate mit den Zahlentasten ein.

## Manuelle Einstellung – Analog

Analoge Fernsehsender können nacheinander manuell eingestellt werden.

Um analoge Sender manuell einzustellen, drücken Sie  $\bigoplus$  > Konfiguration > Sendereinstellungen und OK. Wählen Sie Einstellung der Sender > Analog: manuelle Einstellung, und drücken Sie OK.

#### 1 System

Um das Fernsehsystem einzurichten, wählen Sie System und drücken OK. Wählen Sie Ihr Land oder den Teil der Welt, in dem Sie sich befinden.

#### 2 Sender suchen

Um einen Sender zu finden, wählen Sie Sender suchen und drücken OK. Wählen Sie Suche, und drücken Sie erneut auf OK. Sie können auch selbst eine Frequenz eingeben. Wenn der Empfang schlecht ist, drücken Sie erneut Suche. Wenn Sie den Sender speichern möchten, wählen Sie Fertig und drücken OK.

#### 3 Feinabstimmung

Um einen Sender fein abzustimmen, wählen Sie Feinabstimmung und drücken OK. Sie können den Sender mit ▲ oder ▼ fein abstimmen. Wenn Sie den gefundenen Sender speichern möchten, wählen Sie Fertig und drücken OK.

#### 4 Speichern

Sie können den Sender unter der aktuellen Sendernummer oder mit einer neuen Sendernummer speichern. Wählen Sie Aktuellen Sender speichern oder Als neuen Sender speichern.

Sie können diese Schritte wiederholen, bis alle verfügbaren analogen Fernsehsender eingestellt sind.

## Uhrzeiteinstellungen

Digitale Fernsehanstalten senden in einigen Ländern keine Weltzeitdaten. Deshalb werden möglicherweise die Wechsel zwischen Sommer- und Winterzeit nicht beachtet, und der Fernseher kann eine falsche Zeit anzeigen.

Um die Uhr des Fernsehers zu korrigieren, drücken Sie  $\bigoplus$  > Konfiguration > TV-Einstellungen > Bevorzugte Einstellungen > Uhr, und wählen Sie dann Landesabhängig, gefolgt von Sommerzeit und der entsprechenden Einstellung. Um Datum und Zeit manuell einzustellen, wählen Sie Manuell und dann Zeit oder Datum.

## 4.4 Satellitensender

## Einführung

Neben DVB-T und DVB-C kann dieser Fernseher über den eingebauten Receiver DVB-S empfangen. Mit einer angeschlossenen Satellitenschüssel können Sie digitale Satellitensender empfangen. Sie benötigen keinen externen Satellitenreceiver.

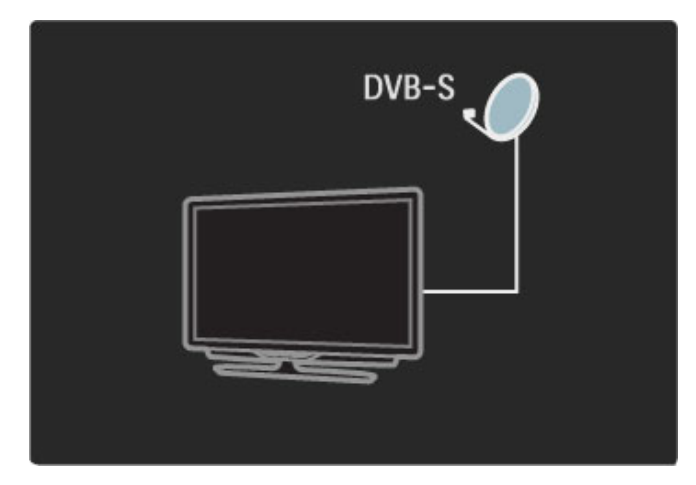

#### **LNB**

Ein LNB (Low Noise Block Downconverter) empfängt die Signale eines Satelliten und wird am Ende des Masts an der Antenne der Schüssel befestigt. Der Fernseher kann Signale von vier verschiedenen LNBs empfangen.

## **Einstellung**

Mit einer richtig eingerichteten und angeschlossenen Satellitenschüssel können Sie Satellitensender im Fernseher installieren.

Sie können Sender von vier verschiedenen Satelliten installieren (4 LNBs).

#### 1 Installation

Um nach Satelliten zu suchen und Satellitensender zu installieren, drücken Sie  $\bigoplus$  > Konfiguration > Satellitensuche und dann OK. Wenn Sie bereits Satelliten installiert haben, wählen Sie Sender erneut installieren und drücken OK.

#### 2 Verbindungstyp

Bevor Sie mit der Satellitensuche beginnen, müssen Sie den Verbindungstyp einstellen. Der Verbindungstyp legt die Anzahl LNBs fest (die Anzahl der verschiedenen Satelliten), die Sie installieren können. Wählen Sie zur Sicherstellung einer reibungslosen Installation den korrekten Typ für die Anzahl Satelliten aus, die Sie einstellen möchten.

Um den Verbindungstyp einzurichten, wählen Sie Einstellungen und drücken OK. Wählen Sie dann Verbindungstyp und Ein LNB, wenn Sie nur über einen LNB verfügen. Wählen Sie für 2 LNBs DiSEqC Mini und für 3 oder 4 LNBs DiSEqC 1.0. Mit Fertig schließen Sie die Einstellungen.

#### 3 Suchen nach Satelliten

Um die Suche zu starten, wählen Sie Starten, und drücken Sie OK. Der Fernseher sucht nun alle verfügbaren Satelliten. Dieser Vorgang kann einige Minuten dauern. Wenn keine Satelliten gefunden werden, sollten Sie die Verbindung zur Antenne und die Position der Antennenschüssel prüfen.

Die angezeigte Signalqualität ist nicht immer für die Signalqualität aller Sender auf diesem Satelliten repräsentativ.

Um die Suche nach Satelliten zu wiederholen, wählen Sie Suchen und drücken OK. Wenn Sie mit den gefundenen Satelliten zufrieden sind, können Sie alle verfügbaren Sender installieren.

#### 4 Installieren von Sendern

Um alle Sender des gefundenen Satelliten zu installieren, drücken Sie Installieren. Die Installation kann pro Satellit einige Minuten dauern.

Wenn die Installation beendet ist, können Sie alle Sender in der Satellitensenderliste finden.

#### Weitere Einstellungen

Für die meisten Satelliten müssen Sie die LNB-Einstellungen nicht ändern. Wenn Sie jedoch nach einem bestimmten Satelliten suchen, z. B. auf dem C-Band, müssen Sie den LNB, den Sie für diesen Satelliten verwenden, auf Single einstellen. Wenn Sie ein erfahrener Nutzer sind, benötigen Sie möglicherweise eine Benutzerdefinierte Einstellung für die verwendeten LNBs.

#### **Zurücksetzen**

Manchmal verliert man einfach den Überblick über die Einstellungen.

Um die Einstellungen für die Satelliteninstallation auf die Werkseinstellungen zurückzusetzen, wählen Sie Zurücksetzen in Einstellungen und drücken OK.

#### Signalempfangstest

Die automatische Senderinstallation hat vielleicht einen bestimmten Sender oder mehrere Sender eines Transponders ausgelassen. Sie können einen Transponder auch mit dem Signalempfangstest hinzufügen. Lesen Sie dazu Hilfe > Konfiguration > Satellitensender > Signalempfangstest.

#### Verbindung zur Antennenschüssel

Lesen Sie in Hilfe > Anschlüsse > Erste Anschlüsse herstellen > Satellitenantenne mehr über den Anschluss der Antenne für Satellitenempfang.

Eine Liste der voreingestellten Satelliten auf diesem Fernseher erhalten Sie unter Hilfe > Technische Daten > Netzanschluss und Empfang.

## Hinzufügen und Entfernen

Wenn bereits Satellitensender installiert sind, können Sie der Installation einen weiteren Satelliten hinzufügen. Sie können Sender von 4 verschiedenen Satelliten (4 LNBs) installieren.

#### 1 Verbindungstyp

Prüfen Sie die Einstellung des Verbindungstyps, bevor Sie einen Satelliten hinzufügen. Die Einstellung Ein LNB ist nur für die Nutzung eines einzelnen LNBs gedacht, die Einstellung DiSEqC Mini für 2 LNBs und die Einstellung DiSEqC 1.0 wird für 3 oder 4 LNBs verwendet.

Um zunächst den Verbindungstyp zu prüfen, drücken Sie  $\bigstar$  > Konfiguration  $>$  Satellitensuche und dann OK. Wählen Sie Sender erneut installieren und dann Einstellungen, und drücken Sie OK. Wählen Sie Verbindungstyp und schließlich die Einstellung, die Sie für die Anzahl Satelliten, die Sie installieren möchten, benötigen. Mit Fertig schließen Sie die Einstellungen. Drücken Sie È, um die Sender erneut installieren zu schließen.

#### 2 Hinzufügen von Satelliten

Um einen Satelliten hinzuzufügen, drücken Sie  $\bigstar$  > Konfiguration > Satellitensuche und dann OK. Wählen Sie Satellit hinzufügen, und drücken Sie OK. Der Fernseher sucht auf dem ersten freien LNB nach einem Satelliten. Dieser Vorgang kann einige Minuten dauern.

Wenn keine Satelliten gefunden werden, prüfen Sie die Anschlüsse der Antenne und die Position der Antennenschüssel. Wählen Sie Neustart oder Nächst. LNB.

Wenn es keine freien LNBs gibt, können Sie zunächst einen Satelliten entfernen. Lesen Sie dazu auf der nächsten Seite den Abschnitt Entfernen von Satelliten.

#### 3 Installieren von Sendern

Wenn Sie mit dem hinzugefügten Satelliten zufrieden sind, können Sie die Sender installieren.

Um alle Sender zu installieren, drücken Sie Installieren. Die Installation kann einige Minuten dauern. Wenn die Installation beendet ist, können Sie die hinzugefügten Sender in der Satellitensenderliste finden.

Sie können einen Satelliten aus Ihrer Satelliteninstallation entfernen.

Um einen Satelliten zu entfernen, drücken Sie  $\bigoplus$ Konfiguration > Satellitensuche. Wählen Sie die Option Satellit entfernen, und drücken Sie OK. Wählen Sie den Satelliten, den Sie entfernen möchten, und drücken Sie wieder OK. Bestätigen Sie mit Ja, und drücken Sie OK. Der Satellit und seine Sender werden entfernt.

#### Sender aktualisieren

Wenn bereits Satellitensender installiert sind, können Sie die Senderliste mit möglichen neuen Sendern von allen installierten Satelliten aktualisieren.

Um die Satellitensender zu aktualisieren, drücken Sie  $\bigoplus$ Konfiguration > Satellitensuche. Wählen Sie Sender aktualisieren, und drücken Sie OK. Der Fernseher durchsucht die Satelliten nach neuen Sendern und fügt diese der Liste hinzu. Leere Sender werden von der Liste entfernt. Die Aktualisierung kann pro Satellit einige Minuten dauern. Wenn die Aktualisierung beendet ist, wird die Senderliste für Satelliten aktualisiert.

### Signalempfangstest

Mit dem Signalempfangstest für Satelliten können Sie die Signalstärke eines Satelliten prüfen oder einen neuen Satellitensender hinzufügen.

Um den Signalempfangstest zu starten, drücken Sie  $\bigoplus$  > Konfiguration > Satellitensuche. Wählen Sie die Option Signalempfangstest, und drücken Sie OK.

1 Wählen Sie den LNB.

2 Wenn Ihnen die Frequenz des Transponders bekannt ist (in der mehrere Sender enthalten sein können), wählen Sie Frequenz, und geben Sie sie ein.

3 Wählen Sie Suche, und drücken Sie OK.

4 Wenn der Fernseher eine Frequenz findet und eine Möglichkeit zum Speichern angezeigt wird, hat es einen neuen Transponder gefunden.

5 Drücken Sie Speichern, um den neuen Transponder mit seinem Sender oder seinen Sendern der Senderliste hinzuzufügen. Um einen weiteren Transponder hinzuzufügen, wählen Sie Beenden und wiederholen die Schritte.

## Fehlerbehebung

#### Der Fernseher kann den gewünschten Satelliten nicht installieren

- Prüfen Sie die Ausrichtung der Antennenschüssel.
- Prüfen Sie die Einstellung des LNBs, den Sie für diesen Satelliten verwenden.

• Prüfen Sie den Verbindungstyp in den Einstellungen der **Satelliteninstallation** 

• Setzen Sie alle Satelliteneinstellungen zurück, wenn Sie nicht mehr genau wissen, welche Sie verändert haben. Lesen Sie hierzu Hilfe  $\ge$  Konfiguration  $>$  Satellitensender  $>$  Installation.

#### Der Empfang eines Satellitensenders ist schlecht

• Prüfen Sie die Ausrichtung der Antennenschüssel.

#### Der Empfang ist manchmal schlecht

• Prüfen Sie, ob die Antennenschüssel gut befestigt ist. Starker Wind kann die Schüssel bewegen.

• Schnee und Regen können den Empfang verschlechtern.

Lesen Sie mehr zur Fehlerbehebung unter Hilfe > Fehlerbehebung.

## 4.5 Netzwerk

## Vorteile

#### PC durchsuchen

Wenn Sie den Fernseher an ein Heimnetzwerk anschließen, können Sie Fotos, Musik und Videos von Ihrem Computer oder Ihrem Speichermedium über den Fernseher wiedergeben. Sobald das Netzwerk am Fernseher installiert ist, können Sie auf dem Bildschirm nach den Dateien auf Ihrem PC suchen und sie wiedergeben.

#### Net TV

Wenn Sie den Fernseher an ein Heimnetzwerk anschließen, können Sie ihn mit Net TV verbinden. Net TV bietet Internetservices und Websites speziell für Ihren Fernseher. Hören Sie Musik, sehen Sie sich Videos oder Infotainment-Sendungen an, mieten Sie Filme... Sobald das Netzwerk installiert ist, können Sie das Beste aus dem Internet auf Ihrem Fernseher genießen.

#### WiFi MediaConnect

Mit WiFi MediaConnect können Sie die Inhalte des PC-Bildschirms kabellos auf den Fernseher übertragen. Sie starten WiFi MediaConnect von Ihrem PC aus.

## Was Sie benötigen

Um den Fernseher mit einem Heimnetzwerk und dem Internet zu verbinden, benötigen Sie einen Router in Ihrem Heimnetzwerk. Auf dem Router muss der DHCP-Server auf "Ein" gestellt werden. Nutzen Sie einen Router mit einem Hochgeschwindigkeitszugang zum Internet (Breitband). Sie können den Fernseher kabellos oder kabelgebunden anschließen.

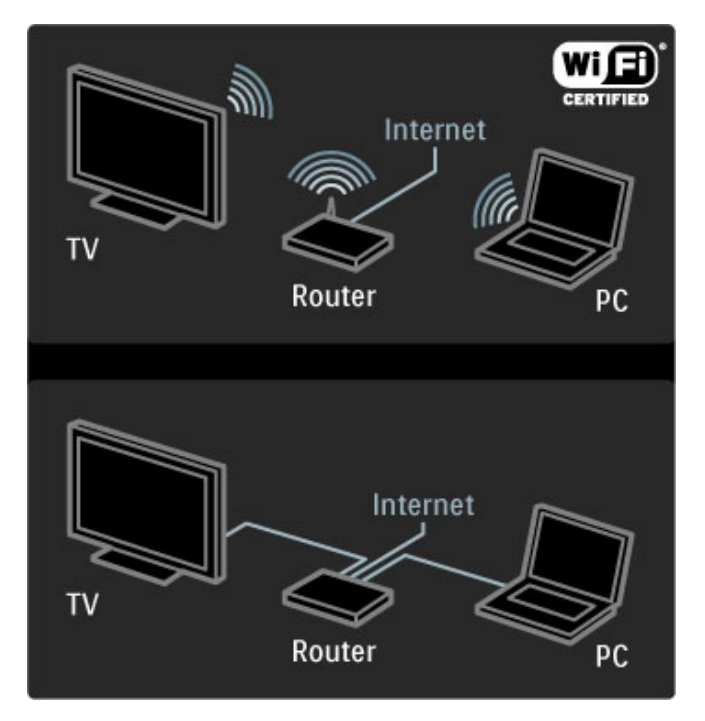

Wenn Sie eine kabelgebundene Verbindung zum Router herstellen möchten, benötigen Sie ein Netzwerkkabel (Ethernet).

Der Fernseher nutzt ein DLNA-zertifiziertes Protokoll. Sie können einen Computer mit Microsoft Windows XP, Vista oder Windows 7, Intel Mac OSX oder Linux als Betriebssystem verwenden.

#### PC-Dateien suchen

Um Ihre PC-Dateien auf dem Bildschirm auszuwählen, benötigen Sie ein aktuelles Medienserverprogramm auf Ihrem PC, zum Beispiel Windows Media Player 11 oder ähnliche. Um die Dateien auf dem Fernseher zu finden, müssen bei einigen Medienserverprogrammen die Freigabe der PC-Dateien für den Fernseher eingerichtet werden.

Die Liste der unterstützten Medienserverprogramme finden Sie unter Hilfe > Technische Daten > Multimedia.

## Kabellose Installation

Schalten Sie den Router ein, bevor Sie die Netzwerkinstallation starten.

Um die Installation eines kabellosen Netzwerks zu starten, drücken Sie  $\hat{\mathbf{\pi}}$ , wählen Konfiguration > Mit Netzw. verbind. und drücken OK. Folgen Sie den Anweisungen auf dem Bildschirm.

#### WiFi Protected Setup (WiFi-geschützte Einrichtung)

Wenn Ihr Router über die Funktion WPS (WiFi Protected Setup) verfügt, drücken Sie die entsprechende Taste am Router. Kehren Sie innerhalb von 2 Minuten zum Fernseher zurück, wählen Sie die Option WPS, und drücken Sie OK. Der Fernseher stellt die Verbindung zu Ihrem Netzwerk her. Dies dauert etwa 2 Minuten. Beenden Sie dann die Installation.

Die meisten neuen Wireless Router verfügen über das WPS-System und tragen das WPS-Logo. Im WPS-System wird die WPA-Verschlüsselung verwendet. Eine Kombination aus WPS-System und WEP-Verschlüsselung auf anderen Geräten Ihres Netzwerks ist nicht möglich. Wenn Sie das Gerät mit WEP weiterhin im Netzwerk benötigen, installieren Sie es mit Suche > Standard.

#### Suchen nach Routern

Wenn Sie in Ihrem Netzwerk mehrere Router haben, können Sie das benötigte Netzwerk wählen. Um einen bestimmten Netzwerkrouter zu wählen, drücken Sie auf der ersten Seite der Installation Suche. Die Router mit WPS und dem stärksten Signal werden zuerst in der Liste angezeigt.

Wählen Sie den benötigten Router, und drücken Sie Einfacher Anschluss, wenn der Router über WPS verfügt. Wenn Sie den PIN-Code für die Verbindung in Ihrer Router-Software eingeben können, drücken Sie PIN-Code. Sie können auch Standard drücken, um den Verschlüsselungscode manuell einzugeben.

#### PIN-Code

Um eine gesicherte Verbindung mit einem PIN-Code aufzubauen, wählen Sie PIN-Code und drücken OK. Notieren Sie den gezeigten 8-stelligen PIN-Code, und geben Sie ihn in die Router-Software auf Ihrem PC ein. Im Handbuch zu Ihrem Router erfahren Sie, wo Sie den PIN-Code eingeben müssen.

#### **Standard**

Um den Verschlüsselungscode (den Sicherheitsschlüssel) manuell einzugeben, wählen Sie Standard und drücken OK. Wenn Ihr Router über eine WPA-Sicherheitseinrichtung verfügt, geben Sie die Passphrase mit der Fernbedienung ein. Um die Bildschirmtastatur zu öffnen, wählen Sie das Textfeld aus und drücken OK.

Wenn Sie über eine WEP-Sicherheitslösung verfügen, fordert Sie der Fernseher zur Eingabe des WEP-Verschlüsselungscodes in Hexadezimalzahlen auf. Diesen Hexadezimalschlüssel finden Sie in der Router-Software auf Ihrem PC. Notieren Sie den ersten Schlüssel der Liste der WEP-Schlüssel, und geben Sie ihn mit der Fernbedienung am Fernseher ein. Wenn der Sicherheitsschlüssel akzeptiert wird, ist der Fernseher mit dem Kabellos-Router verbunden.

Wenn Sie dazu aufgefordert werden, akzeptieren Sie die Endbenutzer-Lizenzvereinbarung.

## WiFi Media Connect

Mit WiFi MediaConnect können Sie die Inhalte des PC-Bildschirms kabellos auf den Fernseher übertragen. Mit der mitgelieferten WiFi MediaConnect-CD-ROM können Sie die benötigte Software kostenlos herunterladen. WiFi MediaConnect ist nur in einer PC-Version erhältlich.

#### Was Sie benötigen

Zur Nutzung von WiFi MediaConnect müssen Sie den Fernseher mit Ihrem Heimnetzwerk verbinden. Hierzu benötigen Sie einen Kabellos-Router.

Weiteres über den Anschluss an ein Netzwerk lesen Sie unter Hilfe > Konfiguration > Netzwerk.

#### WiFi MediaConnect installieren

1 Legen Sie die Wi-Fi MediaConnect-CD-ROM in das Laufwerk Ihres PCs ein.

2 Ihr PC startet Ihren Internetbrowser und öffnet die

Downloadseite von WiFi MediaConnect –

www.philips.com/wifimediaconnect. Auf dieser Webseite können Sie die Systemanforderungen für Ihren PC prüfen.

3 Geben Sie den Code ein, der auf dem Umschlag der CD-ROM aufgedruckt ist.

4 Klicken Sie auf "Jetzt herunterladen", um die kostenlose

Software WiFi MediaConnect herunterzuladen.

5 Starten Sie nach dem Download die Datei "WiFi

MediaConnect\_setup.exe". Befolgen Sie die Anweisungen auf dem Bildschirm.

#### Name des Fernsehnetzwerks

Wenn Sie mehr als einen Fernseher in Ihrem Heimnetzwerk haben, können Sie diesen Fernseher umbenennen. Um diesen Fernseher im Netzwerk umzubenennen, drücken Sie  $\bigstar$  > Konfiguration > Netzwerkeinstellungen, und wählen Sie Netzwerkname des Fernsehers. Für die Eingabe des Namens können Sie mit OK die Bildschirmtastatur öffnen oder die Fernbedienung nutzen.

Weitere Informationen zur Verwendung von WiFi MediaConnect auf Ihrem PC finden Sie unter Hilfe  $>$  Fernsehen und mehr  $>$ Videos, Fotos und Musik > WiFi MediaConnect.

#### PC-Anforderungen

Windows XP, Vista, Windows 7 (nur PC)

Mindestanforderungen an den PC

- Intel® Pentium Core™ 2 Duo mit 1,8 GHz
- 512 MB RAM
- 200 MB freier Festplattenspeicher
- WiFi 802.11g
- Breitband-Internetverbindung

Empfohlene PC-Voraussetzungen

• Intel® Pentium Core™ 2 Duo mit 2,1 GHz

- 1 GB RAM
- 200 MB freier Festplattenspeicher
- WiFi 802.11n für Router und PC
- Breitband-Internetverbindung

## Kabelgebundene Installation

Schließen Sie den Router am Fernseher an, und schalten Sie ihn ein, bevor Sie mit der Netzwerkinstallation beginnen.

Um mit der Netzwerkinstallation zu beginnen, drücken Sie  $\spadesuit$ , wählen Sie Konfiguration > Mit Netzw. verbind., und drücken Sie die Taste OK. Folgen Sie den Anweisungen auf dem Bildschirm.

Der Fernseher sucht konstant nach einer Netzwerkverbindung. Am Router muss die Option für den DHCP-Server eingeschaltet sein.

Wenn Sie dazu aufgefordert werden, akzeptieren Sie die Endbenutzer-Lizenzvereinbarung.

Weitere Informationen zur Verbindung erhalten Sie unter Hilfe > Anschlüsse > Netzwerk > Kabelgebunden.

#### Netzwerkeinstell.

Um die Netzwerkeinstellungen zu öffnen, drücken Sie  $\bigcap$ Konfiguration > Netzwerkeinstellungen und dann OK.

Sie können die Netzwerkart, die IP- und MAC-Adresse, die Signalstärke, die Geschwindigkeit und die Verschlüsselungsmethode sowie weitere Informationen sehen. Einstellen können Sie DHCP und Auto-IP, die IP-Konfigurationseinstellungen, DMR und den Netzwerknamen des Fernsehers.

## 4.6 Geräte

## EasyLink HDMI-CEC

Mit EasyLink HDMI-CEC kann der Fernseher mit den angeschlossenen Geräten genutzt werden. Für die Steuerung der EasyLink-Geräte können Sie die Fernbedienung des Fernsehers verwenden. Das Gerät muss über ein HDMI-Kabel angeschlossen sein. Geräte mit EasyLink werden automatisch im Home-Menü angezeigt.

#### Einstellung

Bei Lieferung ist EasyLink am Fernseher eingeschaltet. Stellen Sie sicher, dass alle HDMI-CEC-Einstellungen auf den angeschlossenen EasyLink-Geräten richtig definiert sind. EasyLink arbeitet unter Umständen nicht mit Geräten anderer Hersteller zusammen.

#### Ausschalten der EasyLink-Fernbedienung

Wenn Sie die Geräte nicht mit der Fernbedienung des Fernsehers steuern möchten, können Sie die EasyLink-Fernbedienung separat deaktivieren.

Drücken Sie  $\bigoplus$  (Home) > Konfiguration > Einstellungen Fernseher, und wählen Sie EasyLink > EasyLink-Fernbedienung und dann Aus.

#### Ausschalten von EasyLink

Um EasyLink vollständig auszuschalten, drücken Sie  $\bigoplus$  (Home) > Konfiguration > Einstellungen Fernseher, und wählen Sie EasyLink > EasyLink Ein/Aus gefolgt von Aus.

#### HDMI-CEC und andere Marken

Die HDMI-CEC-Funktionalität wird bei verschiedenen Marken unterschiedlich benannt. Einige Beispiele sind: Anynet, Aquos Link, Bravia Theatre Sync, Kuro Link, Simplink und Viera Link. Nicht alle Marken sind vollständig mit EasyLink kompatibel.

Weitere Informationen zur Verwendung von EasyLink erhalten Sie unter Hilfe > Verwenden des Fernsehers > Fernbedienung > Steuern von Geräten.

## Hinzufügen eines neuen Geräts

Die Aktivität von über EasyLink HDMI-CEC angeschlossenen Geräten wird automatisch im Home-Menü angezeigt. Ein einzelnes Gerät kann mehrere Aktivitäten hinzufügen. Das Gerät muss über ein HDMI-Kabel angeschlossen sein. Wenn Ihr angeschlossenes Gerät nicht im Home-Menü erscheint, ist es möglich, dass EasyLink am Gerät ausgeschaltet ist.

Wenn das angeschlossene Gerät nicht über EasyLink verfügt oder nicht über ein HDMI-Kabel verbunden ist, müssen Sie das Gerät manuell hinzufügen. Verwenden Sie dazu im Home-Menü die Option Geräte hinzufügen.

#### Geräte hinzufügen

Wählen Sie im Home-Menü die Option Geräte hinzufügen, und drücken Sie auf OK. Folgen Sie den Anweisungen auf dem Bildschirm.

Sie werden aufgefordert, das Gerät sowie die entsprechende Verbindung auszuwählen.

Das Gerät und seine Aktivitäten werden nun dem Home-Menü hinzugefügt.

#### Gerät umbenennen

Um ein Gerät im Home-Menü umzubenennen, wählen Sie das Gerät aus, drücken Sie : OPTIONS, und wählen Sie dann Umbenennen. Verwenden Sie zur Eingabe des neuen Namens die Zifferntasten auf der Fernbedienung wie bei der Texteingabe für SMS- oder Textnachrichten, oder drücken Sie OK, um die Bildschirmtastatur zu öffnen.

#### Gerät löschen

Um eine Aktivität oder ein Gerät im Home-Menü zu löschen, wählen Sie diese/s aus, drücken Sie die Taste **EOPTIONS**, und wählen Sie anschließend die Option Dieses Gerät entfernen.

Wenn das Gerät oder die Aktivität nach dem Löschen weiterhin im Home-Menü angezeigt wird, schalten Sie die EasyLink-Funktion am Gerät aus, um zu verhindern, dass das Symbol erneut automatisch hinzugefügt wird.

### Audio-Video-Synchronisierung

Wenn ein Home Entertainment-System (HES) angeschlossen ist, sollten Sie das Bild auf dem Fernseher mit dem Ton des HES synchronisieren. Eine mangelhafte Synchronisierung können Sie bei Szenen mit sprechenden Personen erkennen, wenn der Satz beendet wird, bevor die Lippenbewegungen zu Ende sind.

#### Automatische Audio-Video-Synchronisierung

Bei den neuen Home Entertainment-Systemen von Philips erfolgt die Audio-Video-Synchronisierung stets automatisch und korrekt.

#### Audio-Sync-Verzögerung

Bei anderen Home Entertainment-Systemen muss die Audio-Sync-Verzögerung möglicherweise angepasst werden, um Audio und Video zu synchronisieren. Erhöhen Sie auf dem HES den Verzögerungswert so weit, bis Bild und Ton übereinstimmen. Es kann eine Verzögerung von 180 ms erforderlich sein. Weitere Informationen finden Sie im HES-Benutzerhandbuch.

Wenn ein Verzögerungswert am HES eingestellt ist und dieses die Verzögerung auf alle seine eingehenden Audiosignale anwendet, müssen Sie die Audioverzögerung am Fernseher ausschalten. Um die Audioverzögerung auszuschalten, drücken Sie  $\biguparrow$ , und wählen Sie Konfiguration > Einstellungen Fernseher > Bevorzugte Einstellungen > Audioverzögerung. Wählen Sie Aus, und drücken Sie OK.

Wenn Sie am HES keine Verzögerung einstellen können oder die maximale Einstellung nicht ausreicht, können Sie am Fernseher zusätzlich die Bildverarbeitung über Perfect Natural Motion ausschalten. Um Perfect Natural Motion auszuschalten, drücken Sie  $\hat{\mathbf{\pi}}$ , und wählen Sie TV-Einstellungen > Bild > Perfect Natural Motion. Wählen Sie Aus, und drücken Sie OK.

### Automatische Untertitelverschiebung

Wenn Sie eine DVD oder Blu-ray-Disc auf einem neueren Player von Philips wiedergeben, kann der Fernseher die Untertitel automatisch nach oben verschieben. Untertitel sind dann immer sichtbar, egal, welches Bildformat Sie auswählen. Bei Lieferung ist Automatische Untertitelverschiebung am Fernseher eingeschaltet.

Um die automatische Verschiebung auszuschalten, drücken Sie  $\bigwedge$  > Konfiguration > TV-Einstellungen > EasyLink > Automatische Untertitelverschiebung. Wählen Sie Aus.

## PIXEL PLUS-Link

Einige andere Geräte, z. B. DVD- oder Blu-ray Disc-Player, verfügen möglicherweise über eigene Funktionen zur Verarbeitung der Bildqualität. Um eine schlechte Bildqualität durch Interferenzen mit der Bildqualitätsverarbeitung des Fernsehers zu vermeiden, sollten Sie diese Funktionen deaktivieren. Der Fernseher wird mit eingeschaltetem Pixel-Plus-Link geliefert und deaktiviert automatisch die Bildqualitätsverarbeitung der neuen Philips Geräte, die an den Fernseher angeschlossen werden.

Um Pixel Plus Link auszuschalten, drücken Sie  $\bigcap$  > Konfiguration > TV-Einstellungen > EasyLink > Pixel Plus Link. Wählen Sie Aus.

## 4.7 Seh- und Hörhilfen

## **Einschalten**

Mit den Seh- und Hörhilfen ist der Fernseher für die Benutzung durch hör- und sehbehinderte Personen eingestellt.

#### Einschalten

Wenn Sie die Seh- und Hörhilfen nicht bei der Installation eingestellt haben, können Sie sie auch über die Konfiguration aktivieren.

Um Seh- und Hörhilfen einzuschalten, drücken Sie  $\bigoplus$  > Konfiguration > TV-Einstellungen > Bevorzugte Einstellungen > Seh- und Hörhilfen. Wählen Sie Ein, und drücken Sie OK.

Wenn Seh- und Hörhilfen in der Konfiguration aktiviert wurden, ist die Option im Optionsmenü verfügbar. Mit dem Menü für Sehund Hörhilfen innerhalb des Optionsmenüs können Sie bestimmte Einstellungen für seh- und hörbehinderte Personen vornehmen.

## **Hörbehindert**

Einige digitale Fernsehsender senden ein besonderes Audiosignal und Untertitel für hörbehinderte Personen. Wenn Hörhilfen eingeschaltet sind, wechselt der Fernseher automatisch in den Modus mit angepasstem Audiosignal und Untertiteln, sofern verfügbar.

#### Einschalten

Um Hörhilfen einzuschalten, drücken Sie **EOPTIONS**, wählen Sie Seh- und Hörhilfen, und drücken Sie OK. Wählen Sie Hörbehindert, dann Ein, und drücken Sie wieder OK.

Um zu überprüfen, ob eine Audiosprache für Hörbehinderte verfügbar ist, drücken Sie die Taste **EOPTIONS**, und wählen Sie die Option Audiosprache. Suchen Sie nach einer Audiosprache, für die ein  $\mathbb{S}^1$  angezeigt wird.

Wenn Seh- und Hörhilfen nicht im Optionenmenü angezeigt werden, aktivieren Sie sie in der Konfiguration. Weiter Informationen dazu finden Sie unter Hilfe > Konfiguration > Sehund Hörhilfen > Einschalten.

## Sehbeeinträchtig.

Einige digitale Fernsehsender senden spezielle Audiosignale für sehbehinderte Personen, die Audiobeschreibungen genannt werden. Dabei ist ein Erzähler zu hören, der in den Pausen der normalen Tonspur schildert, was auf dem Bildschirm passiert.

#### Einschalten

Um die Audiosignale für sehbehinderte Personen einzuschalten, drücken Sie : OPTIONS. Wählen Sie Seh- und Hörhilfen, und drücken Sie OK. Wählen Sie dann Sehbehindert und Ein, oder (wenn verfügbar) wählen Sie die Lautsprecher, mit denen das angepasste Audiosignal wiedergegeben werden soll. Wenn das Audiosignal für sehbehinderte Personen übertragen wird, wird es vom Fernseher wiedergegeben.

#### Lautstärke-Sehbeeinträchtigung

Wenn verfügbar, können Sie die Lautstärke des zusätzlichen Kommentars einstellen.

Um zu überprüfen, ob eine Audiosprache für sehbehinderte Personen verfügbar ist, drücken Sie die Taste **EOPTIONS**, und wählen Sie die Option Audiosprache. Suchen Sie nach einer Audiosprache, für die ein  $\mathbf{\hat{\Phi}}$  angezeigt wird.

Wenn Seh- und Hörhilfen nicht im Optionenmenü angezeigt werden, aktivieren Sie sie in der Konfiguration. Weiter Informationen dazu finden Sie unter Hilfe > Konfiguration > Sehund Hörhilfen > Einschalten.

### **Tastenton**

Den Tastenton hören Sie, wenn Sie eine Taste auf der Fernbedienung drücken. Die Lautstärke des Tons ist nicht einstellbar.

#### Einschalten

Um den Tastenton einzuschalten, drücken Sie **EOPTIONS**, wählen Sie Seh- und Hörhilfen, und drücken Sie OK. Wählen Sie dann Tastenton und Ein.

Wenn Seh- und Hörhilfen nicht im Optionenmenü angezeigt werden, aktivieren Sie sie in der Konfiguration. Weiter Informationen dazu finden Sie unter Hilfe > Konfiguration > Sehund Hörhilfen > Einschalten.

## 4.8 Software

## Aktuelle Version

Um die aktuelle Softwareversion des Fernsehers anzuzeigen, drücken Sie  $\hat{\mathbf{m}}$  > Konfiguration > Softwareeinstell. und dann OK. Wählen Sie Aktuelle Software-Informationen und lesen Sie die Version ab.

### Aktualisieren über das Internet

Wenn der Fernseher an das Internet angeschlossen ist, erhalten Sie möglicherweise eine Nachricht von Philips über eine Aktualisierung der Software des Fernsehers. Hierfür benötigen Sie einen Hochgeschwindigkeitszugang zum Internet (Breitband).

Wir empfehlen, die Aktualisierung durchzuführen, wenn Sie diese Nachricht erhalten. Wählen Sie Aktualisieren. Folgen Sie den Anweisungen auf dem Bildschirm.

Sie können auch selbst nach Aktualisierungen suchen. Dazu drücken Sie  $\hat{\mathbf{H}}$  > Konfiguration > Aktualisieren der Software und dann OK. Folgen Sie den Anweisungen auf dem Bildschirm.

Wenn die Aktualisierung abgeschlossen ist, schaltet sich der Fernseher automatisch aus und wieder ein. Warten Sie, bis es sich automatisch erneut einschaltet, und benutzen Sie nicht den Netzschalter (b) am Gerät.

## Aktualisieren über USB

Es kann erforderlich werden, die Software des Fernsehers zu aktualisieren. Sie benötigen einen PC mit einer Hochgeschwindigkeits-Internetverbindung und einem USB-Speichergerät zum Upload der Software auf den Fernseher. Verwenden Sie ein USB-Speichergerät mit 256 MB freiem Speicher, und vergewissern Sie sich, dass der Schreibschutz deaktiviert ist.

- 1 Starten
- 2 Identifizieren
- 3 Herunterladen
- 4 Aktualisieren des Fernsehers

#### 1 Starten der Aktualisierung am Fernseher

Um die Software-Aktualisierung zu starten, drücken Sie  $\biguparrow$  > Konfiguration > Software aktualisieren, und wählen Sie USB.

#### 2 Identifizieren des Fernsehers

Setzen Sie den USB-Speicher an der Seite des Fernsehers ein, wählen Sie Starten, und drücken Sie OK. Eine Identifizierungsdatei wird auf das USB-Speichergerät geschrieben.

#### 3 Herunterladen der Software des Fernsehers

Setzen Sie den USB-Speicher in Ihren PC ein. Suchen Sie auf dem Speicher nach der Datei update.htm, und doppelklicken darauf. Klicken Sie dann auf ID senden. Wenn neue Software verfügbar ist, laden Sie die ZIP-Datei herunter. Entzippen Sie die Datei nach dem Herunterladen, und kopieren Sie die Datei autorun.upg auf das USB-Speichergerät. Diese Datei darf nicht in einem Ordner gespeichert werden.

#### 4 Aktualisieren der Software des Fernsehers

Setzen Sie den USB-Speicher wieder in den Fernseher ein. Die Aktualisierung startet automatisch. Der Fernseher schaltet sich für 10 Sekunden ab und dann wieder an. Bitte warten Sie. NICHT ...

- die Fernbedienung verwenden
- das USB-Speichergerät vom Fernseher trennen.

Wenn während des Aktualisierungsvorgangs ein Stromausfall auftritt, darf das USB-Speichergerät nicht vom Fernseher getrennt werden. Sobald die Stromversorgung wieder gewährleistet ist, wird die Aktualisierung fortgesetzt.

Sobald die Aktualisierung abgeschlossen ist, wird auf dem Bildschirm anhand einer Meldung angezeigt, dass der Vorgang erfolgreich war. Entfernen Sie das USB-Speichergerät, und drücken Sie die Taste (b) auf der Fernbedienung.

#### NICHT ...

- (<sup>I</sup>) zweimal drücken
- den Schalter (<sup>I</sup>) am Fernseher benutzen

Der Fernseher schaltet sich aus und (nach 10 Sekunden) wieder ein. Bitte warten Sie.

Die Software des Fernsehers wurde aktualisiert. Sie können den Fernseher wieder normal nutzen.

Um eine versehentliche Aktualisierung der Software des Fernsehers zu verhindern, löschen Sie die Datei autorun.upg vom USB-Speichergerät.

# 5 Anschlüsse

## 5.1 Herstellen von ersten Verbindungen

## **Netzkabel**

Schließen Sie das Netzkabel an die Stromversorgungsbuchse des Fernsehers an.

Um das Stromkabel vom Netzanschluss zu trennen, ziehen Sie niemals am Kabel, sondern immer am Stecker.

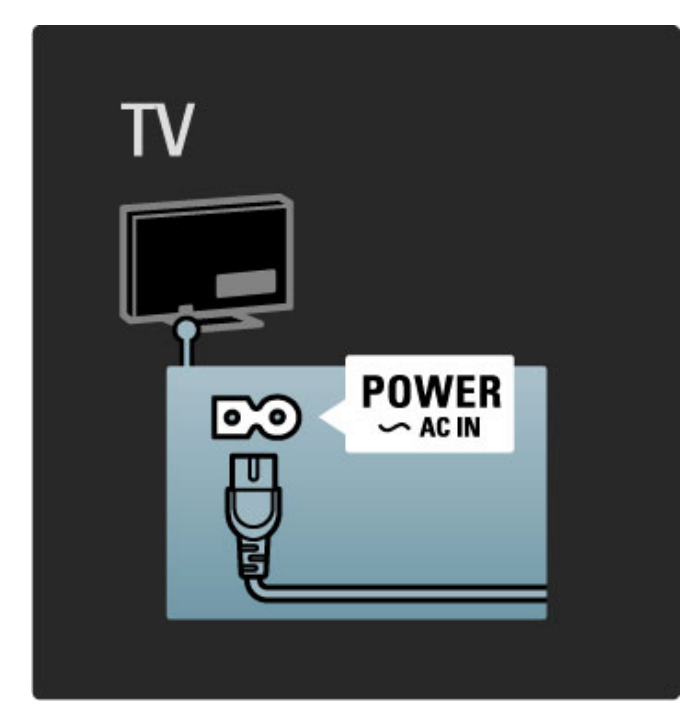

Obwohl dieser Fernseher im Standby einen sehr niedrigen Energieverbrauch hat, sollten Sie ihn mit dem Netzschalter ausschalten, wenn Sie es längere Zeit nicht verwenden, um Strom zu sparen.

Mehr zum Netzschalter lesen Sie unter Hilfe > Erste Schritte > Tasten des Fernsehers > Netzschalter.

Stellen Sie sicher, dass das Netzkabel fest in den Fernseher gesteckt ist. Stellen Sie sicher, dass der Zugang zum Netzstecker in der Wandsteckdose jederzeit möglich ist.

## Antennenkabel

Der Antennenanschluss befindet sich auf der Rückseite des Fernsehers. Stecken Sie das Antennenkabel fest in die Buchse ANTENNA<sup>-I-</sup>

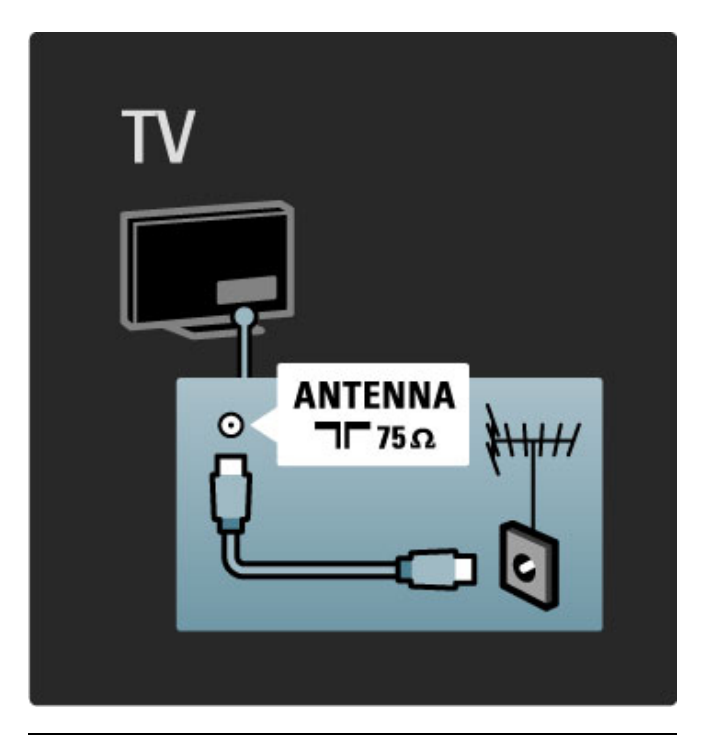

## Antennenkabel des Satelliten

Suchen Sie an der Seite des Fernsehers nach dem Anschluss für die Satellitenantenne (Typ F), und schließen Sie dort das Kabel der Satellitenantenne an.

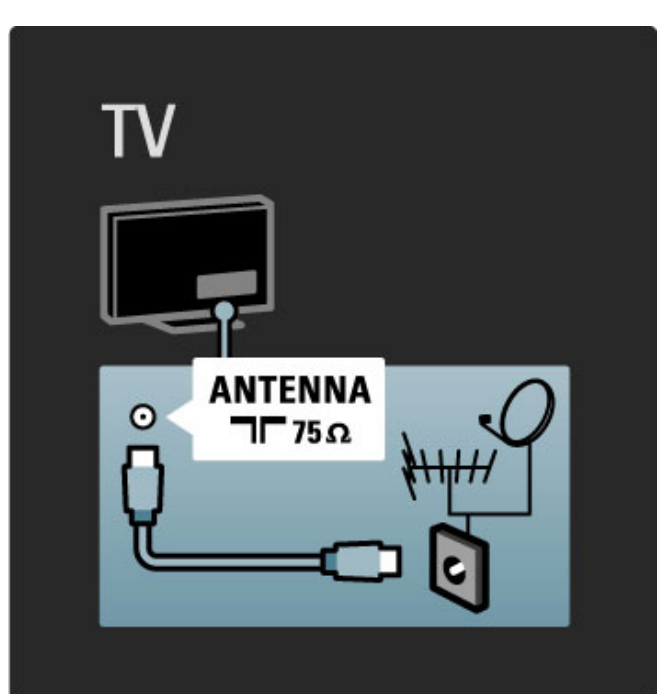

## 5.2 Kabel

## Kabelqualität

Bevor Sie weitere Geräte mit dem Fernseher verbinden, überprüfen Sie die Stecker und Buchsen der Geräte. Verwenden Sie zum Verbinden der Geräte mit dem Fernseher die hochwertigste verfügbare Verbindungsart. Gute Kabel sorgen für eine gute Übertragung von Bild und Ton. Lesen Sie hierzu auch die weiteren Kapitel zum Thema Kabel.

Die Anschlüsse, die im Diagramm Anschlüsse unter Hilfe > Anschlüsse > Anschließen von Geräten gezeigt werden, sind Empfehlungen. Andere Lösungen sind ebenfalls möglich.

## **HDMI**

Eine HDMI-Verbindung bietet die beste Bild- und Tonqualität. In einem HDMI-Kabel werden Video- und Audiosignale kombiniert. Verwenden Sie ein HDMI-Kabel für High Definition-TV-Signale (HDTV). Ein HDMI-Kabel überträgt Bild- und Tonsignale in nur eine Richtung (außer bei HDMI ARC). Verwenden Sie kein HDMI-Kabel, das länger als 5 m ist.

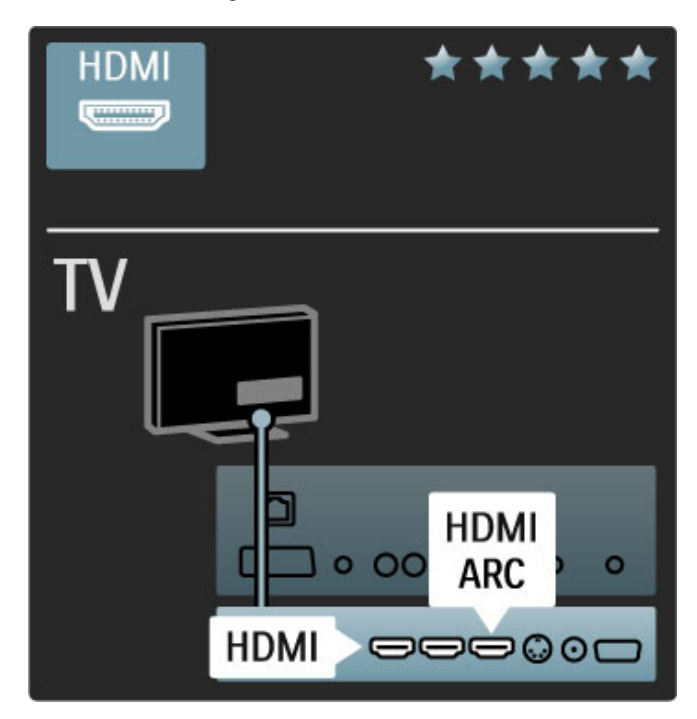

#### EasyLink HDMI-CEC

Wenn Ihre Geräte über HDMI angeschlossen sind und über EasyLink verfügen, können Sie sie mit der Fernbedienung des Fernsehers steuern. Weitere Informationen zu EasyLink erhalten Sie unter Hilfe > Verwenden des Fernsehers > Fernbedienung > Steuern von Geräten.

#### HDMI ARC-Verbindung

Schließen Sie ein Home Entertainment-System über eine HDMI ARC-Verbindung an. Mit HDMI ARC ist das zusätzliche Audiokabel zwischen Fernseher und HES nicht mehr notwendig. Wenn ein HDMI-Kabel an den HDMI ARC-Anschluss (ARC = Audio Return Channel) angeschlossen wird, werden beide Verbindungen abgedeckt.

#### Ausschalten von HDMI ARC

Wenn Sie das rücklaufende Audiosignal der HDMI ARC-Verbindung ausschalten möchten, drücken Sie  $\bigoplus$  > Konfiguration > Einstellungen Fernseher > EasyLink > HDMI 1 - ARC, wählen Sie Aus, und drücken Sie OK.

#### DVI zu HDMI

Verwenden Sie einen DVI-HDMI-Adapter, wenn Ihr Gerät nur eine DVI-Verbindung hat. Verwenden Sie dazu einen der HDMI-Anschlüsse und zusätzlich ein Audio L/R-Kabel (3,5 mm Miniklinkenbuchse) am Audioeingang DVI/VGA an der Rückseite des Fernsehers für den Ton.

#### Kopierschutz

DVI- und HDMI-Kabel unterstützen HDCP (High-Bandwidth Digital Contents Protection). HDCP ist ein Kopierschutzsignal, das verhindert, dass Inhalte von einer DVD oder Blu-ray Disc kopiert werden. Es wird auch DRM (Digital Rights Management) genannt.

## Y Ph Pr

Verwenden Sie für den Ton den Component Video-Anschluss Y Pb Pr zusammen mit einem Audio L/R-Kabel.

Achten Sie beim Anschließen auf die gleichen Farben bei Y Pb Pr-Anschluss und Kabelstecker. Y Pb Pr ist für HD TV-Signale geeignet.

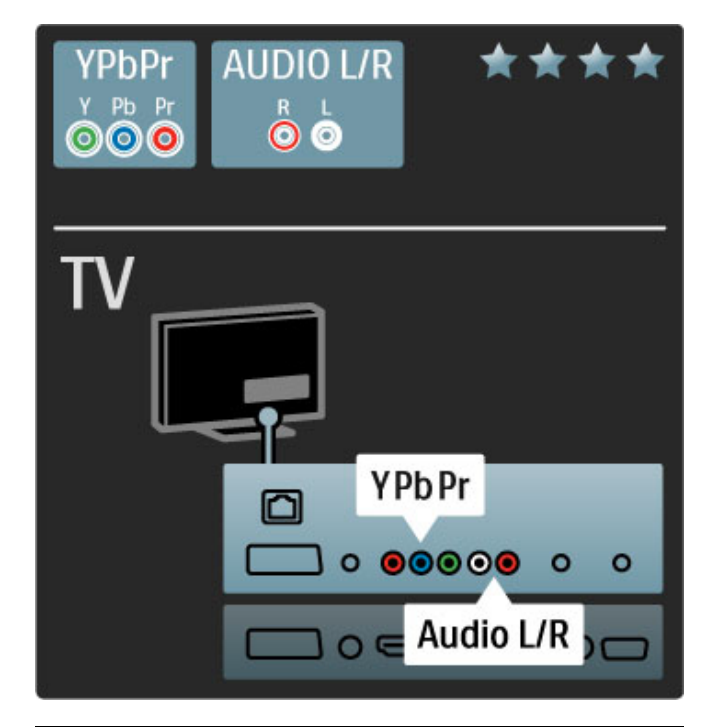

## **SCART**

Video- und Audiosignale sind in einem SCART-Kabel kombiniert. SCART-Anschlüsse können RGB-Videosignale verarbeiten, aber keine HD TV-Signale (High Definition).

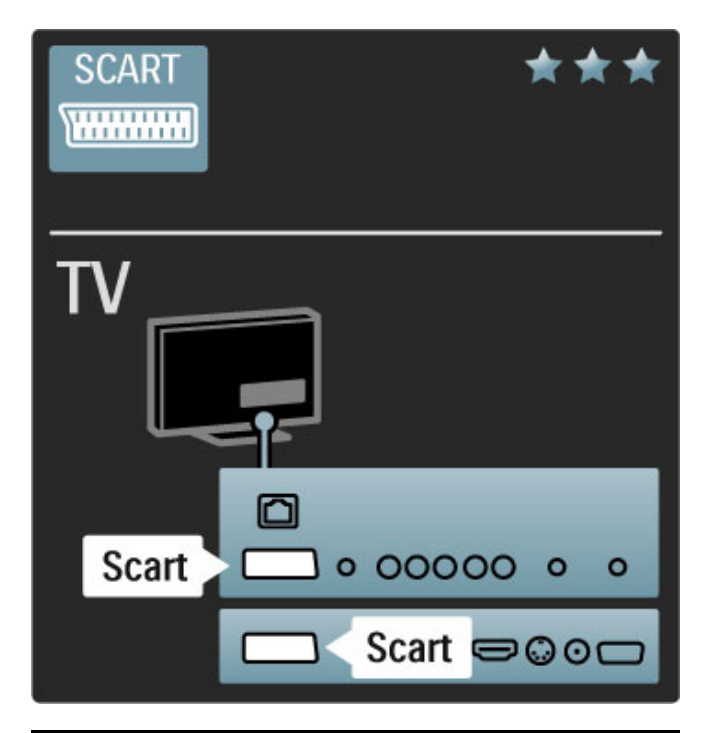

## VGA **VGA/HDMI BBB** TV **AUDIO IN VGA/HDMI** D 0 00000  $\bullet$ VGA )0<del>000</del>00

## Video

Wenn Ihr Gerät lediglich über einen Video (CVBS)-Anschluss verfügt, benötigen Sie einen Video-SCART-Adapter (nicht mitgeliefert). Schließen Sie den Adapter an den SCART-Anschluss am Fernseher an, und schließen Sie bei Bedarf ein Audio L/R-Kabel (3,5 mm Miniklinkenbuchse) an.

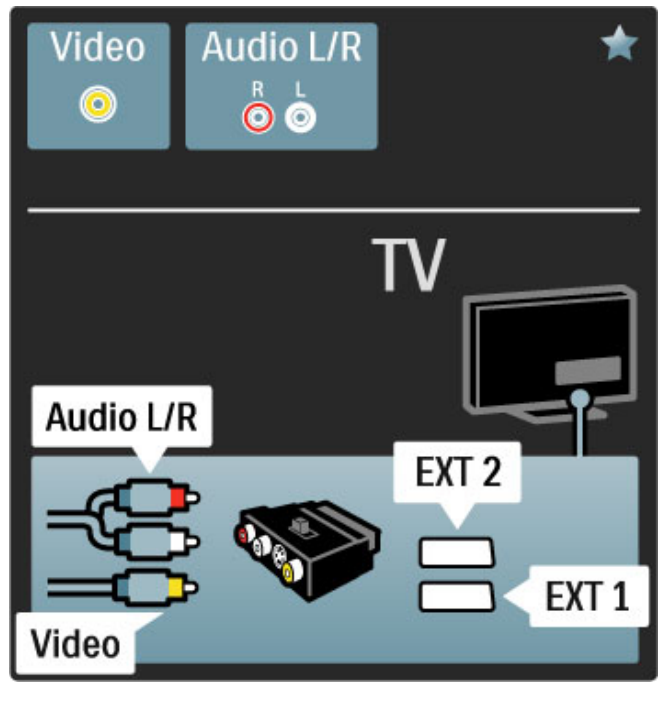

## VGA

Nutzen Sie ein VGA-Kabel (15 pol. SUB-D), um einen Computer an den Fernseher anzuschließen. Mit dieser Verbindung können Sie den Fernseher als Computermonitor nutzen. Für den Ton können Sie ein Audio L/R-Kabel (3,5 mm Miniklinkenbuchse) anschließen.

Mehr zur Verbindung eines Computers mit dem Fernseher über die VGA-Verbindung erfahren Sie unter Hilfe > Anschlüsse > Weitere Geräte anschließen > Fernseher als PC-Monitor.

## 5.3 Geräte anschließen

## **SoundBar**

Verbinden Sie das Gerät über ein HDMI-Kabel mit dem Fernseher.

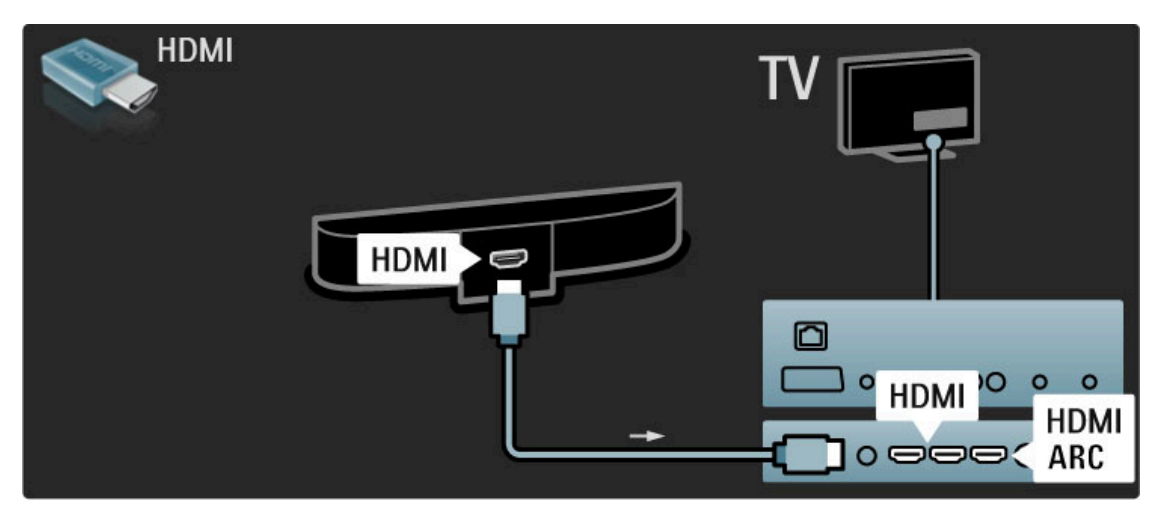

Wenn Sie die HDMI-ARC-Anschlüsse sowohl am Fernseher als auch am Gerät verwenden, benötigen Sie kein weiteres Kabel. Falls nicht, lesen Sie weiter.

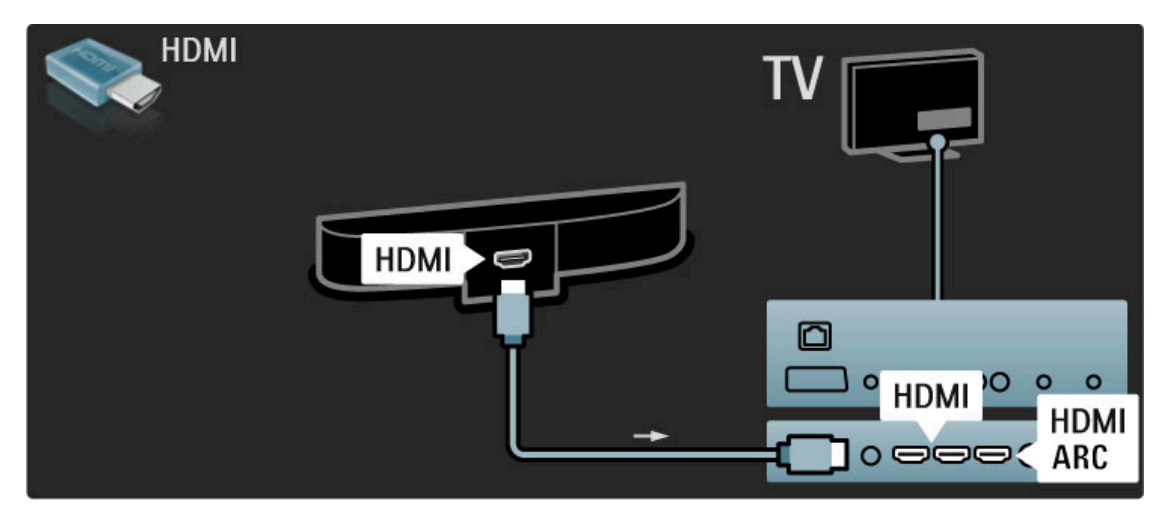

Wenn Sie die HDMI-ARC-Verbindung nicht nutzen, fügen Sie ein digitales Audiokabel hinzu (Cinch/Koaxial).

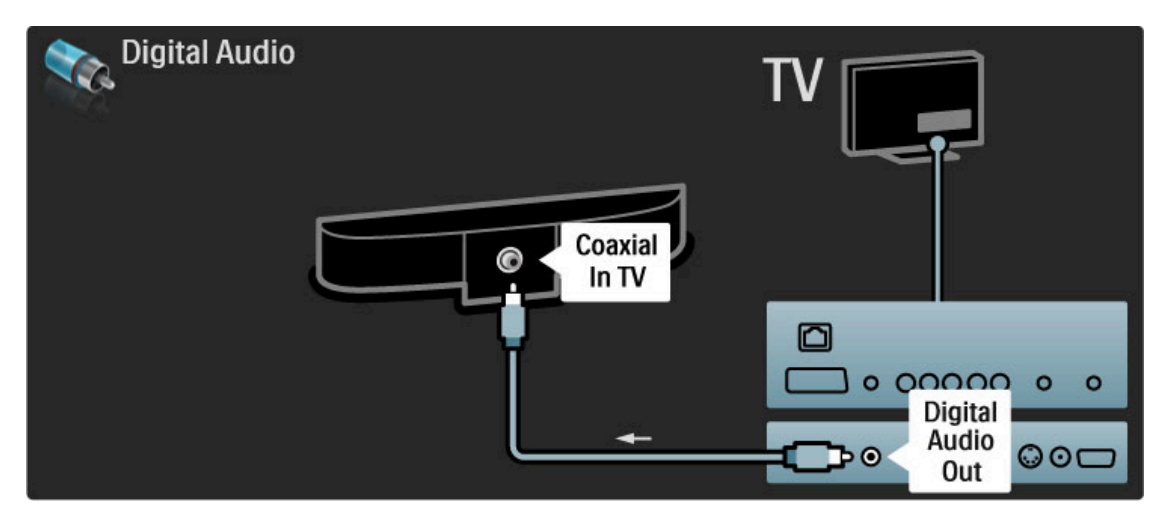

## Blu-ray Disc-/DVD-Player

Verbinden Sie das Gerät über ein HDMI-Kabel mit dem

Fernseher. Anschlüsse / Geräte anschließen 61

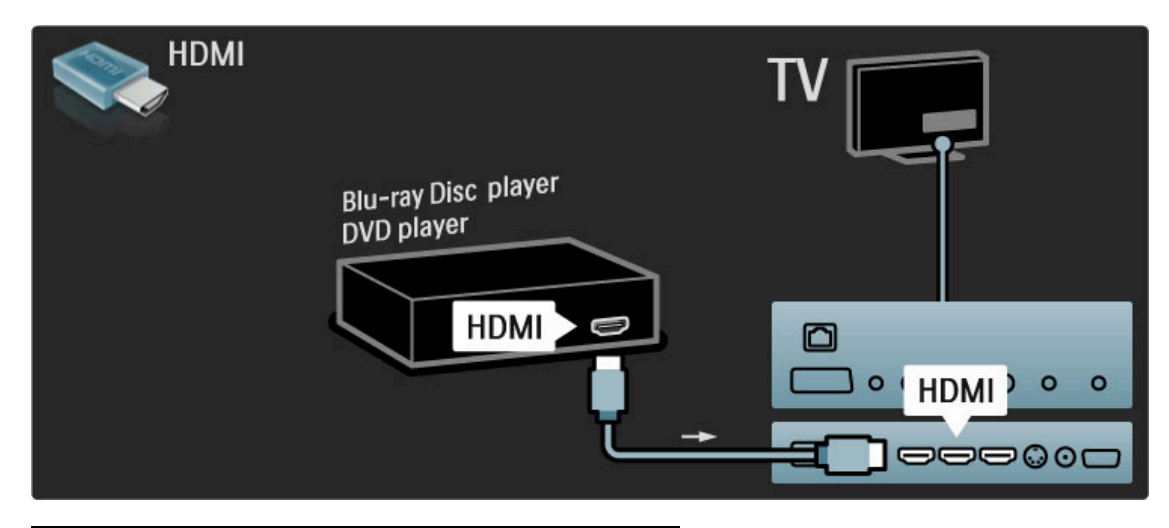

## Home Entertainment-System mit Disc-Player

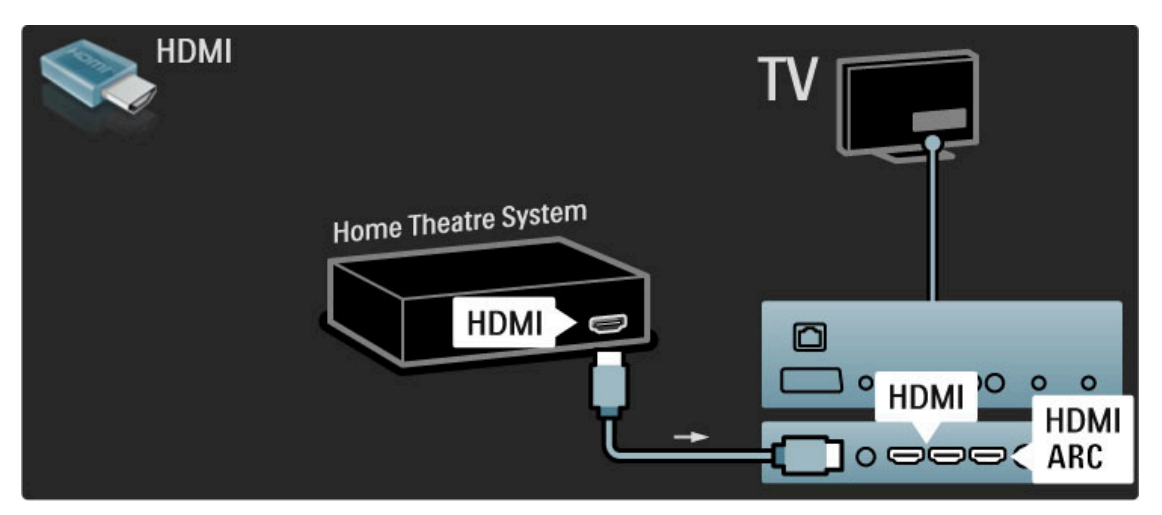

Wenn Sie die HDMI-ARC-Anschlüsse sowohl am Fernseher als auch am Gerät verwenden, benötigen Sie kein weiteres Kabel. Falls nicht, lesen Sie weiter.

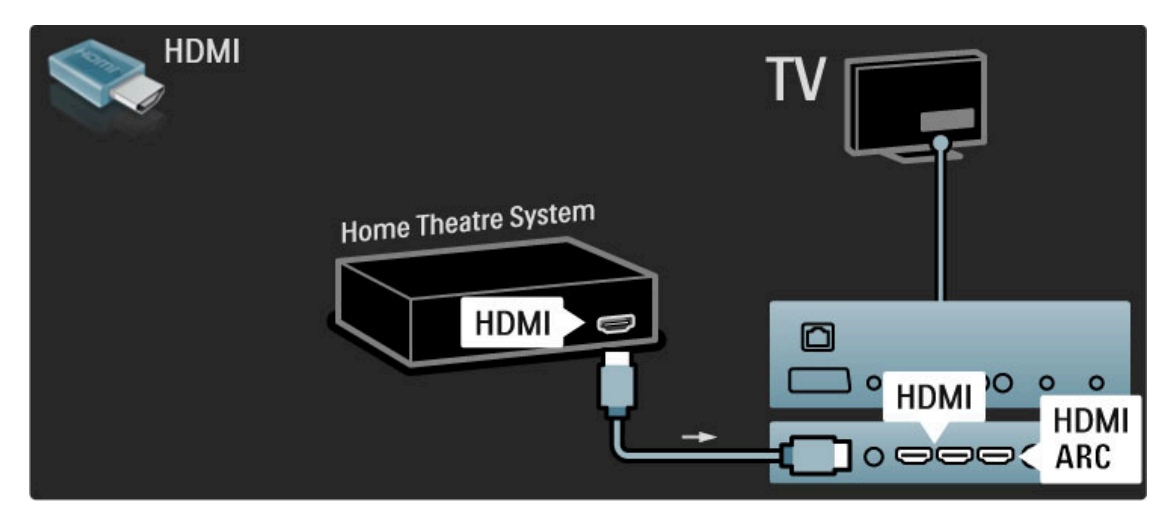

Wenn Sie die HDMI-ARC-Verbindung nicht nutzen, fügen Sie ein digitales Audiokabel hinzu (Cinch/Koaxial).

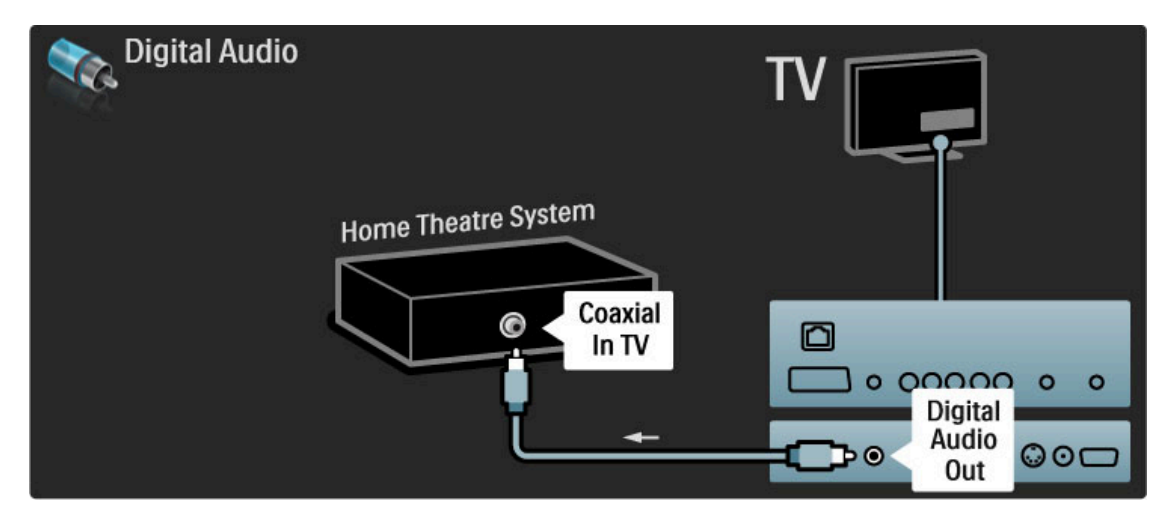

#### Audio-Video-Synchronisierung (Sync)

Wenn der Ton nicht mit der Anzeige auf dem Bildschirm übereinstimmt, können Sie auf den meisten DVD Home Entertainment-Systemen eine Verzögerung einstellen, um eine Übereinstimmung zu erreichen.

Weitere Informationen zur Audio-Video-Synchronisierung finden Sie unter Hilfe > Konfiguration > Geräte > Audio-Video-Synchronisierung.

Schließen Sie das Audiosignal eines DVD-Players oder eines anderen Geräts nicht direkt an das Home Entertainment-System an. Führen Sie den Ton immer zuerst über den Fernseher.

## Recorder

Verwenden Sie zwei Antennenkabel, um die Antenne mit dem Gerät und dem Fernseher zu verbinden.

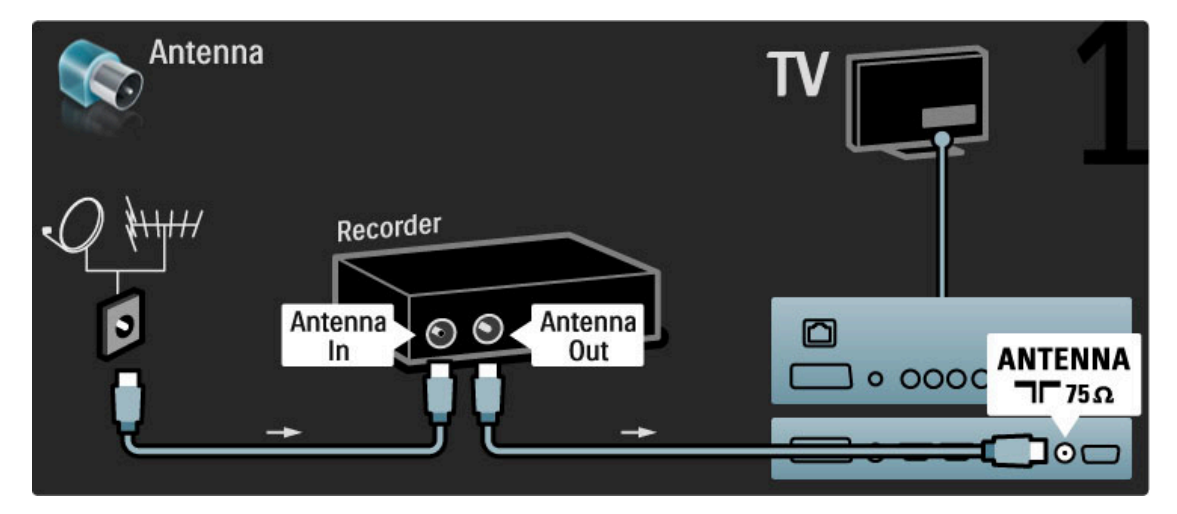

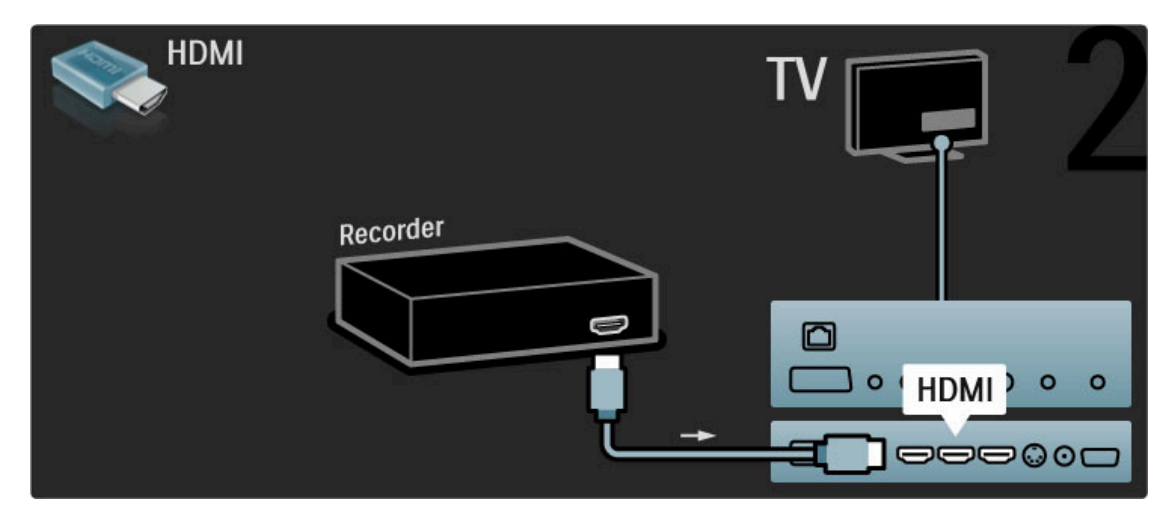

## Digitalreceiver / Sat.

Wenn Sie zum Fernsehen einen digitalen Receiver verwenden (eine Set-Top-Box, STB) und die Fernbedienung des Fernsehers nicht zum Einsatz kommt, deaktivieren Sie die automatische Abschaltung. Dadurch wird verhindert, dass der Fernseher nach 4 Stunden automatisch ausgeschaltet wird, wenn in diesem Zeitraum keine Taste der Fernbedienung gedrückt wurde.

Um die automatische Abschaltung zu deaktivieren, drücken Sie beim Fernsehen die grüne Taste, und wählen Sie Automatisches Ausschalten und anschließend Aus.

Verwenden Sie zwei Antennenkabel, um die Antenne mit dem Gerät und dem Fernseher zu verbinden.

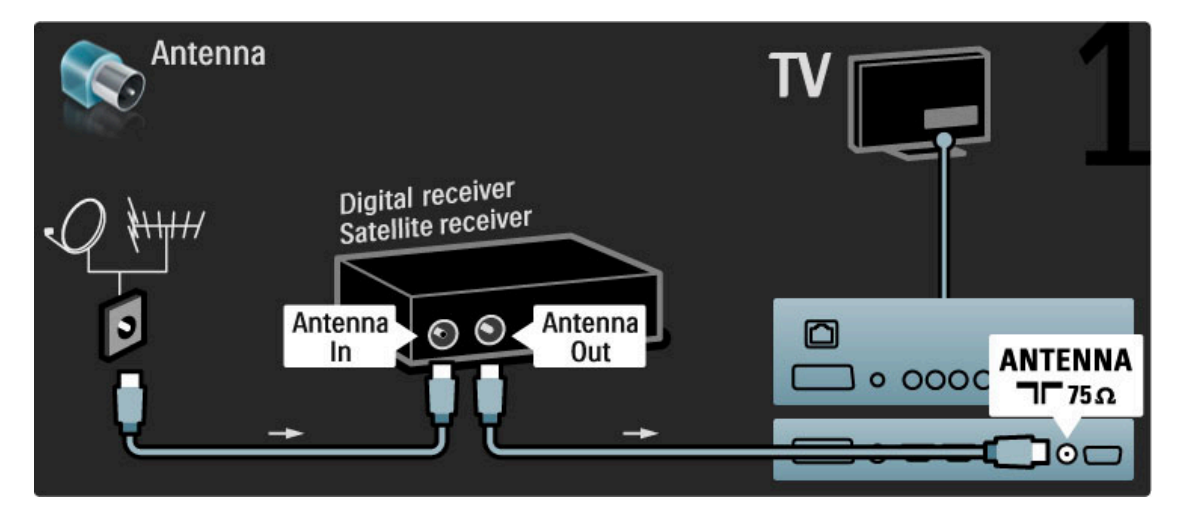

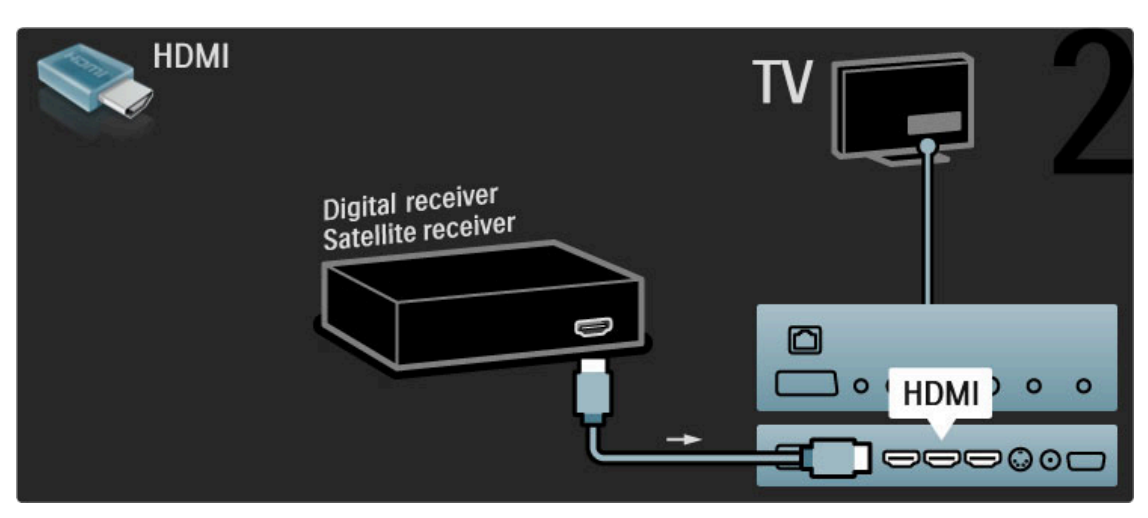

## Digitalreceiver und DVD-Recorder

Wenn Sie zum Fernsehen einen digitalen Receiver verwenden (eine Set-Top-Box, STB) und die Fernbedienung des Fernsehers nicht zum Einsatz kommt, deaktivieren Sie die automatische Abschaltung. Dadurch wird verhindert, dass der Fernseher nach 4 Stunden automatisch ausgeschaltet wird, wenn in diesem Zeitraum keine Taste der Fernbedienung gedrückt wurde.

Um die automatische Abschaltung zu deaktivieren, drücken Sie beim Fernsehen die grüne Taste, und wählen Sie Automatisches Ausschalten und anschließend Aus.

Verbinden Sie zuerst über drei Antennenkabel die Geräte und den Fernseher.

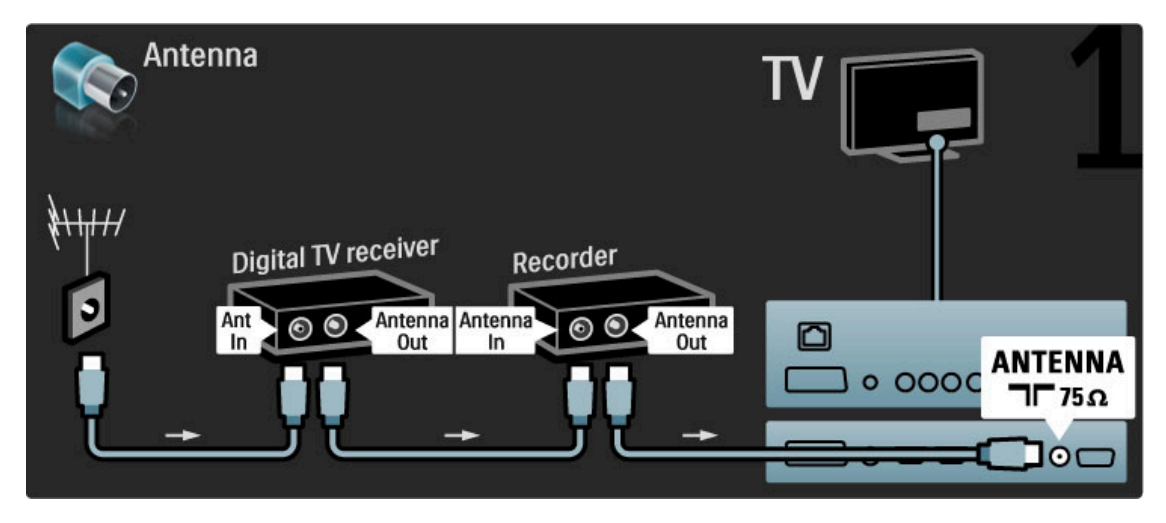

Verbinden Sie dann den digitalen Receiver über ein HDMI-Kabel mit dem Fernseher.

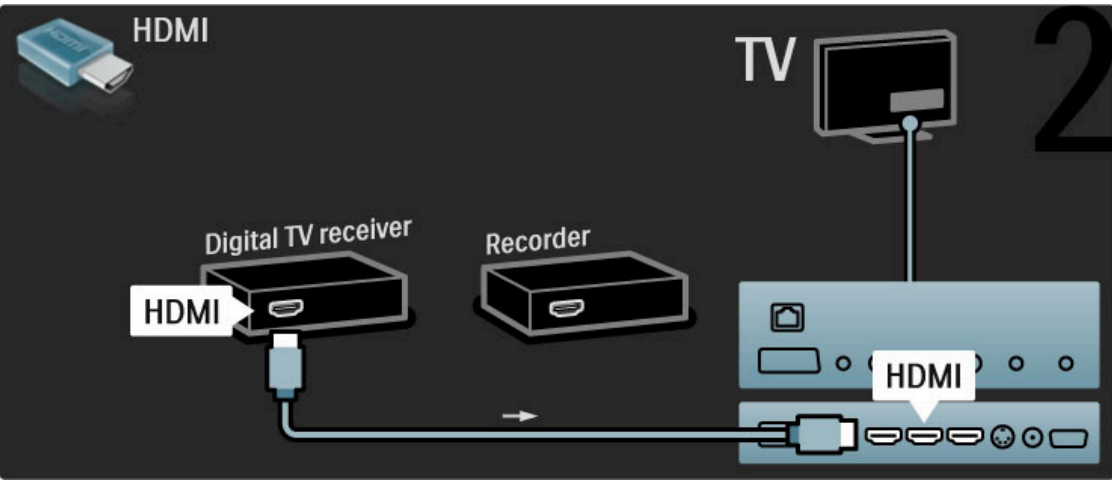

Verbinden Sie schließlich den Disc-Recorder über ein HDMI-Kabel mit dem Fernseher.

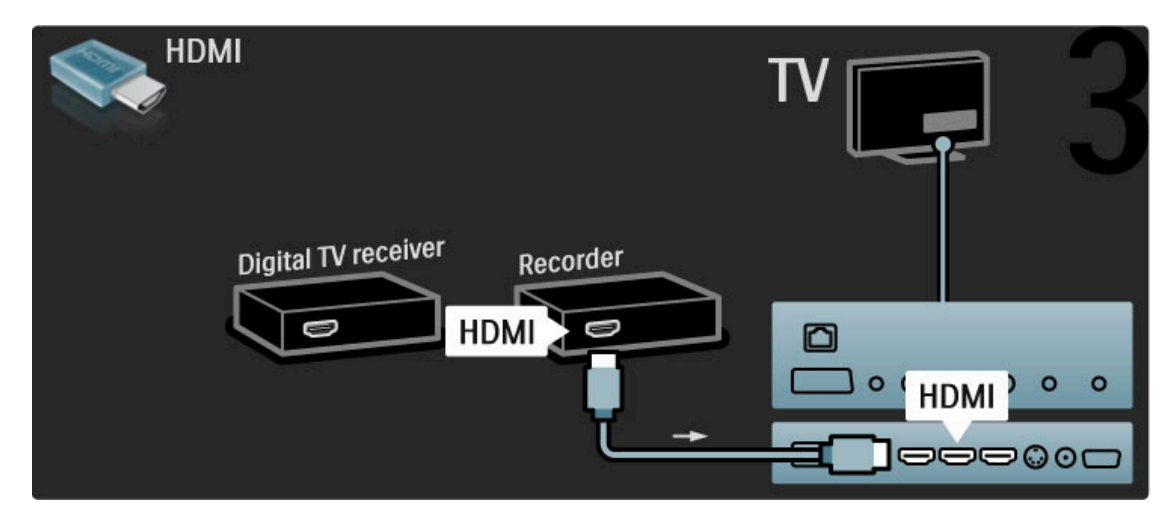

### Digitalreceiver, Disc-Recorder und Home Entertainment-System

Wenn Sie zum Fernsehen einen digitalen Receiver verwenden (eine Set-Top-Box, STB) und die Fernbedienung des Fernsehers nicht zum Einsatz kommt, deaktivieren Sie die automatische Abschaltung. Dadurch wird verhindert, dass der Fernseher nach 4 Stunden automatisch ausgeschaltet wird, wenn in diesem Zeitraum keine Taste der Fernbedienung gedrückt wurde.

Um die automatische Abschaltung zu deaktivieren, drücken Sie beim Fernsehen die grüne Taste, und wählen Sie Automatisches Ausschalten und anschließend Aus.

Verbinden Sie zuerst über drei Antennenkabel die Geräte und den Fernseher.

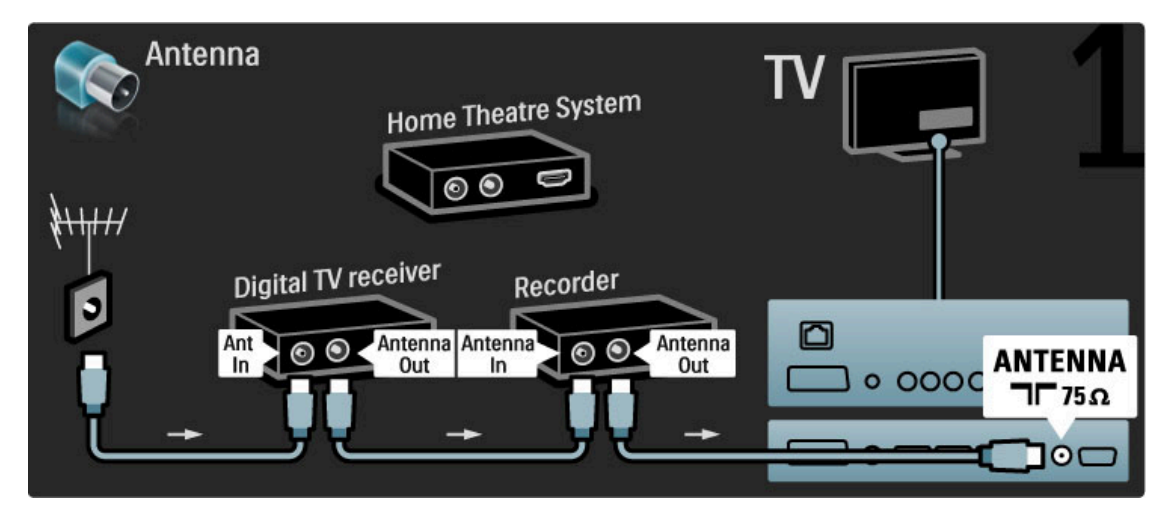

Verbinden Sie dann den digitalen Receiver über ein HDMI-Kabel mit dem Fernseher.

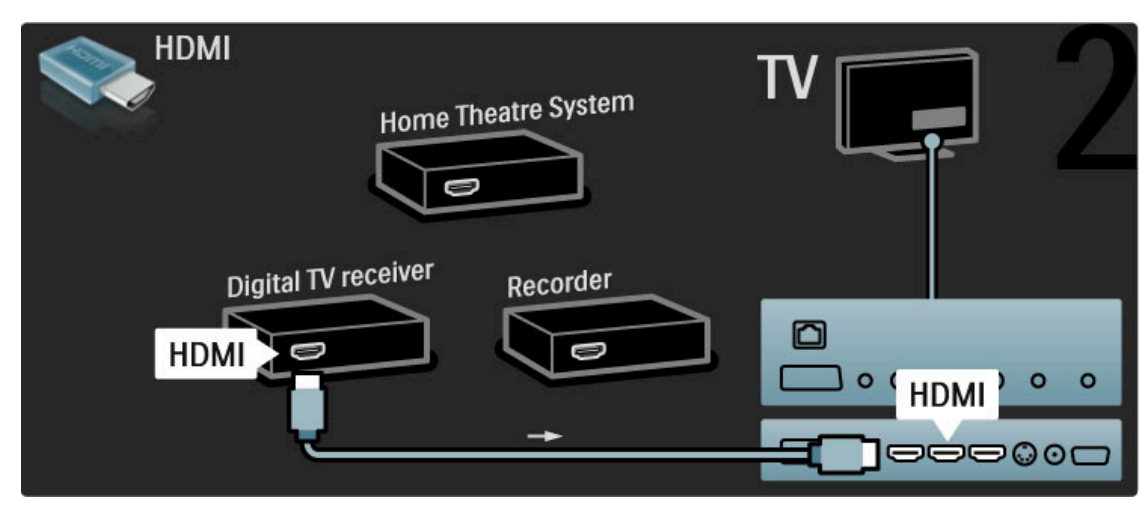

Verbinden Sie dann den Disc-Recorder über ein HDMI-Kabel mit dem Fernseher.

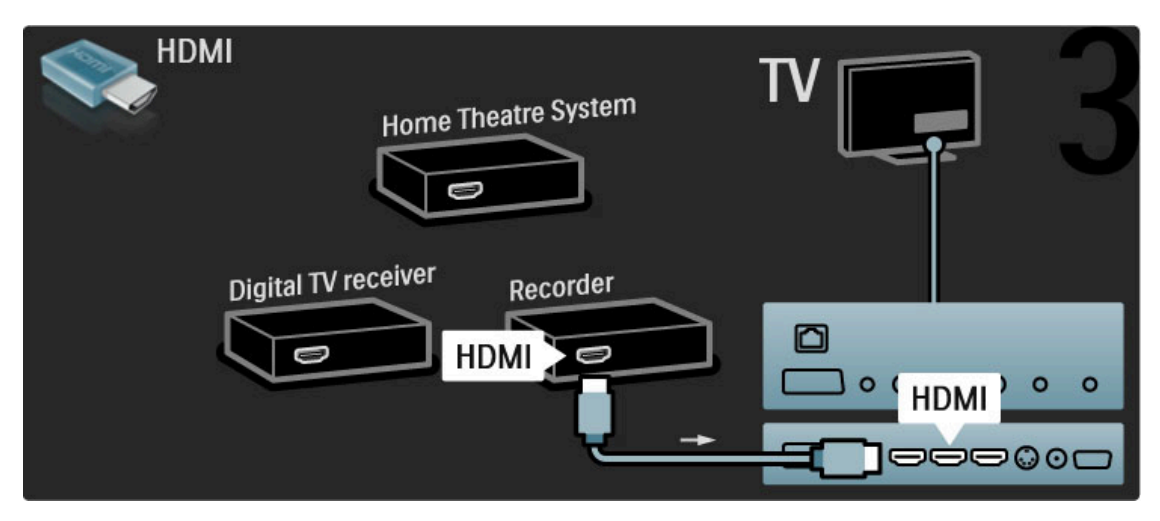

Verbinden Sie dann über ein HDMI-Kabel das Home Entertainment-System mit dem Fernseher.

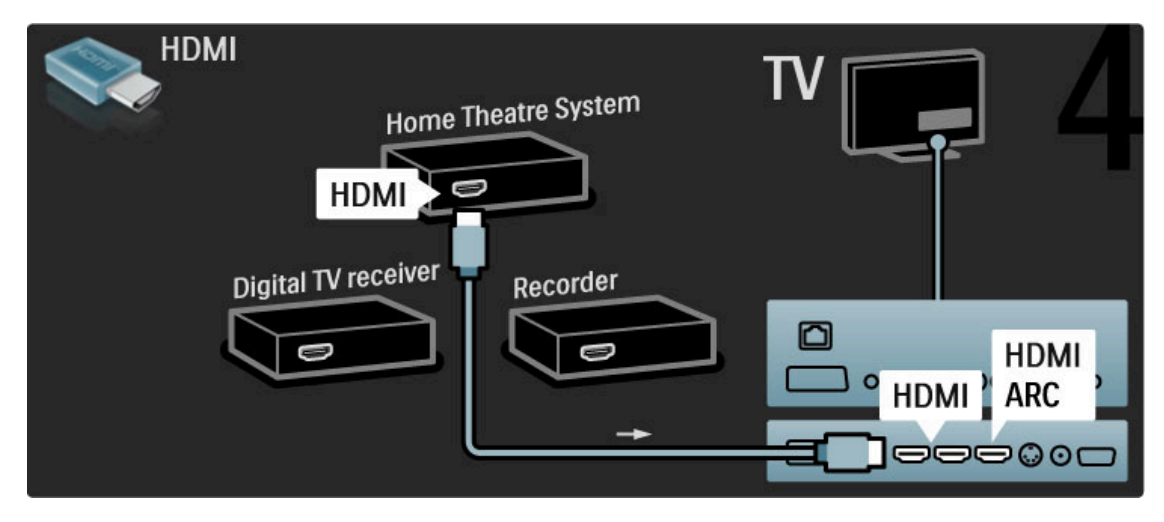

Wenn Sie die HDMI-ARC-Anschlüsse am Fernseher und am Gerät nicht nutzen, fügen Sie ein digitales Audiokabel hinzu (Cinch/Koaxial).

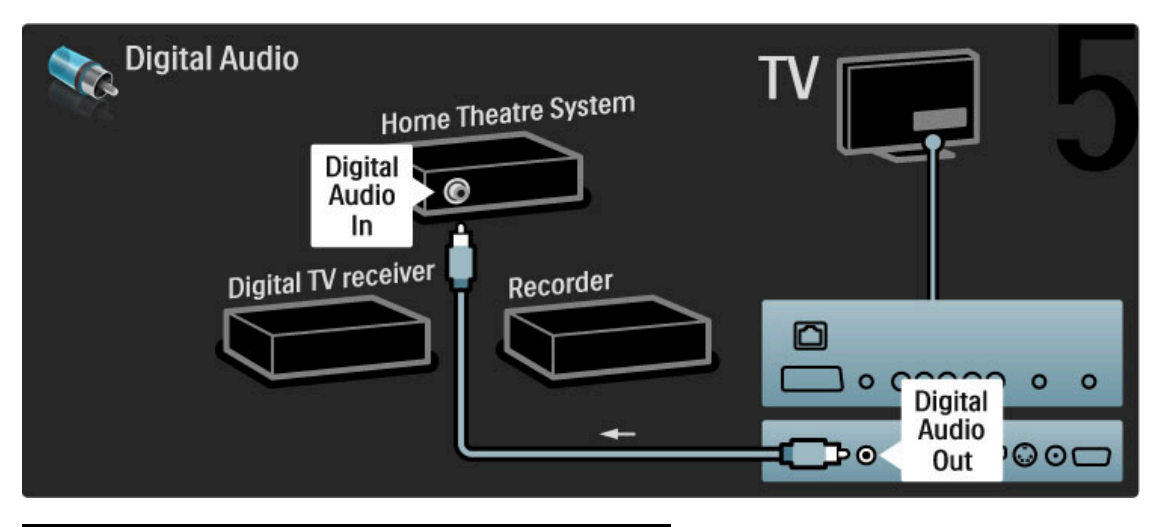

## Digitaler HD-Receiver

Wenn Sie zum Fernsehen einen digitalen Receiver verwenden (eine Set-Top-Box, STB) und die Fernbedienung des Fernsehers nicht zum Einsatz kommt, deaktivieren Sie die automatische Abschaltung. Dadurch wird verhindert, dass der Fernseher nach 4 Stunden automatisch ausgeschaltet wird, wenn in diesem Zeitraum keine Taste der Fernbedienung gedrückt wurde.

Um die automatische Abschaltung zu deaktivieren, drücken Sie beim Fernsehen die grüne Taste, und wählen Sie Automatisches Ausschalten und anschließend Aus.

Verbinden Sie zuerst über 2 Antennenkabel das Gerät und den Fernseher.

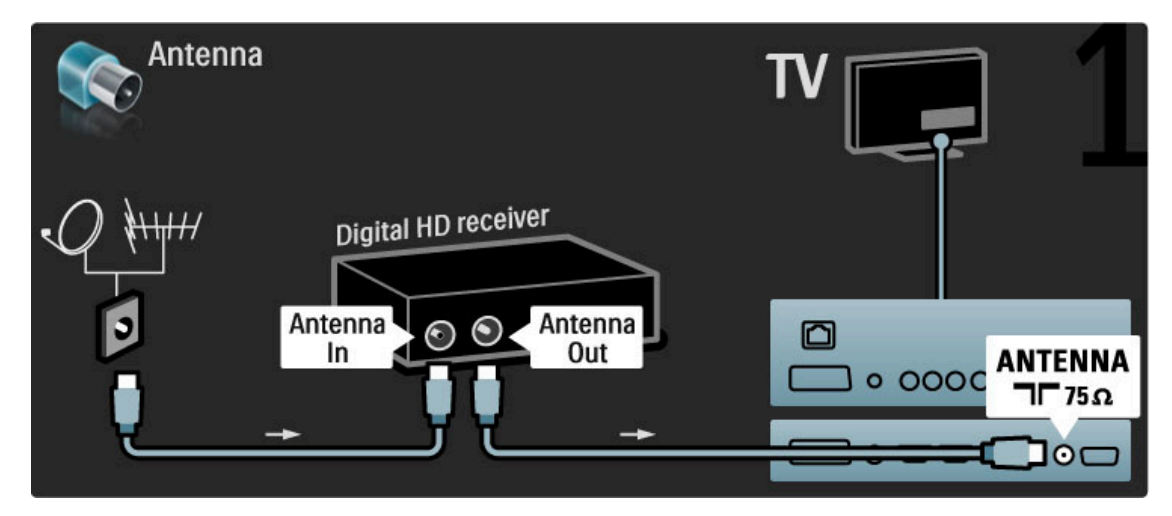

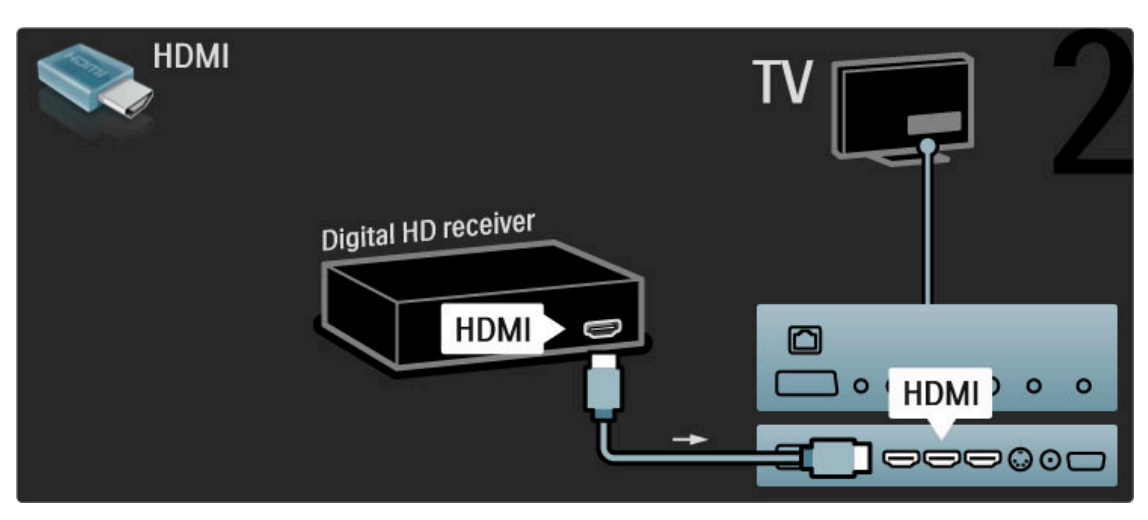

## 5.4 Weitere Geräte anschließen

## Spiel

Eine Spielkonsole schließen Sie an der Seite oder an der Rückseite des Fernsehers an. Sie können den HDMI-, YPbProder den SCART-Anschluss nutzen. Wenn Ihre Spielkonsole nur einen Video (CVBS)- und einen Audio L/R-Ausgang hat, nutzen Sie einen Video-Audio L/R-SCART-Adapter, um sie an den SCART-Anschluss anzuschließen.

Weitere Informationen zu Spielen erhalten Sie unter Hilfe > Fernsehen und mehr > Spiele.

Verwenden Sie ein HDMI-Kabel, um das Gerät an der Seite des Fernsehers anzuschließen.

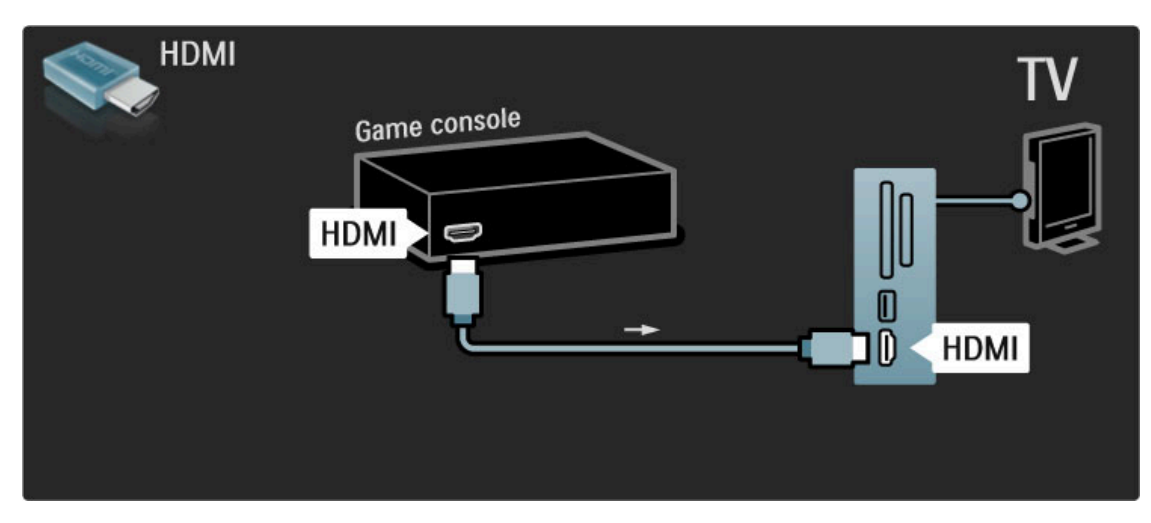

Oder nutzen Sie einen SCART-Adapter, um das Gerät an den Fernseher anzuschließen.

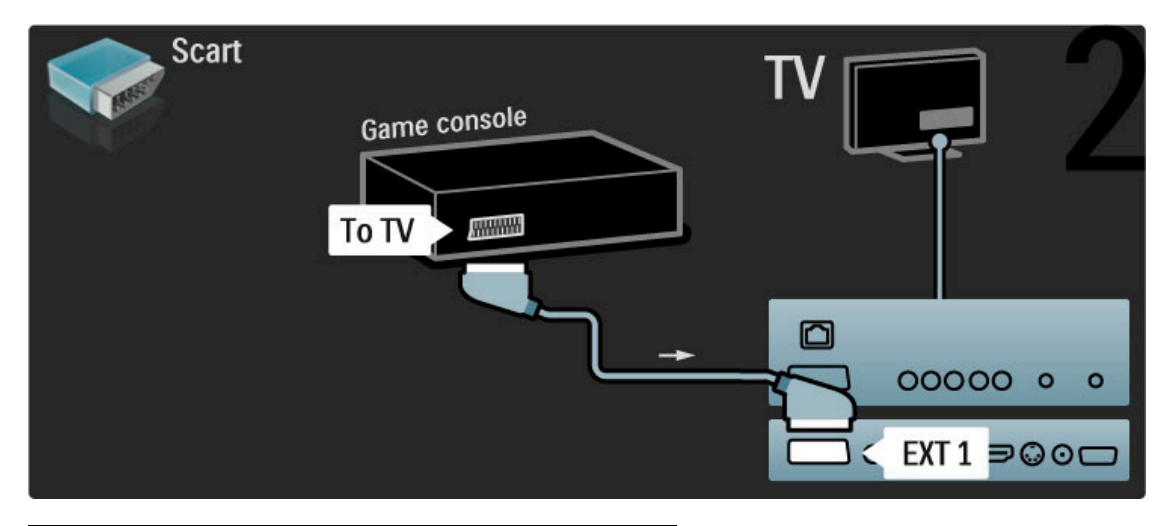

## HD-Spiel

Verbinden Sie eine High Definition-Spielkonsole über ein HDMI-Kabel oder Y Pb Pr-Kabel in Verbindung mit einem Audiokabel (L/R) mit dem Fernseher.

Informationen zum Anschluss einer HD-Spielkonsole finden Sie unter Hilfe > Anschlüsse > Weitere Geräte anschließen > Spiel.

## Kamera

Verbinden Sie Ihre Digitalkamera direkt mit dem Fernseher, um darauf gespeicherte Fotos anzuzeigen. Verwenden Sie für die Verbindung den USB-Anschluss an der Seite des Fernsehers. Schalten Sie nach erfolgreicher Verbindung die Kamera ein.

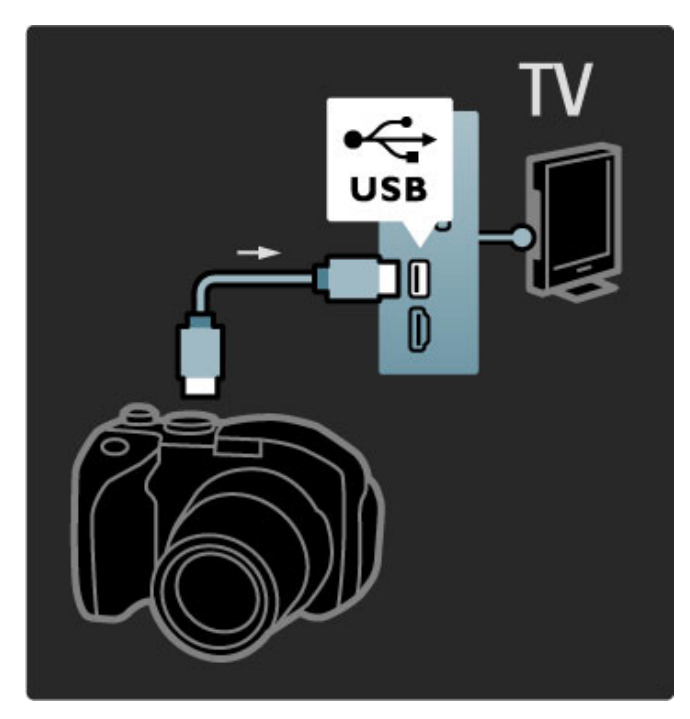

Wenn die Inhalte auf der Kamera nicht automatisch angezeigt werden, muss an Ihrer Kamera unter Umständen die Inhaltsübertragung über PTP (Picture Transfer Protocol) eingestellt werden. Weitere Informationen finden Sie in der Bedienungsanleitung Ihrer Digitalkamera.

## **Camcorder**

Einen Camcorder schließen Sie an der Seite oder an der Rückseite des Fernsehgeräts an. Sie können den HDMI-, YPbProder den SCART-Anschluss nutzen. Wenn Ihr Camcorder nur einen Video (CVBS)- und einen Audio L/R-Ausgang hat, nutzen Sie einen Video-Audio L/R-SCART-Adapter, um ihn an den SCART-Anschluss anzuschließen.

Weitere Informationen zum Anschluss des Camcorders finden Sie auf den folgenden Seiten.

Verwenden Sie ein HDMI-Kabel, um das Gerät an der Seite des Fernsehers anzuschließen.

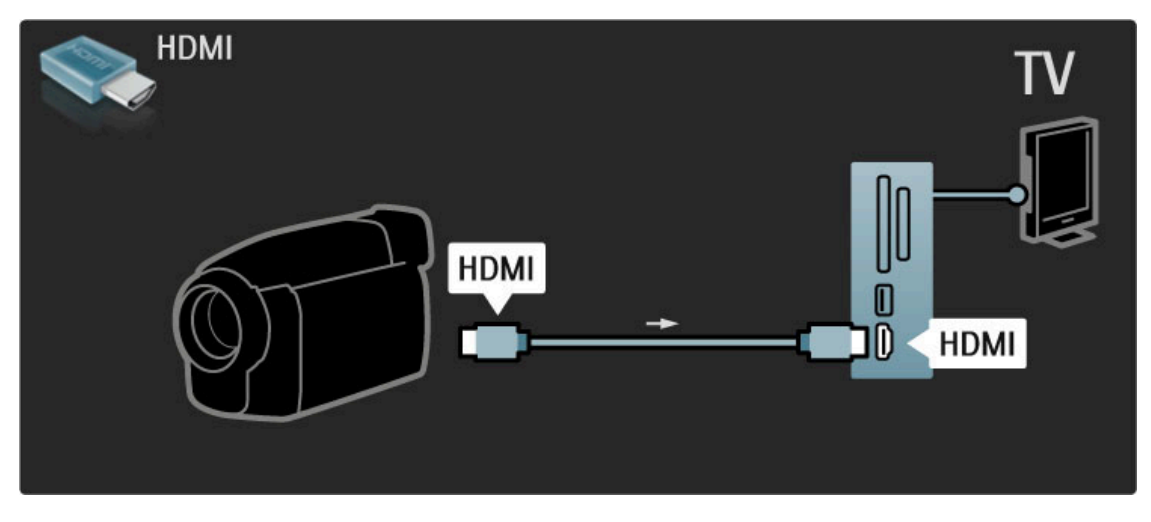

Oder nutzen Sie einen SCART-Adapter, um das Gerät an den Fernseher anzuschließen.

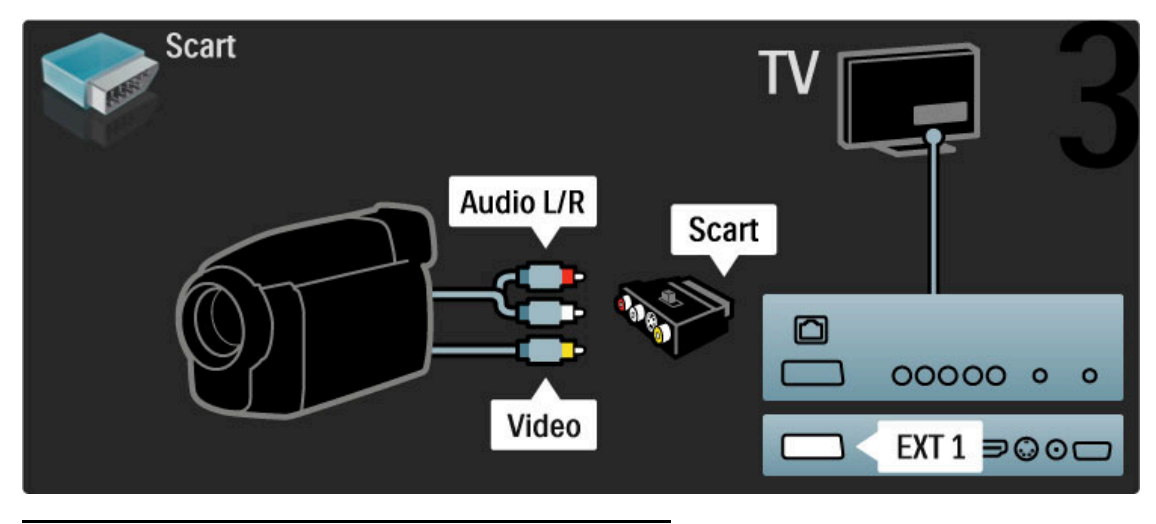

## Fernseher als PC-Monitor

Sie können den Fernseher mit Ihrem kabellosen Heimnetzwerk verbinden und ihn mit WiFi MediaConnect als PC-Monitor verwenden. Weitere Informationen erhalten Sie unter Hilfe > Konfiguration > Netzwerk > WiFi MediaConnect.

In den folgenden Abschnitten finden Sie Informationen zum kabelgebundenen Anschluss eines PCs an den Fernseher. Sie können ein VGA-Kabel oder einen DVI-HDMI-Adapter verwenden.

Verwenden Sie ein VGA-Kabel, um den PC mit dem VGA-Anschluss zu verbinden, sowie ein Audio L/R-Kabel, um den VGA Audio L/R-Anschluss auf der Rückseite des Fernsehers zu verbinden.

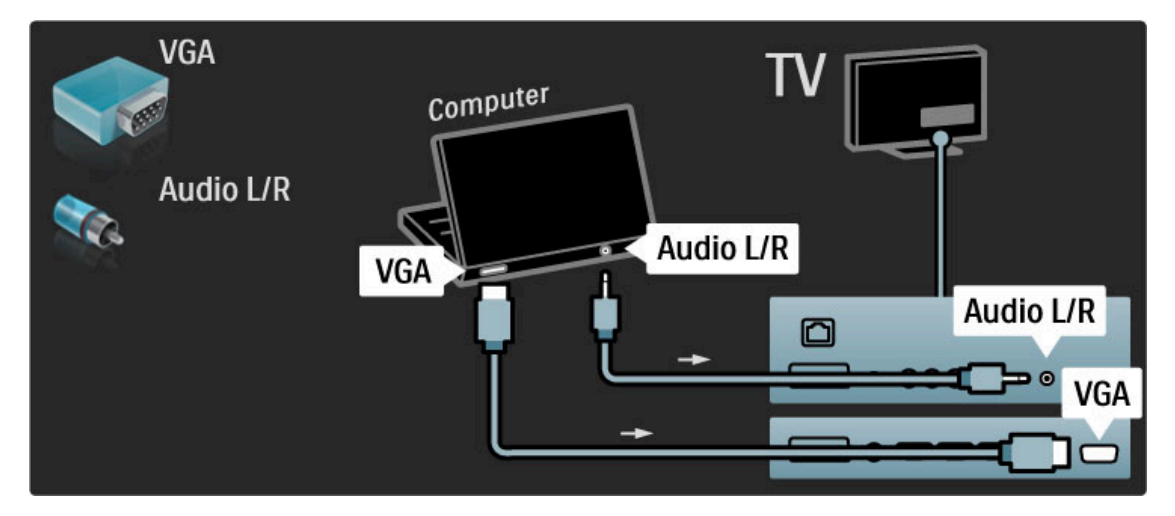

Verwenden Sie einen DVI-zu-HDMI-Adapter, um den PC mit dem HDMI-Anschluss zu verbinden, sowie ein Audio L/R-Kabel, um den Audio L/R-Anschluss an der Rückseite des Fernsehers zu verbinden.

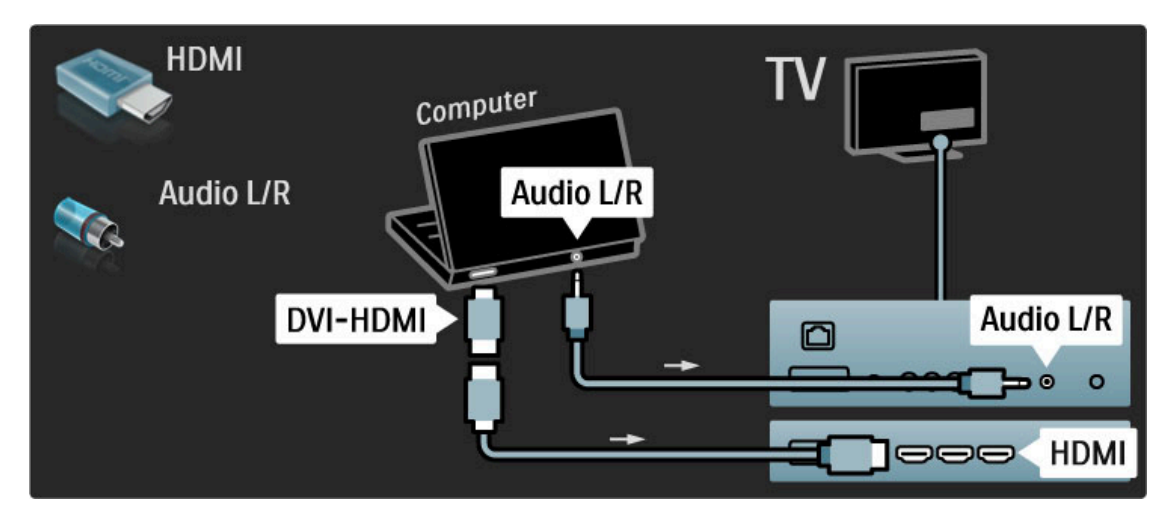

#### Ideale Einstellungen für den Fernseher

Legen Sie zum Erreichen der besten Bildschärfe das Fernsehbildformat auf "Nicht skaliert" fest. Drücken Sie beim Fernsehen die Taste **E OPTIONS**, und wählen Sie die Optionen Bildformat und Nicht skaliert.

Eine Liste unterstützter Auflösungen finden Sie unter Hilfe > Technische Daten > Auflösungen.

### Decoder

Verwenden Sie ein SCART-Kabel, um einen Decoder anzuschließen, der analoge Sender über Antenne decodiert. Verwenden Sie den Anschluss EXT1 auf der Rückseite des Fernsehers.

Sie müssen das Fernsehprogramm als zu decodierenden Sender zuordnen. Anschließend weisen Sie den Anschluss zu, mit dem der Decoder verbunden ist.

Um das Fernsehprogramm zuzuordnen, drücken Sie  $\bigstar$  > Konfiguration > Sendereinstellungen > Decoder. Wählen Sie Sender, um den zu decodierenden Sender einzurichten. Wählen Sie Status, um den Anschluss einzurichten, den Sie für den Decoder nutzen.
# 5.5 Netzwerk

## Kabellos

Informationen zur Einrichtung der kabellosen Netzwerkverbindung finden Sie unter Hilfe > Konfiguration > Netzwerk.

### Kabelgebunden

Informationen zur Einrichtung der kabelgebundenen Netzwerkverbindung finden Sie unter Hilfe > Konfiguration > Netzwerk.

Verbinden Sie den Router über ein Netzwerkkabel mit dem Fernseher. Verwenden Sie ein abgeschirmtes FTP-5E-Ethernetkabel, um den EMC-Anforderungen zu entsprechen.

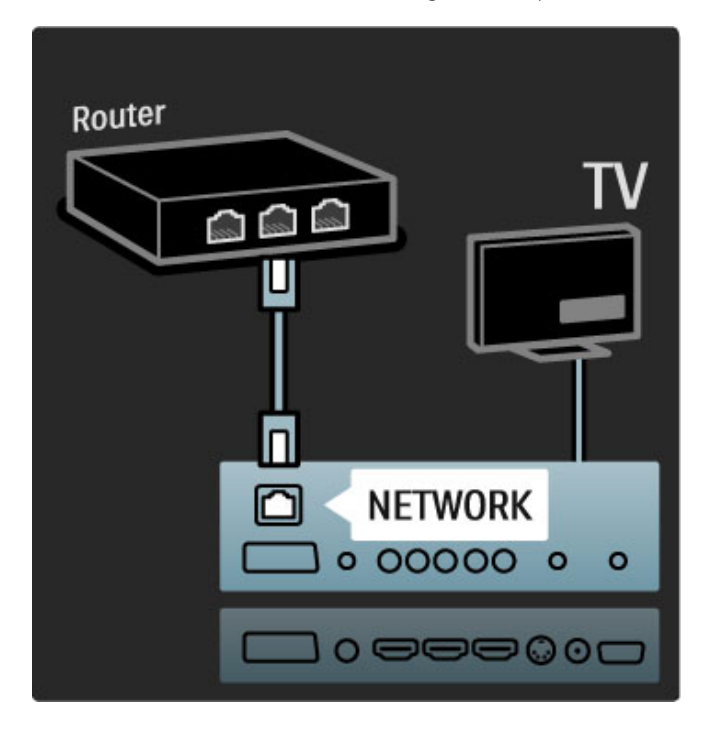

# 5.6 SD-Karte

### Speichergröße

Um Videos zu speichern, die Sie von einem Videoshop auf Net TV heruntergeladen haben, müssen Sie eine SD-Speicherkarte in den SD-Kartensteckplatz am Fernseher einsetzen. Entfernen Sie die SD-Karte auch nach der Formatierung nicht.

#### Kapazität der SD-Speicherkarte

Verwenden Sie eine SDHC-Speicherkarte (High Capacity SD Memory Card) mit mindestens 4 GB Speicherkapazität. Verwenden Sie für Videos in HD-Qualität (High Definition) eine SD-Karte mit mindestens 8 GB Speicherkapazität. Verwenden Sie eine Karte mit Geschwindigkeitsklasse 2 oder höher.

Weitere Informationen zum Ausleihen von Videos erhalten Sie unter Hilfe > Fernsehen und mehr > Net TV > Online-Videoshops.

### Einsetzen einer SD-Karte

Vergewissern Sie sich, dass die SD-Speicherkarte entsperrt ist, bevor Sie sie einsetzen.

Um die SD-Karte zu formatieren, schalten Sie den Fernseher an, und setzen Sie sie in den SD-Kartensteckplatz ein. Der Fernseher beginnt automatisch mit der Formatierung. Entfernen Sie die SD-Karte nicht.

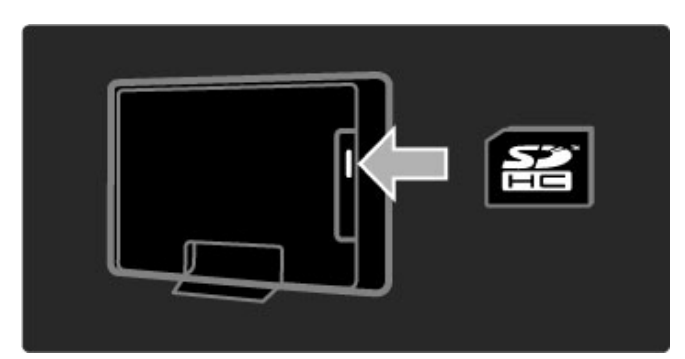

# 5.7 Common Interface CAM

### **CAM**

Verschlüsselte digitale Fernsehsender können mit einem CA-Modul (CAM, Conditional Access Module) decodiert werden. Dienstanbieter für digitales Fernsehen stellen das CA-Modul zur Verfügung, wenn Sie ihre Dienste abonnieren. Wenden Sie sich an Ihren Betreiber für digitale Fernsehdienste, um sich über weitere Details und die Bedingungen zu informieren.

#### CA-Modul einstecken

Schalten Sie den Fernseher aus, bevor Sie ein CA-Modul einstecken.

Achten Sie beim Einstecken des CA-Moduls auf die richtige Ausrichtung. Eine falsche Ausrichtung kann das CA-Modul und den Fernseher beschädigen.

Suchen Sie auf der Rückseite des Fernsehers nach dem Steckplatz für das Common Interface. Setzen Sie das CA-Modul vorsichtig so weit wie möglich in den Steckplatz ein, und nehmen Sie es nicht wieder heraus.

Es kann ein paar Minuten dauern, bis das CA-Modul aktiviert ist. Wenn das CA-Modul entfernt wird, wird der digitale Fernsehdienst deaktiviert.

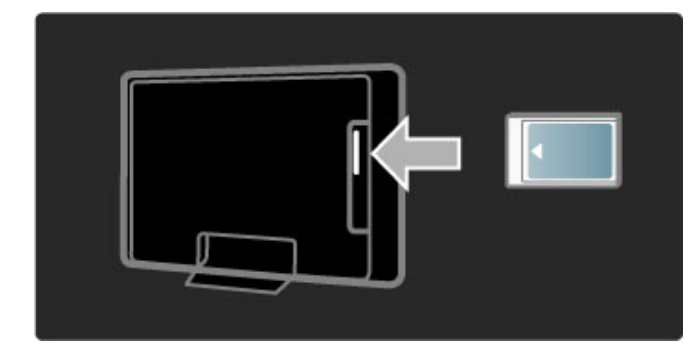

#### CAM-Dienste ansehen

Wenn ein CA-Modul eingesetzt und Abonnementgebühren gezahlt werden, werden die Sendungen des Dienstanbieters für digitales Fernsehen angezeigt. Die Anwendungen, ihre Funktion, der Inhalt und die Bildschirmmeldungen kommen von dem Anbieter des CAM-Dienstes.

#### CAM-Einstellungen

Um Kennwörter oder PIN-Codes für den CAM-Dienst festzulegen, drücken Sie  $\bigtriangleup$  > Konfiguration > Sendereinstellungen > Common Interface. Wählen Sie den CAM-Anbieter aus, und drücken Sie die Taste OK.

### CI+

Dieser Fernseher ist für das Zugangsberechtigungssystem CI+ geeignet.

Mit CI+ können Dienstanbieter HD-Digitalsender wie Sport- und Filmsender in hoher Qualität und mit hohem Kopierschutz anbieten.

Informationen zum Einsetzen eines CA-Moduls für CI+ finden Sie im Kapitel Conditional Access Module (CAM).

# 5.8 3D

## 3D

Dieses Fernsehgerät ist für das Full HD 3D-Zubehörkit PTA02 (separat erhältlich) vorbereitet.

#### Installieren des PTA02-Kits

1 Schalten Sie das Fernsehgerät aus. 2 Schließen Sie den 3D-Transmitter am 3D-Stecker 3D Out auf der Rückseite des Fernsehgeräts an.

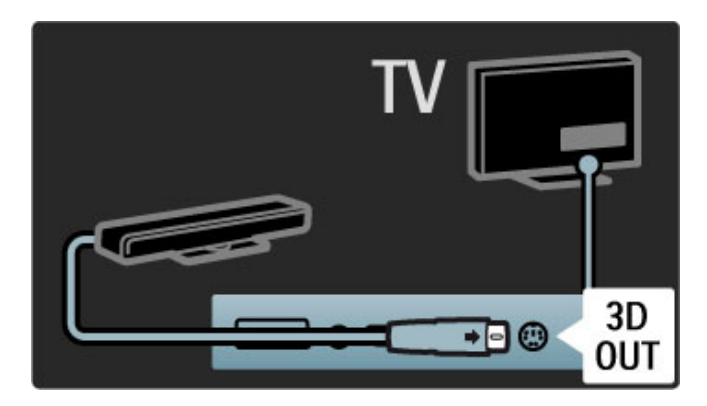

3 Stellen Sie den 3D-Transmitter über oder unter dem Fernsehgerät auf. Stellen Sie sicher, dass er direkt auf die Stelle zeigt, von der aus Sie fernsehen.

Das kleine Fenster in der Mitte der Brille empfängt die 3D-Signale vom Transmitter.

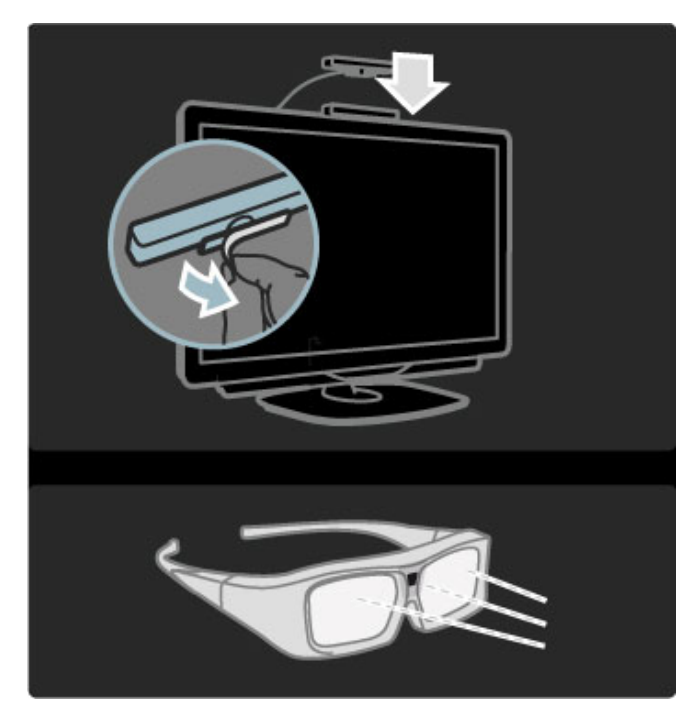

#### Aktualisieren der Software des Fernsehgeräts

Um das Fernsehgerät für die Wiedergabe von 3D vorzubereiten, müssen Sie die Software des Fernsehgeräts aktualisieren.

1 Schalten Sie das Fernsehgerät ein.

2 Schließen Sie das USB-Gerät am seitlichen USB-Anschluss des Fernsehgeräts an.

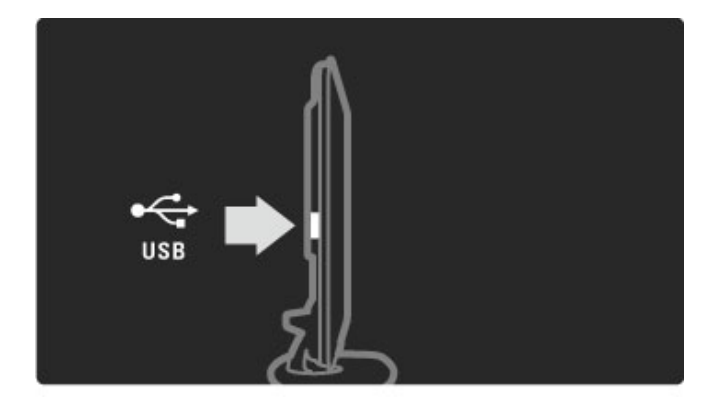

3 Die Softwareaktualisierung wird automatisch gestartet. Während der Aktualisierung wird das Fernsehgerät ggf. öfter ein- und ausgeschaltet. Drücken Sie keine Tasten auf der Fernbedienung, bis eine Meldung anzeigt, dass der Vorgang erfolgreich war. 4 Ziehen Sie das USB-Gerät ab. Schalten Sie das Fernsehgerät dann aus und wieder ein.

Nun können Sie auf Ihrem Gerät 3D-Inhalte wiedergeben.

# 6 Fehlerbehebung

#### $\overline{6.1}$ Kontaktinformationen

Wenn die Hinweise und Vorschläge in der Fehlerbehebung nicht zu einer Lösung führen, schalten Sie das Gerät aus und wieder ein.

### Warnung

Nicht mehr funktionierende Fernseher dürfen NIEMALS selbst repariert werden.

#### Kundendienst

Wenn Sie das Problem mit Ihrem Fernseher nicht lösen können, kontaktieren Sie die Hotline des Philips Kundendienstzentrums in Ihrem Land. Notieren Sie das Modell und die Seriennummer des Fernsehers, bevor Sie anrufen. Die Telefonnummer finden Sie in der gedruckten Dokumentation, die Sie gemeinsam mit dem Fernseher erhalten haben. Sie können auch unsere Website unter www.philips.com/support besuchen.

#### TV-Modellnummer und Seriennummer

Sie finden diese Nummern auf dem Verpackungsetikett oder auf dem Typenschild an der Unter- oder Rückseite des Fernsehers.

# 6.2 Fernseher und Fernbedienung

#### Der Fernseher lässt sich nicht einschalten.

• Schalten Sie den Fernseher mit dem Schalter an der Unterseite aus und wieder ein.

• Prüfen Sie die Verbindung des Netzkabels.

• Versuchen Sie, den Fernseher mit den Tasten direkt am Gerät einzuschalten.

#### Der Fernseher lässt sich aus dem Standby-Modus nicht einschalten

• Stellen Sie sicher, dass die Batterien der Fernbedienung nicht leer oder schwach sind. Prüfen Sie die richtige Ausrichtung der Batterien.

• Versuchen Sie, den Fernseher mit den Tasten direkt am Gerät einzuschalten.

#### Der Fernseher reagiert nicht auf die Fernbedienung.

• Stellen Sie sicher, dass die Batterien der Fernbedienung nicht leer oder schwach sind. Prüfen Sie die richtige Ausrichtung der Batterien.

• Reinigen Sie die Sensoroptik an der Fernbedienung und am Fernseher.

• Während des Einschaltens, das mit verbundenen Geräten bis zu zwei Minuten dauern kann, reagieren der Fernseher und einige externe Geräte nicht sofort auf Befehle der Fernbedienung. Dies ist als normal anzusehen.

#### Der Fernseher schaltet sich aus, und die rote LED blinkt

• Schalten Sie den Fernseher mit dem Schalter an der Unterseite aus und wieder ein. Prüfen Sie, ob um die Lüftung herum genügend Platz ist. Warten Sie, bis der Fernseher abgekühlt ist.

Wenn sich der Fernseher nicht aus dem Standby-Modus einschaltet, die LED jedoch erneut blinkt, wenden Sie sich bitte an das Philips Kundendienstzentrum.

Sie haben den Code für die Kindersicherung vergessen? Weitere Informationen hierzu finden Sie unter Hilfe > Fernsehen und mehr > Sicherungen und Timer > Kindersicherung.

# 6.3 Fernsehsender

Einige Fernsehsender sind nicht mehr gespeichert • Prüfen Sie, ob in der Senderliste die richtige Liste ausgewählt ist. Drücken Sie **QFIND**, um die Senderliste zu öffnen, und drücken Sie dann **EOPTIONS**, um die gewünschte Liste mit der Option Liste wählen auszuwählen.

• In der Senderliste können Sender ausgeblendet sein. Weitere Informationen zur Senderliste erhalten Sie unter Hilfe > Verwenden des Fernsehers > Fernsehen > Senderliste.

#### Während der Installation wurden keine digitalen Sender gefunden

• Vergewissern Sie sich, dass der Fernseher DVB-T oder DVB-C in Ihrem Land unterstützt. Überprüfen Sie dazu das Etikett Digital TV Country Compatibility (Kompatibilität für Digitalfernsehen nach Ländern) auf der Rückseite des Fernsehers.

# 6.4 Bild und Ton

#### Es wird kein Bild angezeigt

• Vergewissern Sie sich, dass die Antenne richtig angeschlossen ist.

• Prüfen Sie, ob das richtige Gerät ausgewählt und ordnungsgemäß angeschlossen ist.

• Prüfen Sie die Einstellungen für Kontrast und Helligkeit unter

 $\bigwedge$  > Konfiguration > Einstellungen Fernseher > Bild > Kontrast oder Helligkeit.

#### Die Bildqualität ist schlecht

• Schlechtes Wetter kann die Bildqualität beeinflussen. • Vergewissern Sie sich, dass die Antenne richtig angeschlossen ist.

• Nicht geerdete Audiogeräte, Leuchtstoffröhren, hohe Gebäude oder Berge können die Bildqualität beeinträchtigen. Versuchen Sie, die Bildqualität zu verbessern, indem Sie die Position der Antenne ändern oder den Abstand zu anderen Geräten vergrößern.

• Vergewissern Sie sich, dass im Menü Manuelle Einstellung das richtige Fernsehsystem ausgewählt ist.

• Falls die Qualität nur bei einem Sender schlecht ist, versuchen Sie, diesen Sender über das Menü "Feinabstimmung" besser einzustellen.

Weitere Informationen hierzu erhalten Sie unter Hilfe > Konfiguration > Sender > Manuelle Einstellung – Analog.

#### Die Farbwiedergabe ist schlecht

• Prüfen Sie die Farbeinstellungen unter  $\bigcap$  > Konfiguration > Einstellungen Fernseher, oder drücken Sie : OPTIONS, um eine Smart Bild-Einstellung auszuwählen.

#### Bildverzögerung bei angeschlossener Spielkonsole

• Um Bildverzögerungen zu vermeiden, drücken Sie **EXECTIONS**, und wählen Sie Smart Bild > Spiel.

#### Im Fernseher sind die Einstellungen nach dem Einschalten nicht mehr gespeichert.

• Prüfen Sie, ob der Fernseher auf den Standort Zuhause eingestellt ist. Drücken Sie dazu  $\bigoplus$  > Konfiguration > TV-Einstellungen > Bevorzugte Einstellungen > Standort.

#### Das Bild passt nicht auf den Bildschirm

• Drücken Sie : OPTIONS, Bildformat, und wählen Sie Sichtb. Bereich max. größer.

#### Die Bildposition aus dem Bildschirm ist nicht korrekt

• Um ein verschobenes Bild zu korrigieren, drücken Sie **EOPTIONS**, und wählen Sie Bild verschieben. Verwenden Sie die Navigationstasten, um die Bildposition einzustellen. Drücken Sie OK, um die Bildverschiebung zu beenden.

• Wenn die Bildschirmränder verzerrt sind, drücken Sie  $\biguparrow$  > Konfiguration > TV-Einstellungen > Bild > Bildschirmränder und vergrößern das Bild mit dem Schieberegler leicht.

#### Es wird ein Bild, jedoch kein Ton wiedergegeben

• Vergewissern Sie sich, dass die Lautstärke nicht auf 0 eingestellt ist.

• Vergewissern Sie sich, dass der Ton nicht mit der Taste stummgeschaltet ist.

• Prüfen Sie, ob alle Kabel richtig angeschlossen sind.

• Wenn kein Tonsignal erkannt wird, schaltet der Fernseher den Ton automatisch aus. Diese Funktion ist beabsichtigt und stellt keinen Fehler dar.

#### Die Tonqualität ist schlecht

• Versuchen Sie es mit einer der Smart Ton-Einstellungen: Drücken Sie **EOPTIONS** und Smart Ton.

• Prüfen Sie, ob der Ton auf Stereo eingestellt ist.

#### Der Ton wird nur über einen Lautsprecher wiedergegeben • Prüfen Sie die Balance-Einstellung. Drücken Sie  $\bigoplus$  > Konfiguration  $> TV$ -Einstellungen  $> Ton$  > Balance. Stellen Sie die Balance mit dem Schieberegler ein.

#### Tonverzögerung

• Wenn bei Nutzung eines Home Entertainment-Systems Audio und Video nicht synchronisiert sind, muss eine Audio-Sync-Verzögerung eingestellt werden. Mehr zur Audio-Sync-Verzögerung erfahren Sie unter Hilfe > Konfiguration > Geräte > Audio-Video-Synchronisierung.

# 6.5 Geräte

#### HDMI-Anschlüsse

• Der HDMI-HDCP-Kopierschutzvorgang kann einige Sekunden in Anspruch nehmen, bevor die Bildwiedergabe von einem Gerät startet.

• Wenn der Fernseher das Gerät nicht erkennt und kein Bild angezeigt wird, können Sie den HDCP-Kopierschutzvorgang erneut starten, indem Sie zwischen den verschiedenen Geräten hin- und herschalten. Oder schalten Sie das Gerät aus und wieder ein.

• Falls fortwährende Tonunterbrechungen auftreten, überprüfen Sie anhand der Bedienungsanleitung des Geräts die betreffenden Ausgangseinstellungen. Sollte hierdurch keine Abhilfe geschaffen werden, schließen Sie ein zusätzliches Audiokabel an. • Falls ein DVI-HDMI-Adapter verwendet wird, vergewissern Sie sich, dass zur Ergänzung der DVI-Verbindung eine zusätzliche Audioverbindung besteht.

#### EasyLink HDMI-CEC

• Stellen Sie sicher, dass das angeschlossene Gerät den HDMI-CEC-Standard unterstützt und ordnungsgemäß eingerichtet ist. Weitere Informationen finden Sie in der Bedienungsanleitung des Geräts.

• Überprüfen Sie, ob das HDMI-Kabel ordnungsgemäß angeschlossen ist.

• Prüfen Sie, ob EasyLink sowohl am Fernseher als auch am Gerät eingeschaltet ist.

• Vergewissern Sie sich, dass die System-Audiosteuerung in Ihrem HDMI-CEC-Audiogerät ordnungsgemäß eingerichtet ist. Weitere Informationen finden Sie in der Bedienungsanleitung des Geräts.

#### PC-Anzeige

• Die Bildwiederholfrequenz eines PCs, der über einen VGA-HDMI- oder DVI-HDMI-Adapter an den Fernseher angeschlossen ist, sollte 60 Hz betragen.

• Prüfen Sie, ob die richtige Auflösung auf Ihrem PC gewählt ist. Die Liste finden Sie unter Hilfe > Technische Daten > Auflösungen.

# 6.6 Videos, Fotos und Musik

Die Dateien auf meinem USB-Gerät werden nicht angezeigt • Stellen Sie das Gerät (Kamera) so ein, dass es kompatibel mit der Massenspeicherklasse ist.

• Möglicherweise benötigt das USB-Gerät eine bestimmte Treibersoftware. Leider kann diese Software nicht auf den Fernseher heruntergeladen werden.

• Nicht alle Audio- und Bilddateien werden unterstützt. Die Liste unterstützter Formate finden Sie unter Hilfe > Technische Daten > Multimedia.

#### Dateien von einem USB-Gerät werden nicht ruckelfrei wiedergegeben

• Die Übertragungsrate wird von der Übertragungsleistung des USB-Geräts begrenzt.

#### Die Dateien auf meinem PC werden nicht angezeigt

• Um mit "PC durchsuchen" nach Dateien in Ihrem Heimnetzwerk zu suchen, muss die Medienserver-Software auf dem PC die Dateien für den Fernseher freigeben. Eine Liste kompatibler Medienserver-Software finden Sie unter Hilfe > Technische Daten > Multimedia.

# 6.7 Netzwerk

Kabelloses Netzwerk wurde nicht gefunden oder ist gestört • Mikrowellengeräte, DECT-Telefone oder andere WiFi 11b-Geräte in Ihrer Umgebung können das kabellose Netzwerk stören.

• Stellen Sie sicher, dass die Firewalls im Netzwerk den Zugriff auf die kabellose Verbindung des Fernsehers erlauben.

• Wenn das kabellose Netzwerk nicht ordnungsgemäß funktioniert, versuchen Sie es mit einer kabelgebundenen Netzwerkinstallation. Weitere Informationen finden Sie unter Hilfe > Konfiguration > Netzwerk > Kabelgebundene Installation.

#### Net TV funktioniert nicht

• Wenn die Verbindung zum Router ordnungsgemäß funktioniert, prüfen Sie die Verbindung des Routers mit dem Internet.

#### Durchsuchen des PCs und von Net TV ist sehr langsam

• Informieren Sie sich in der Bedienungsanleitung des kabellosen Routers über die Reichweite in Innenräumen, die

Übertragungsrate und über die anderen Faktoren zur Signalqualität. • Sie benötigen für den Router eine

Hochgeschwindigkeitsverbindung (Breitband) zum Internet.

# 7 Technische Daten

#### $\overline{71}$ **Software**

### Softwareversion

Um die Version der aktuellen Software des Fernsehers zu sehen, drücken Sie  $\hat{\mathbf{m}}$  > Konfiguration > Softwareeinstellungen und dann OK. Wählen Sie Informationen zur aktuellen Software und lesen Sie Version:.

# Open-Source-Software

Dieser Fernseher enthält Open-Source-Software. Philips bietet hiermit auf Nachfrage die Lieferung einer vollständigen Kopie des entsprechenden Quellcodes an. Dies gilt für die in diesem Produkt verwendeten urheberrechtlich geschützten Open-Source-Softwarepakete, für die ein solches Angebot anhand der entsprechenden Lizenzen angefragt wurde.

Das Angebot ist bis drei Jahre nach Kauf des Produkts für jeden, der in dieser Form benachrichtigt wurde, gültig. Schreiben Sie an folgende Adresse, um den Quellcode zu erhalten: open.source@philips.com.

Wenn Sie nicht per E-Mail anfragen möchten oder innerhalb einer Woche nach Senden der E-Mail an diese Adresse keine Empfangsbestätigung erhalten haben, schreiben Sie bitte auf Englisch an:

Open-Source-Team, Philips Electronics Intellectual Property & Standards P.O. Box 220 5600 AE Eindhoven Niederlande

Lesen Sie die Open-Source-Lizenzen unter Hilfe > Erste Schritte > Open-Source-Lizenzen.

# 7.2 Umweltschutz

### Energiesparend

#### Lichtsensor

Der integrierte Umgebungslichtsensor verringert die Helligkeit des Bildschirms bei sinkenden Lichtverhältnissen und spart so Energie. Energiesparend

Die Energiesparfunktion unter den Smart Picture-Einstellungen reduziert durch eine Kombination mehrerer Einstellungen den Stromverbrauch.

#### Geringer Stromverbrauch im Standby-Betrieb

Die führende und fortschrittliche Energieversorgungstechnik sorgt für einen extrem niedrigen Energieverbrauch des Fernsehers ohne Verzicht auf eine dauerhafte Standby-Funktion.

#### Energieverwaltung

Die fortschrittliche Energieverwaltung des Fernsehers ermöglicht eine optimale Energienutzung. Sie können überprüfen, inwiefern Ihre persönlichen Fernseheinstellungen die Helligkeit von aktuell auf dem Bildschirm angezeigten Bildern und die umgebenden Lichtverhältnisse den entsprechenden Energieverbrauch beeinflussen.

Um den Energieverbrauch zu prüfen, drücken Sie  $\bigtriangleup$  > Konfiguration und dann > Wählen Sie Demos anzeigen > Active Control, und drücken Sie OK. Wählen Sie eine Smart-Einstellung und vergleichen Sie die entsprechenden Werte.

### Nutzungsende

#### Entsorgen des alten Geräts und der Batterien

Ihr Gerät wurde unter Verwendung hochwertiger Materialien und Komponenten entwickelt und hergestellt, die recycelt und wiederverwendet werden können.

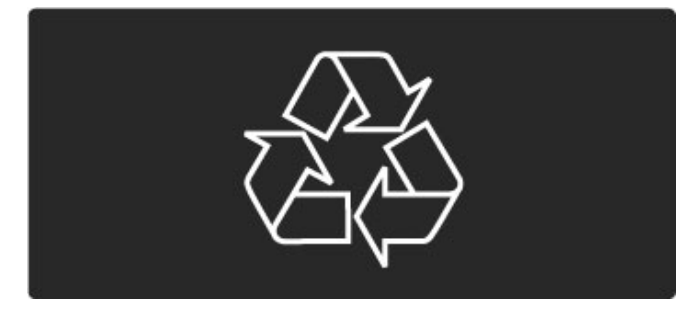

Befindet sich dieses Symbol (durchgestrichene Abfalltonne auf Rädern) auf dem Gerät, bedeutet dies, dass für dieses Gerät die Europäische Richtlinie 2002/96/EG gilt.

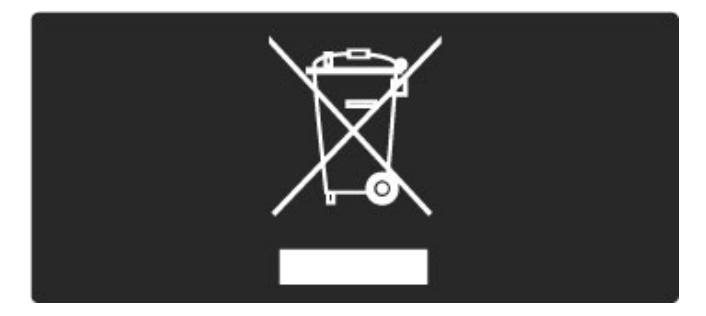

Informieren Sie sich über die getrennte Sammlung von Elektround Elektronik-Altgeräten in Ihrem Land.

Beachten Sie die geltenden regionalen Bestimmungen, und entsorgen Sie Altgeräte nicht mit dem normalen Hausmüll. Die korrekte Entsorgung des nicht mehr benötigten Produkts hilft, negative Auswirkungen auf Umwelt und Gesundheit zu vermeiden. Ihr Produkt enthält Batterien, die der Europäischen Richtlinie 2006/66/EG unterliegen. Diese dürfen nicht mit dem normalen Haushaltsmüll entsorgt werden.

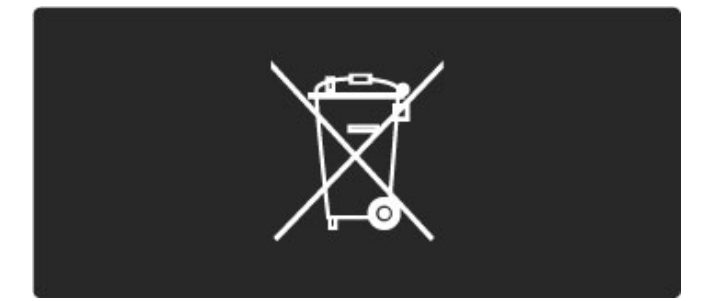

Informieren Sie sich über die getrennte Sammlung von Batterien in Ihrem Land. Die korrekte Entsorgung der Batterien hilft, negative Auswirkungen auf Umwelt und Gesundheit zu vermeiden.

# 7.3 Netzanschluss und Empfang

### Leistung

Produktdaten können ohne Vorankündigung geändert werden. Weitere Details zu den Produktdaten finden Sie unter www.philips.com/support.

#### Leistung

- Netzspannung: AC 220 bis 240 V, +/-10 %
- Umgebungstemperatur: 5 bis 35 °C
- Stromverbrauch Standby: < 0,15 W

• Energiesparfunktionen: Lichtsensor, Eco-Modus, Bildabschaltung (bei Radiobetrieb), Ausschalt-Timer, Menü für Stromspareinstellungen.

### Empfang

- Antenneneingang: 75 Ohm, Koaxialbuchse (IEC75)
- Tuner-Band: Hyperband, S-Channel, UHF, VHF
- DVB: DVB-T (terrestrisch, Antenne) COFDM 2K/8K, DVB-C (Kabel) QAM
- Analoge Videowiedergabe: NTSC, SECAM, PAL
- Digitale Videowiedergabe: MPEG2 SD/HD (ISO/IEC 13818-2), MPEG4 SD/HD (ISO/IEC 14496-10)
- Digitale Audiowiedergabe (ISO/IEC 13818-3)
- Siehe Länderliste auf dem Typenschild des Fernsehers
- Satelliteneingang: 75 Ohm Typ F
- Eingangsfrequenzbereich: 950 bis 2150 MHz
- Bereich des Eingangspegels: 25 bis 65 dBm
- DVB-S/S2 QPSK, Symbolrate: 2 bis 45 Msymbols, SCPC und MCPC

• Voreinstellungen für Satelliten: Astra (19,2 °E), Astra (23,5 °E), Astra (28,2 °E), Hotbird (13,0 °E), TürkSat (42,0 °E)

• Astra HD+ kompatibel

• LNB: DiSEqC 1.0, 1 bis 4 LNBs unterstützt, Auswahl der Polarität 14/18 V, Bandauswahl 22 kHz, Toneburst-Modus, LNB-Spannung: max. 300 mA

• Siehe Länderliste auf dem Typenschild des Fernsehers

# 7.4 Bild und Ton

#### Anzeige / Bild

- Diagonale:
- 40PFL9715: 102 cm
- 46PFL9715: 116 cm
- Bild-Verbesserung: - Perfect Pixel HD Engine
- LED Pro
- 400 Hz Clear LCD\*
- 

• Displaytyp: LCD, Full HD, 2D-segmentierte LED-Hintergrundbeleuchtung

Bildschirmauflösung: 1920 x 1080p

- Farbverarbeitung: 2250 Billionen Farben, 17-Bit-RGB
- Helligkeit: 500 cd/m2
- Dynamisches Kontrastverhältnis: 10.000.000:1
- Reaktionszeit (typisch): 0,5 ms (BEW-Äquiv.)

400 Hz Clear LCD: kombiniert die fortschrittliche 200-Hz-Technologie mit der Scantechnologie der Hintergrundbeleuchtung (Arbeitszyklus 50 %) und zeigt so 400 Szenen pro Sekunde an.

#### Sound

- Ausgangsleistung (RMS): 2 x 15 W
- Dolby Digital Plus, Dolby Pulse Dolby und das Doppel-D-
- Symbol sind registrierte Handelsmarken der Dolby Laboratories.

• Lautsprechertypen: 2 Kalotten-Hochtöner, 2 Woofer

# 7.5 Auflösungen

#### Videoformate

Auflösung – Bildwiederholfrequenz

- 480i 60 Hz
- 480p 60 Hz
- 576i 50 Hz
- 576p 50 Hz
- 720p 50 Hz, 60 Hz
- 1080i 50 Hz, 60 Hz
- 1080p 24 Hz, 25 Hz, 30 Hz
- 1080p 50 Hz, 60 Hz

#### Computerformate

- Auflösung Bildwiederholfrequenz
- 640 x 480p 60 Hz (VGA/HDMI)
- 800 x 600p 60 Hz (VGA/HDMI)
- 1024  $\times$  768p 60 Hz (VGA/HDMI)
- 1280 x 768p 60 Hz (VGA/HDMI)
- 1360 x 765p 60 Hz (VGA/HDMI)
- 1360 x 768p 60 Hz (VGA/HDMI)
- 1280  $\times$  1024p 60 Hz (HDMI) • 1920  $\times$  1080p – 60 Hz (HDMI)
- 1920  $\times$  1080p 60 Hz (HDMI)

# 7.6 Multimedia

#### Anschlüsse

#### • USB 2.0

- Ethernet-LAN RI-45
- WiFi 802.11b/g/n (integriert)

#### Unterstützte USB-Dateisysteme

• FAT 16, FAT 32, NTFS

#### Wiedergabeformate

• Container: MPEG Program Stream, MPEG Transport Stream, AVI, MPEG-4, Matroska, Windows Media, ASF

• Video-Codecs: MPEG-1, MPEG-2, MPEG-4 Part 2, MPEG-4 AVC (H264), WMV9

• Audio-Codecs: MP3, AAC, HE-AAC V1, HE-AAC V2, WMA, AC3

• Bild-Codecs: JPEG

• Beschränkungen: WMA (V2 bis V9.2), MPEG-4 AVC (bis zu Ebene 4.0)

#### Unterstützte DLNA-Medienserver-Software (DMS)

• Windows Media Player 11 (für Microsoft Windows XP, Vista oder Windows 7)

- TVersity 1.9.3 (pro) (für Windows XP)
- Twonky Media PacketVideo 4.4.9 (für PC und Intel MacOX)
- Nero 9 Nero MediaHome (für Microsoft Windows XP)
- Sony Vaio-Medienserver (für Microsoft Windows XP oder Vista)
- Sony PS3 Medienserver (für Windows XP)
- Google Media Server (Google Desktop) (für Windows XP)
- DiXiM (für Windows XP)
- Macrovision Network-Medienserver (für Windows XP)
- Philips NAS SPD8020 (v. 1.2.9.47)
- Fuppes (für Linux)
- uShare (für Linux)

#### Unterstützte mobile DLNA-Geräte (DMS/DMC)

• Nokia N78, N80, N81, N82, N92, N93, N93i, N95, N96,

N800, N810 • Samsung SGH-i780

### ESD-Bestimmungen

Dieses Gerät entspricht den Leistungskriterien A für ESD. Ein Eingreifen des Benutzers ist erforderlich, wenn das Gerät aufgrund einer elektrostatischen Entladung nicht mehr aus dem DLNA-Modus zurückschaltet.

# 7.7 Anschlüsse

#### Rückseite des Fernsehgeräts

- EXT1 (Scart): Audio links/rechts, CVBS-Eingang, RGB
- EXT2 (Scart): Audio links/rechts, CVBS-Eingang, RGB
- EXT3: Y Pb Pr, Audio links/rechts
- VGA (D-sub 15), Audioeingang (3,5 mm Miniklinkenbuchse)
- HDMI 1 ARC-Eingang (HDMI v1.4)
- HDMI 2-Eingang (HDMI v1.3)
- HDMI 3-Eingang (HDMI v1.3)
- Audioeingang (DVI an HDMI) (3,5 mm Miniklinkenbuchse)

• Audioausgang links/rechts — anzeigesynchron (koaxial, Cinch, S/P-DIF)

- Kopfhörer (3,5 mm Stereo-Miniklinkenbuchse)
- Netzwerk (RJ45)
- 3D-Ausgang

#### Seite des Fernsehgeräts

- HDMI Seiteneingang (HDMI v1.3)
- $\bullet$  2x USB
- Common Interface-Steckplatz (CAM)
- SD-Karten-Steckplatz (High Capacity-SD) (als Videospeicher)

# 7.8 Abmessungen und **Gewichte**

### 40PFL9715

Breite 955 mm Höhe 596 mm Tiefe 69 mm Gewicht ±14 kg ... mit Standfuß Höhe 632 mm Tiefe 240 mm Gewicht ±16 kg

#### 46PFL9715

Breite 1088 mm Höhe 671 mm Tiefe 69 mm Gewicht ±19 kg ... mit Standfuß Höhe 707 mm Tiefe 260 mm Gewicht ±22 kg

UMv 3104 327 0053.2 – 110331

# Index

### A

ADJUST-Menü"/>vornehmen.

Drücken Sie die Taste 22 Altersfreigabe 43 Altersfreigabe, Satellitensender 31 Ambilight Farbe 46 Ambilight, einschalten 46 Ambilight, Einstellen 46 Anschlüsse 59 Audiobeschreibung 56 Audioverzögerung 54 Automatische Abschaltung 45

### B

Balance 44 Berechtigung durch Eltern, Satellitensender 31 Bild verschieben 23 Bildeinstellungen 44 Bildschirmränder 44 Bildschirmtastatur 25

### C

CAM 75  $Cl+ 75$ Common Interface-Steckplatz 75 Component Video-Anschluss Y Pb Pr 59

#### $\mathsf{D}$

Digitaler Videotext 38 DVB 49 DVD-Player, Anschließen 61 DVI-HDMI-Adapter 59

#### E

EasyLink, Fernbedienung 54 Empfangsqualität 49  $ESD 90$ 

### F

Fernsehen 24 Fotos 40 Fotos, Diashow 40

#### G

Gamma 44 Gerät, Hinzufügen 22 Gerät, Löschen 22 Gerät, Sender sortieren 22 Gerät, Umbenennen 22

#### H

 $HD TV 6$ HD-Videoclip 6 HDMI ARC 59 HDMI-Verbindung 59 Heimnetzwerk 52 Hilfe, Suchen 18 Home-Menü 22

#### I

Infrarot-Sensor 20 Interactive TV 37

#### K

Kopfhörerlautstärke 44 Kundendienst 78

#### L

Liste wählen 24

Index 93

#### M

Medienserver-Software 90 Musik mit Fotos 40

### N

Name des Fernsehnetzwerks 53 Net TV 34 Netzwerk, Kabelgebundene Installation 53 Netzwerk, Kabelgebundene Verbindung 73 Netzwerk, Kabellose Installation 52 Net TV, Anschluss 34 Net TV, Öffnen 34

### $\Omega$

Online, Videoverleih 35 Open-Source-Software 85 Optionsmenü 23

#### P

PC, Anschließen 40 PC, Durchsuchen 40 PC, Monitor 71 Perfect Pixel HD Engine 44 Produktrecycling 86

### R

Radiokanäle 24 Raumklang-Modus 20 Router 52

### S

Satelliten, Einstellen 50 Satelliten, Hinzufügen 50 Satelliten, LNB 50 Satelliten, Suchen 50 Satellitensender, Aktualisieren 51 Satellitensender, Bevorzugte 30 Satellitensender, Entfernen 51 Satellitensender, Signal 51 Satellitensender, Sortieren 29 Satellitensender, Umbenennen 30 Schwarze Balken 27 SD-Karte, Installieren 74 SD-Speicherkarte 35 Seh- und Hörhilfen 56 Sender, Aktualisieren 48 Sender, Bevorzugte 25 Sender, Sortieren 25 Sender, Umbenennen 25 Sender, Umschalten 24 Senderliste kopieren 48 Senderliste, Optionen 24 Sicherungscode 43 Smart-Einstellung, Ton 26 Smart-Einstellungen, Zurücksetzen 44 Software, Aktualisierung über Internet 57 Software, Aktuelle Version 57 Software, USB-Aktualisierung 57 Spielekonsole 42 Stromspareinstellungen 45 Stromverbrauch 86 Suchen 22 Surround Sound 23 System Standby-Modus 20

#### T

Toneinstellungen 44

## $\cup$

Uhr 49 Untertitel, Automatische Verschiebung 54 Untertitel, Ein + Tonunterbrechung 33

Untertitel, Sprache 33 USB, Durchsuchen 40

#### V

Verschlüsselungsmethode 52 Video (CVBS)-Anschluss 60 Videoauswahl 24 Videos wiedergeben 40 Videotext, Anhalten 38 Videotext, Dual Bild 38 Videotext, Einrichten 39 Videotext, T.O.P. Liste 38

#### W

Wandfarbe 46 Wdg. über Sat. 29 WEP-Sicherheit 52 Wiedergabe per Tastendruck 20 WiFi Protected Setup (WiFi-geschützte Einrichtung) 52 WPA-Verschlüsselung 52

#### Ü

Überblick der TV-Funktionen 5

#### Europe

#### CE Declaration of conformity

#### English

Hereby, Philips Innovative Applications N.V. declares that this television is in compliance with the essential requirements and other relevant provisions of Directive 1999/5/EC.

#### Deutsch

L,3%;,')3%9"G% ')\*+,",-.)/00&12',13)!--",42',&0.)5676)?2..).,4+)?2.) Fernsehgerät in Übereinstimmung mit den grundlegenden Anforder-<br>ungen und den übrigen einschlägigen Bestimmungen der Richtlinie 1999/5/EG hefindet

#### Francais

Par la présente Philips Innovative Applications N.V. déclare que cet<br>appareil de télévision est conforme aux exigences essentielles et aux autres dispositions pertinentes de la directive 1999/5/CE.

#### **Nederlands**

+ HEED INTER<br>Hierbij verklaart Philips Innovative Applications N.V. dat deze televisie in overeenstemming is met de essentiële eisen en de andere '<br>relevante bepalingen van richtlijn 1999/5/EG.

#### Español

**Expansit**<br>Por medio de la presente Philips Innovative Applications N.V. declara que el televisor cumple con los requisitos esenciales y cualesquiera<br>otras disposiciones aplicables o exigibles de la Directiva 1999/5/CE.

#### ltaliano

Con la presente Philips Innovative Applications N.V. dichiara che questo televisore è conforme ai requisiti essenziali ed alle altre disposizioni pertinenti stabilite dalla direttiva 1999/5/CE.

#### Português

**3 KLOUSES**<br>3 Philips Innovative Applications N.V. declara que este televisor está conforme com os requisitos essenciais e outras disposições da<br>Directiva 1999/5/CE.

#### Ελληνικά

LANIγίκα<br>ΜΕ ΤΗΝ ΠΑΡΟΥΣΑ Η Philips Innovative Applications N.V. ΔΗΛΩΝΕΙ ΟΤΙ Η ΤΗΛΕΌΡΑΣΗ ΣΥΜΜΟΡΦΩΝΕΤΑΙ ΠΡΟΣ ΤΙΣ<br>ΟΥΣΙΩΔΕΙΣ ΑΠΑΙΤΗΣΕΙΣ ΚΑΙ ΤΙΣ ΛΟΙΠΕΣ ΣΧΕΤΙΚΕΣ ΔΙΑΤΑΞΕΙΣ THE OAHLIAE 1999/5/FK

#### Svenska

torentimations<br>Härmed intygar Philips Innovative Applications N.V. att denna TV står i överensstämmelse med de väsentliga egenskapskrav och övriga<br>relevanta bestämmelser som framgår av direktiv 1999/5/EG.

#### Norsk

Philips Innovative Applications N.V. erklærer herved at utstyret TV er i samsvar med de grunnleggende krav og øvrige relevante krav i<br>direktiv 1999/5/EF.

#### Dansk

Undertegnede Philips Innovative Applications N.V. erklærer herved,<br>at detteTV overholder de væsentlige krav og øvrige relevante krav i direktiv 1999/5/EE

#### Suomi

Philips Innovative Applications N.V. vakuuttaa täten että tämaä televi-<br>sio on direktiivin 1999/5/EY oleellisten vaatimusten ja sitä koskevien direktiivin muiden ehtojen mukainen.

#### Polski

)<br>Eirma Philips Innovative Applications N.V. ninieiszym oświadcza, że 'Telewizor' jest zgodny z zasadniczymi wymogami oraz pozostałymi<br>stosownymi postanowieniami Dyrektywy 1999/5/EC.

<mark>Magyar</mark><br>Alulírott, Philips Innovative Applications N.V. nyilatkozom, hogy a Alulli ott, i miljos innovative Applications i v.v. nyilatkozom, nogy a<br>televízió megfelel a vonatkozó alapvető követelményeknek és az 1999/5/EC irányelv egyéb előírásainak.

**Česky**<br>Philips Innovative Applications N.V. tímto prohlašuje, že tento televizor<br>je ve shodě se základními požadavky a dalšími příslušnými ustanoyeními směrnice 1999/5/ES.

#### Slovensky

3K2 Loussey<br>Philips Innovative Applications N.V. týmto vyhlasuie. že tento televízor spĺňa základné požiadavky a všetky príslušné ustanovenia Smernice Spina Zakia<br>1999/5/ES.

#### Slovensko

Philips Innovative Applications N.V. izjavlja, da je ta televizor v skladu<br>z bistvenimi zahtevami in ostalimi relevantnimi določili direktive 1999/5/FS

#### Festi

Käesolevaga kinnitab Philips Innovative Applications N.V. seadme Teler<br>vastavust direktiivi 1999/5/EÜ põhinõuetele ja nimetatud direktiivist tulenevatele teistele asjakohastele sätetele.

#### Latviski

Eatriski<br>Ar šo Philips Innovative Applications N.V. deklarē, ka 'Televizors' atbilst Direktīvas 1999/5/EK būtiskajām prasībām un citiem ar to saistītajiem noteikumiem.

#### Lietuvių

Šiuo Philips Innovative Applications N.V. deklaruoja, kad šis 'Televi-<br>zorius' atitinka esminius reikalavimus ir kitas 1999/5/EB Direktyvos puostatas.

#### Malti

+ Have heck, Philips Innovative Applications N.V., jiddikjara li dan 'Television' jikkonforma mal-ħtiġijiet essenzjali u ma provvedimenti oħrajn<br>relevanti li hemm fid-Dirrettiva 1999/5/EC.

#### Íslenska

tutendat<br>Hér með lýsir Philips Innovative Applications N.V. yfir því að 'Television' er í samræmi við grunnkröfur og aðrar kröfur, sem gerðar eru í<br>tilskipun 1999/5/EC.

A copy of the Declaration of Conformity is available at : http://www.philips.com/support

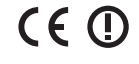

This equipment may be operated in the following European countries i.

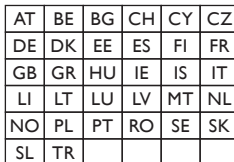

This equipment can be operated in other non-European countries.

#### ltalia

Sistema TV wireless<br>Informationi sulle normative applicabili

#### Per il mercato italiano

• uso privato: Decreto legislativo . 259 1/8/2003 Codice delle comu-<br>nicazione elettroniche. In particulare, l'articolo 104 specifica i casi in cui occorre richiedere un autorizzazione generale, mentre l'Art. 105 indica i casi in cui l'utilizzo è libero

• regolamentazione della fornitura dell' accesso RLAN del pubblico<br>alle reti e ai servizi pubblici di comunicazione elettronica (es. sistema<br>TV wireless). Decreto ministeriale 28/5/2003 e relative modifiche, e Art. 25 (autorizzazione generale per reti e servizi di comunicazione<br>elettronici) del Codice delle comunicazione elettroniche • uso privato: Decreto ministriale 12/7/2007

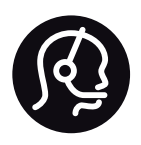

# Contact information

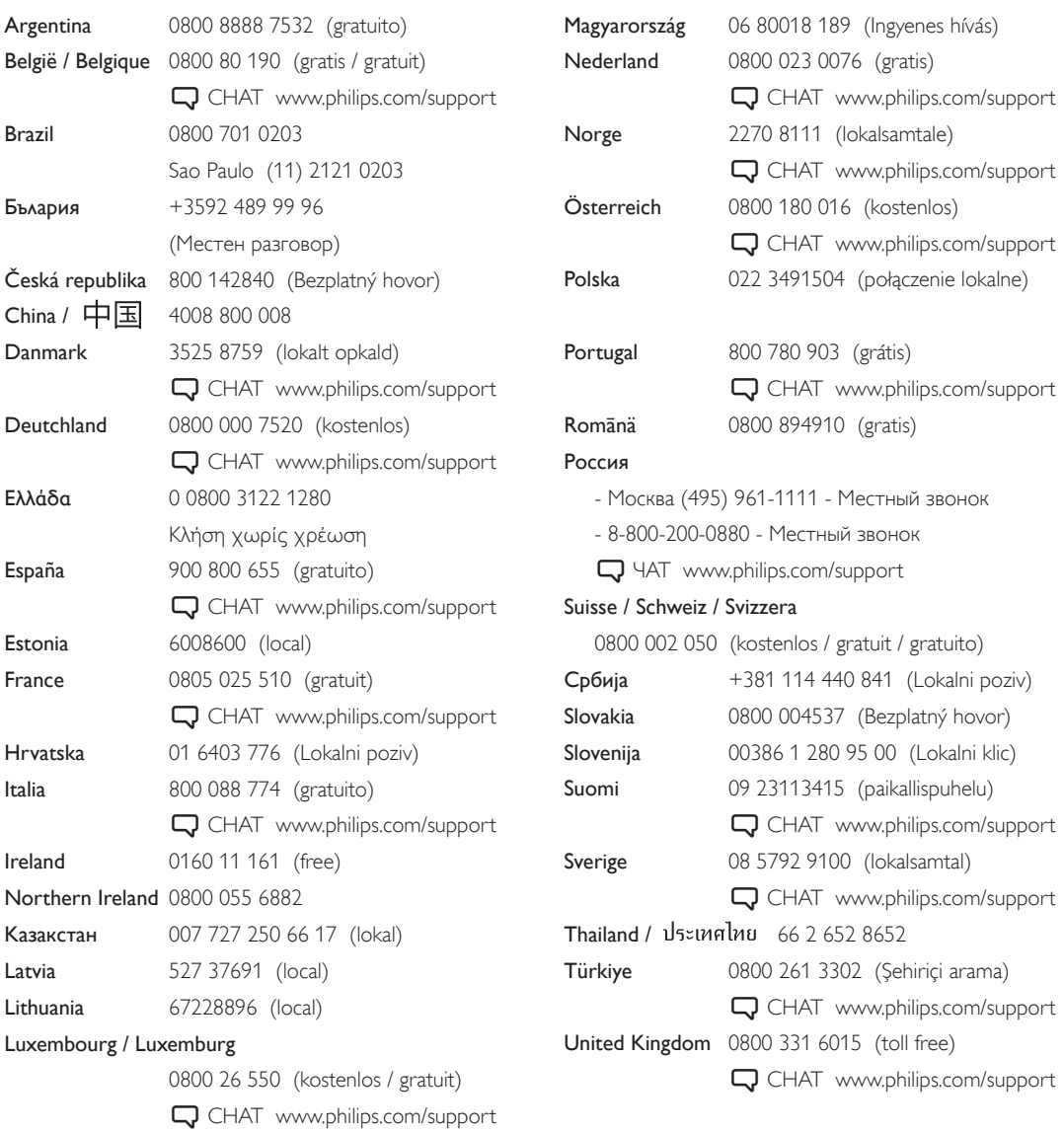

**PHILIPS** 

Non-contractual images / Images non contractuelles / Außervertragliche Bilder All registered and unregistered trademarks are property of their respective owners.

Specifications are subject to change without notice Trademarks are the property of Koninklijke Philips Electronics N.V. or their respective owners 2011 © Koninklijke Philips Electronics N.V. All rights reserved

www.philips.com